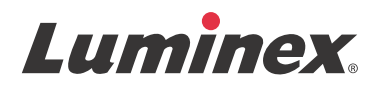

# *Manuel de l'utilisateur du logiciel | IVD* **xPONENT® 3.1 rév. 2**

**IVD**

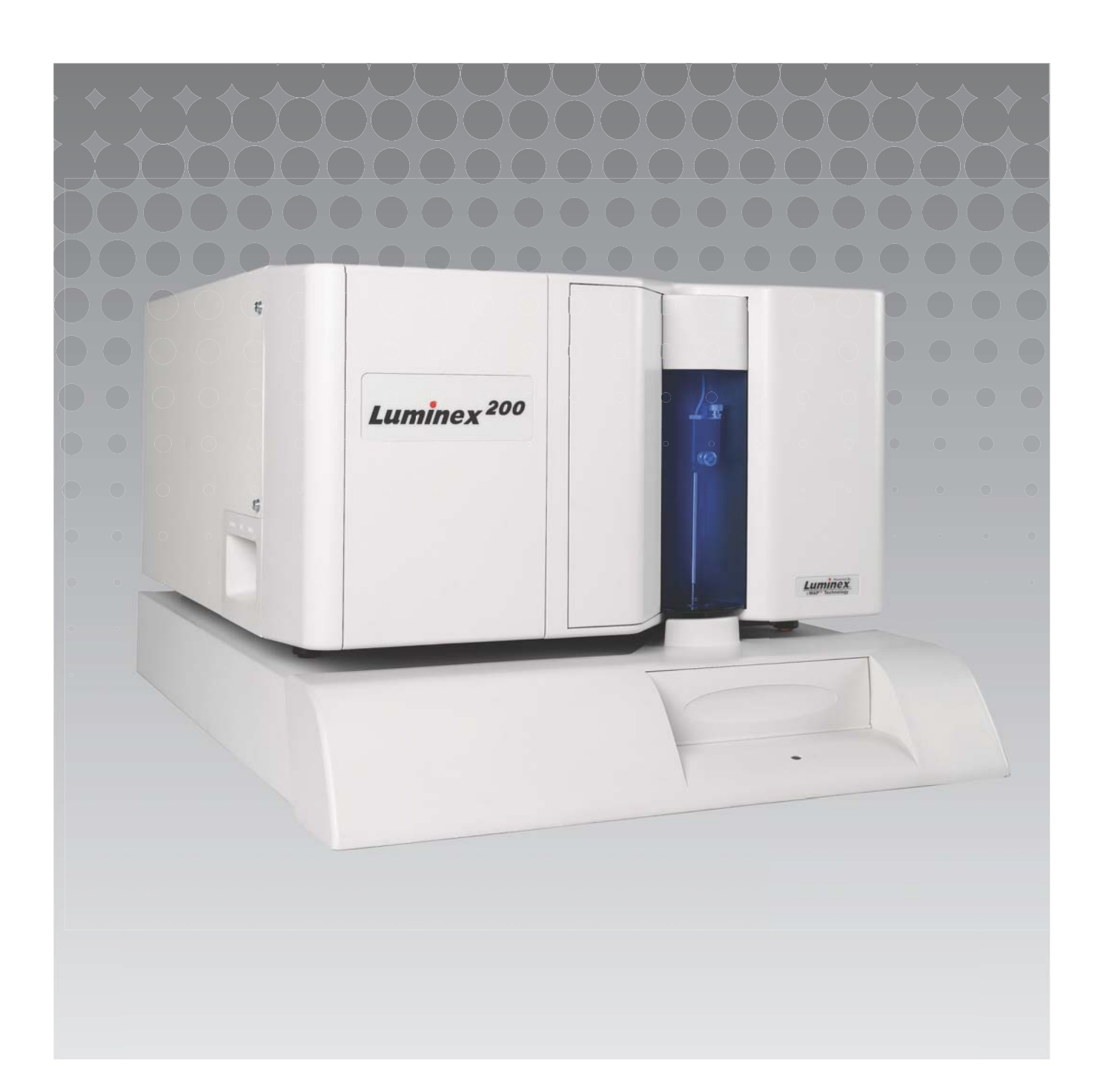

© Luminex Corporation 2011 - 2014. Tous droits réservés. Toute reproduction, transmission, transcription ou traduction dans une autre langue ou un autre langage informatique de cette publication, partiellement ou totalement, sous quelque forme et par quelque moyen que ce soit, est interdite sans l'autorisation expresse préalable par écrit de Luminex Corporation.

Pour diagnostic *in vitro* uniquement.

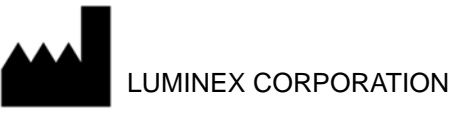

12212 Technology Boulevard Austin, Texas 78727-6115 États-Unis

Téléphone : (512) 219-8020 Télécopie : (512) 219-5195

Manuel d'utilisation du logiciel xPONENT<sup>®</sup> 3.1 rév. 2

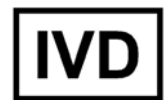

PN 89-00002-00-334 Rév. B Avril 2014

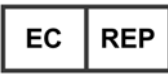

WMDE Bergerweg 18 6085 AT Horn Pays-Bas

Luminex Corporation (Luminex) se réserve le droit de modifier à tout moment ses produits et services. Ce guide est sujet à modification sans préavis. Luminex est prête à garantir l'exactitude des informations, mais décline toute responsabilité pour les erreurs et omissions, ainsi que pour tout dommage résultant de l'application ou de l'utilisation de ces informations.

Les noms suivants sont des marques commerciales de Luminex Corporation : Luminex $^{\circledR}$ , xMAP $^{\circledR}$ , xTAG $^{\circledR}$ , xPONENT®, Luminex® SD™, Luminex® 200, Luminex® XYP™, Microbilles MagPlex®.

Toutes les autres marques, notamment ProClin<sup>®</sup>, Cheminert<sup>®</sup>, Microsoft<sup>®</sup>, Windows<sup>®</sup>, Pentium<sup>®</sup> et Dell<sup>®</sup> sont des marques commerciales de leurs sociétés respectives.

### **Contrat de licence de l'utilisateur final (CLUF) du logiciel Luminex® xPONENT®**

Le présent contrat de licence de l'utilisateur final ("CLUF") est un contrat légal entre vous (personne physique ou entité unique, également désignée ici par "vous"), l'utilisateur final, et Luminex Corporation ("Luminex"), concernant l'utilisation du logiciel xPONENT qui vous a été fourni ci-dessus, comprenant un LOGICIEL informatique et une documentation en ligne ou au format électronique, ainsi que les éventuels documents imprimés et supports associés ("LOGICIEL"). Les termes s'appliquent également aux mises à jour, suppléments, contenus de site Web ou services basés sur Internet, comme l'accès à distance.

L'UTILISATION DU LOGICIEL VAUT ACCEPTATION DE CES TERMES. SI VOUS N'ACCEPTEZ PAS CES TERMES, N'UTILISEZ PAS LE LOGICIEL. RAPPORTEZ-LE À LUMINEX OU AU DISTRIBUTEUR AGRÉÉ PAR LUMINEX CHEZ LEQUEL VOUS L'AVEZ ACHETÉ POUR BÉNÉFICIER D'UN REMBOURSEMENT OU D'UN AVOIR. SI VOUS RESPECTEZ LES TERMES DE LA PRÉSENTE LICENCE, VOUS ÊTES EN DROIT D'UTILISER LE LOGICIEL DANS LES CONDITIONS DÉCRITES CI-DESSOUS.

- 1. PRÉSENTATION. Le LOGICIEL est protégé par la législation et les traités internationaux sur les droits d'auteur ainsi que par les autres lois et traités sur la propriété intellectuelle. Le LOGICIEL n'est pas vendu, mais fait l'objet d'une licence d'utilisation.
- 2. CONDITIONS D'OCTROI DE LICENCE ET/OU DROITS D'UTILISATION ADDITIONNELS. 1. Essai et conversion. Une licence peut être accordée à titre d'essai pour l'ensemble ou une partie du LOGICIEL. Vos droits d'utilisation du LOGICIEL d'essai sont limités à la période d'essai. Le LOGICIEL d'essai et la durée de la période d'essai sont décrits lors du processus d'activation. Le LOGICIEL peut être utilisé à des fins d'évaluation uniquement pendant la période d'essai, à l'exclusion de toute utilisation commerciale et, sans restrictions, de toute activité de diagnostic. Vous disposez de la possibilité de convertir vos droits d'essai en droits perpétuels. Les options de conversion vous seront présentées à l'expiration de votre période d'essai.
	- 2. Activation. Pour certains LOGICIELS, vous pouvez activer le LOGICIEL en vous procurant une clé de licence fournie par l'assistance technique de Luminex, à l'adresse électronique support@luminexcorp.com, ou par téléphone au 1-877-785-2323 ou au 1-512-381-4397.
	- 3. Personnalisation. Vous ne pouvez ajouter de logos ou autres graphiques supplémentaires au LOGICIEL qu'avec l'autorisation expresse écrite de Luminex.
	- 4. Mises à niveau. Vous ne pouvez bénéficier de mises à jour ou de mises à niveau du LOGICIEL qu'en vous adressant à l'assistance technique de Luminex, à l'adresse électronique orders@luminexcorp.com, ou à des revendeurs agréés. Pour en savoir plus sur les moyens d'obtenir des mises à niveau auprès de revendeurs agréés, consultez http://www.luminexcorp.com.
- 3. OCTROI DE LICENCE. Sous réserve du respect des conditions générales de ce CLUF, et dans le cadre de la protection des droits d'auteur et des secrets commerciaux, Luminex vous accorde par la présente une licence non exclusive, non transférable et incessible (sans droit de sous-licence), d'utilisation du LOGICIEL sur un seul ordinateur fonctionnant avec un seul exemplaire d'un modèle spécifique d'instrument Luminex, ce modèle étant identifié sur l'emballage joint au LOGICIEL. Vous êtes autorisé à effectuer une (1) seule copie du LOGICIEL, uniquement à des fins de sauvegarde et d'archivage. Vous avez également le droit d'installer le LOGICIEL sur deux (2) autres ordinateurs maximum afin d'exécuter des

tâches annexes (par exemple, préparer des modèles/protocoles, exécuter une analyse complémentaire ou réutiliser des données précédentes), à condition que lesdits ordinateurs soient installés sur le même site et NE SOIENT PAS connectés à un instrument Luminex. De plus, vous pouvez acheter le droit d'utiliser le LOGICIEL sur d'autres ordinateurs, après autorisation écrite de Luminex ou de son distributeur agréé, afin d'exécuter des tâches annexes (par exemple, préparer des modèles/protocoles, exécuter une analyse complémentaire ou réutiliser des données précédentes), à condition que lesdits ordinateurs soient installés sur le même site et NE SOIENT PAS connectés à un instrument Luminex. Bien que l'octroi d'une licence du LOGICIEL et la vente de matériel d'instrumentation Luminex n'impliquent aucun octroi à vous, l'acheteur, de droits ou licence au titre de l'un ou l'autre des brevets de Luminex, vous pouvez obtenir une licence, au titre des éventuels brevets Luminex, vous autorisant à utiliser cet appareil d'instrumentation Luminex avec des microbilles à marquage fluorescent approuvées par Luminex, que vous aurez achetées auprès de Luminex ou d'un revendeur Luminex agréé.

#### 4. RESTRICTIONS

- **•** Le LOGICIEL doit exclusivement être installé et utilisé sur un seul ordinateur fonctionnant avec un instrument Luminex, comme précisé ci-dessus.
- **•** Vous n'avez pas le droit d'utiliser ce LOGICIEL à des fins commerciales, y compris pour offrir un service de test, sans autorisation écrite expresse de Luminex, directement ou par l'intermédiaire d'un distributeur du LOGICIEL agréé de Luminex.
- **•** Vous avez le droit d'utiliser le LOGICIEL exclusivement avec les microbilles fabriquées par Luminex ou avec les kits développés, fabriqués et distribués par les fabricants sous contrat de licence avec Luminex.
- **•** Vous devez conserver tous les avis de propriété sur toutes les copies du LOGICIEL.
- **•** Il vous est interdit de distribuer des copies du LOGICIEL à des tiers.
- **•** Il vous est interdit d'analyser (rétrotechnique), de décompiler ou de désassembler le LOGICIEL ou d'essayer d'une autre façon d'en obtenir le code source.
- **•** Il vous est interdit de copier (hormis la réalisation d'une copie de sauvegarde ou d'archivage), distribuer, céder par sous-licence, louer, transférer le LOGICIEL ou d'en octroyer les droits, en totalité ou partiellement.
- **•** Vous devez respecter toutes les lois en vigueur relatives à l'utilisation du LOGICIEL.
- **•** Il vous est interdit de modifier le LOGICIEL ou d'en préparer des produits dérivés, et notamment de modifier les logos et graphiques.
- **•** Il vous est interdit d'utiliser le LOGICIEL dans une entreprise de services informatiques ou d'afficher publiquement les vues d'écran du LOGICIEL.
- **•** Il vous est interdit de transmettre le LOGICIEL par un réseau, par téléphone ou par tout autre moyen électronique.
- 5. DURÉE ET RÉSILIATION. Vos droits au titre du présent CLUF restent en vigueur jusqu'à résiliation. Vous pouvez résilier le présent CLUF à tout moment en détruisant le LOGICIEL, y compris tous les programmes informatiques et toute la documentation, et en effaçant toutes les copies résidant sur votre équipement informatique. Luminex peut résilier le présent CLUF en vous envoyant par écrit un préavis de trente (30) jours. Vos droits au titre du présent CLUF seront

automatiquement résiliés sans aucune action de Luminex si vous transgressez l'une de ses conditions générales. Vous vous engagez, en cas de résiliation de ce contrat, à détruire le LOGICIEL et à en effacer toutes les copies résidant sur votre équipement informatique.

- 6. DROITS RELATIFS AU LOGICIEL. Tous les droits et le titre de propriété relatifs au LOGICIEL et à toute copie de celui-ci appartiennent à Luminex ou à ses fournisseurs. Le présent CLUF ne constitue pas une vente et ne transfère à votre nom aucun titre de propriété ou participation à la propriété du LOGICIEL, ni aucun brevet, droit d'auteur, secret de fabrication, nom commercial, marque commerciale ou autre droit sur la propriété intellectuelle, relatifs au LOGICIEL. Il vous est interdit d'enlever, de modifier ou de rendre illisible tout avis de propriété contenu sur ou dans le LOGICIEL, et vous devez reproduire ces avis sur toute copie de sauvegarde du LOGICIEL. Tous les titres et droits de propriété intellectuelle sur et dans le contenu accessible par l'utilisation du LOGICIEL appartiennent au propriétaire du contenu concerné, et peuvent être protégés par la législation sur les droits d'auteur en vigueur ou par d'autres lois et traités sur la propriété intellectuelle. Ce CLUF ne vous donne aucun droit sur ce contenu.
- 7. RESTRICTIONS D'EXPORTATION. Vous consentez à ne pas exporter ou réexporter le LOGICIEL vers les pays, personnes, entités et utilisateurs soumis à des restrictions d'exportation à partir des États-Unis. Vous certifiez ici qu'aucun organisme d'État ou fédéral n'a suspendu, révoqué ou refusé vos droits à exporter.
- 8. SANS GARANTIE. LE LOGICIEL EST SOUS LICENCE ET OFFERT "TEL QUEL". TOUTE UTILISATION DU LOGICIEL SE FAIT À VOS RISQUES. LE LOGICIEL EST FOURNI POUR UNE UTILISATION EXCLUSIVE AVEC LES PRODUITS LUMINEX. DANS LA MESURE OÙ LA LÉGISLATION APPLICABLE LE PERMET, LUMINEX ET SES FOURNISSEURS REFUSENT TOUTES LES GARANTIES, EXPRESSES OU IMPLICITES, Y COMPRIS, MAIS NON EXCLUSIVEMENT, TOUTE GARANTIE IMPLICITE DE VALEUR MARCHANDE, D'ADÉQUATION À UN USAGE PARTICULIER ET D'ABSENCE DE CONTREFAÇON.
- 9. LIMITATION DE RESPONSABILITÉ. NI LUMINEX NI SES SOCIÉTÉS AFFILIÉES NI SES FOURNISSEURS NE SAURAIENT ÊTRE TENUS RESPONSABLES DE TOUT DOMMAGE PARTICULIER, ACCESSOIRE, INDIRECT OU CONSÉCUTIF, Y COMPRIS, MAIS SANS S'Y LIMITER, LES PERTES DE PROFIT, L'INTERRUPTION DES OPÉRATIONS, LA PERTE D'INFORMATIONS OU AUTRES PERTES FINANCIÈRES, RÉSULTANT DE L'UTILISATION OU DE L'IMPOSSIBILITÉ D'UTILISATION DU LOGICIEL, QUAND BIEN MÊME LUMINEX OU SES SOCIÉTÉS AFFILIÉES OU SES FOURNISSEURS AURAIENT ÉTÉ AVISÉS DE L'ÉVENTUALITÉ DE TELS DOMMAGES.
- 10. DIVERS. Le présent CLUF est régi par les lois de l'État du Texas, États-Unis, sans référence aux conflits de principes juridiques. Il vous est interdit de céder ou d'accorder une sous-licence, ou de transférer d'une autre façon la licence ou les droits octroyés par le présent contrat, suivant un accord ou en vertu de la loi, sans l'accord préalable écrit de Luminex, et toute cession en violation de cette interdiction sera nulle et non avenue. Le présent CLUF constitue la totalité et l'exclusivité de l'accord existant entre Luminex et vous, et il remplace toute autre communication, orale ou écrite, relative au présent sujet. Aucune modification du présent CLUF ne sera valable si elle n'a pas été effectuée par écrit et signée par la partie contre laquelle la mise à exécution est demandée. Le renoncement ou la défaillance de la part de Luminex ou de votre part, de quelque façon que ce soit, dans l'exercice de tout droit ici prévu, ne sera pas considéré comme un renoncement aux autres droits du présent contrat. Si une disposition de ce contrat ne peut être exécutée, le reste du contrat restera entièrement applicable.

(Translated from English document 89-30000-00-403 Rev. A)

# **Table des matières**

# **[Chapitre 1 : 'Introduction](#page-8-0)**

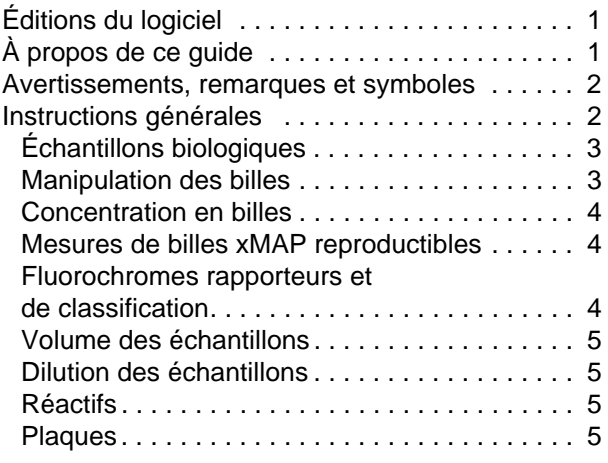

# **[Chapitre 2 : Présentation](#page-13-0)  du logiciel**

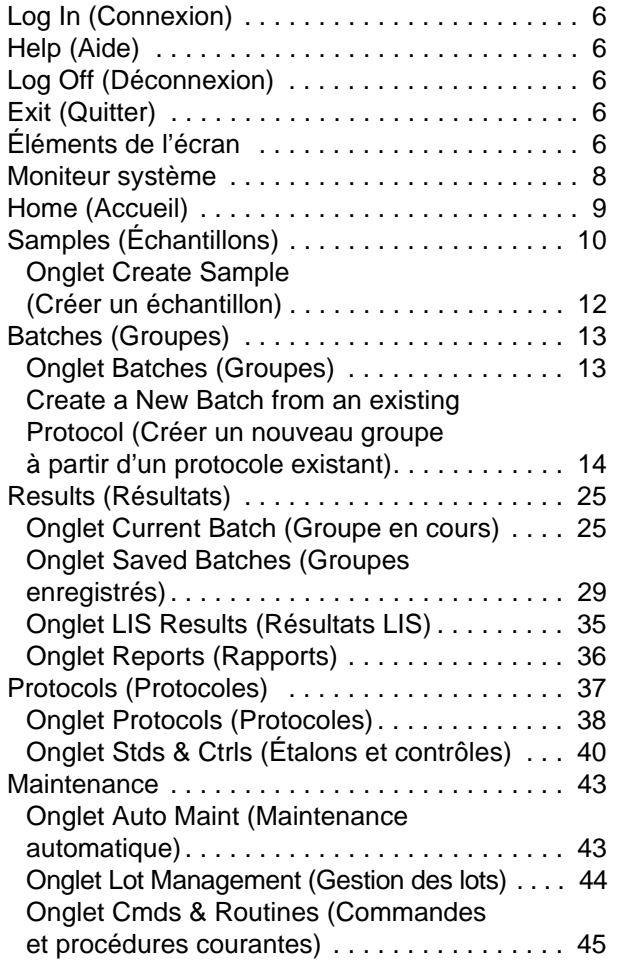

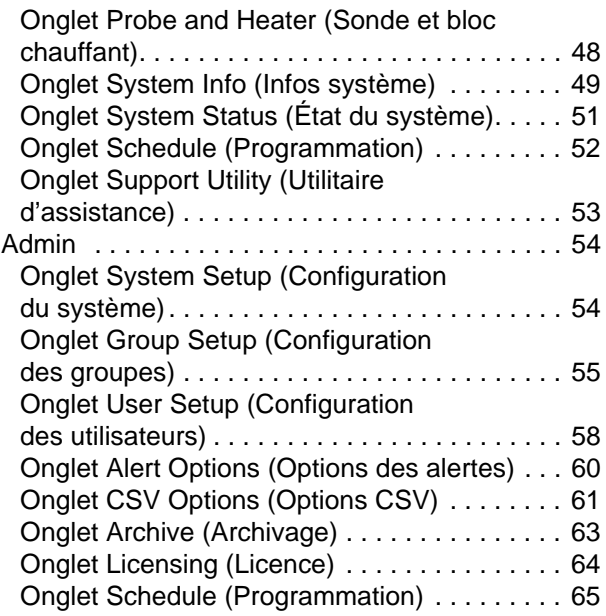

# **[Chapitre 3 : Utilisation du logiciel](#page-73-0)**

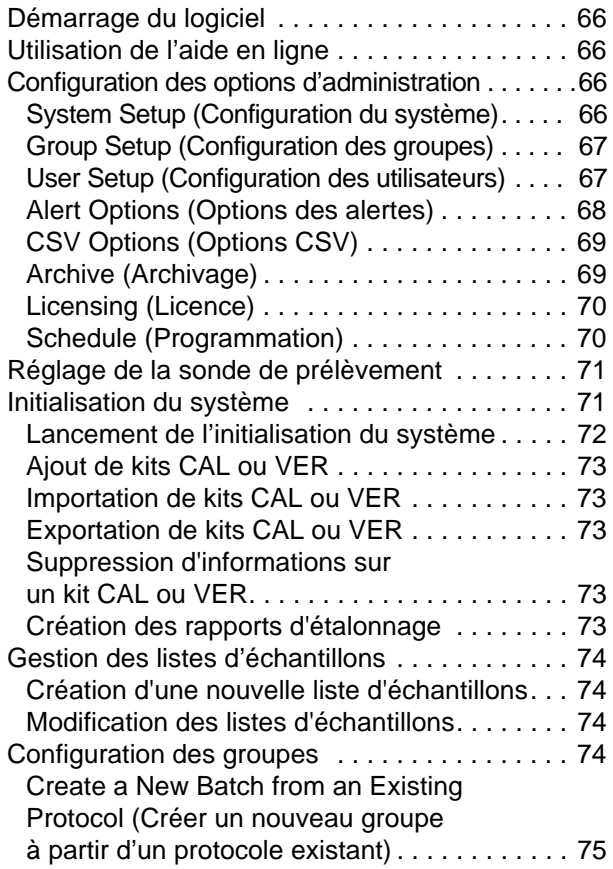

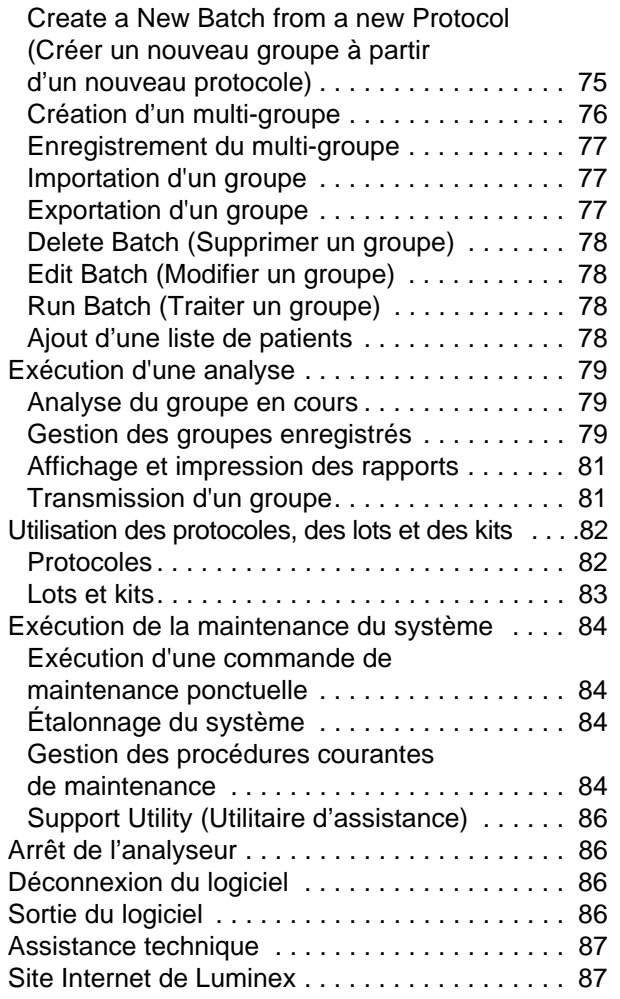

# <span id="page-8-0"></span>**Chapitre 1 : Introduction**

Le système Luminex<sup>®</sup> a été mis au point pour améliorer les processus et l'efficacité au sein des laboratoires d'analyse médicale et dans le cadre des activités de recherche et de développement. En laboratoire, l'utilisateur final analyse des plaques de microtitration à l'aide de kits d'analyse xMAP®, conçus pour être utilisés avec la technologie xMAP.

# <span id="page-8-1"></span>**Éditions du logiciel**

Le logiciel xPONENT<sup>®</sup> possède plusieurs niveaux de fonctionnalités :

- **•** Il permet d'effectuer des analyses à partir de protocoles et de groupes de diagnostic *in vitro*, de consulter et d'imprimer des rapports et d'exécuter la maintenance du système Luminex.
- **•** Instrument Control (Contrôle de l'instrument) L'édition Instrument Control permet à l'application de se connecter et de communiquer avec un instrument identifié par un numéro de série donné.
- **•** Secure (Sécurité) L'édition Secure inclut toutes les fonctions de l'édition Basic, ainsi que les niveaux d'autorisation des utilisateurs configurables par l'administrateur.
- **•** 21 CFR Part 11 L'édition 21 CFR Part 11 inclut toutes les fonctions de l'édition Secure, en sus d'exiger une signature électronique pour exécuter certaines tâches. Les signatures électroniques sont répertoriées dans le registre du système. Les signatures électroniques pour les fonctions de groupe sont également répertoriées dans le journal d'audit du groupe.
- **•** Remote Web Monitoring (Surveillance à distance par le Web) L'édition Remote Web Monitoring permet d'afficher les alertes et les états du système sur une page Web.
- **•** LIS L'édition LIS offre la possibilité de communiquer avec la base de données d'un système d'informations de laboratoire (LIS). L'utilisateur peut ainsi exporter les résultats d'un patient dans un fichier ASTM et importer les informations d'échantillons de patient au format ASTM.

Vous devez disposer d'une licence Instrument Control pour pouvoir utiliser l'instrument.

Pour savoir comment acquérir une mise à niveau du logiciel ou pour recevoir la documentation spécifique à une édition, veuillez contacter votre revendeur.

# <span id="page-8-2"></span>**À propos de ce guide**

Ce document fait appel à certaines conventions qui partent du principe que l'utilisateur possède des connaissances

élémentaires en informatique et maîtrise le logiciel Microsoft® Windows®. Généralement, plusieurs méthodes permettent d'accéder aux commandes, par exemple à partir de la barre d'outils ou des menus qui s'affichent lorsque vous cliquez avec le bouton droit de la souris sur une zone de l'écran. Toutefois dans ce manuel, par souci de simplicité, les procédures ne décrivent qu'une seule de ces méthodes.

Le format PDF de ce guide vous permet de l'imprimer. Il est toutefois plus pratique de le consulter en ligne en raison des signets et des liens hypertextes que contient le texte.

[Ce guide sera mis à jour régulièrement. Pour vérifier que vous disposez bien de la dernière version, consultez le site](http://www.luminexcorp.com/Downloads/index.htm)  http://www.luminexcorp.com/. La version la plus récente de ce guide ainsi que toutes les traductions afférentes sont téléchargeables sur la page Resources.

### <span id="page-9-0"></span>**Avertissements, remarques et symboles**

Ce manuel comprend les notes d'information et les avertissements suivants.

#### TABLEAU 1. **Définitions**

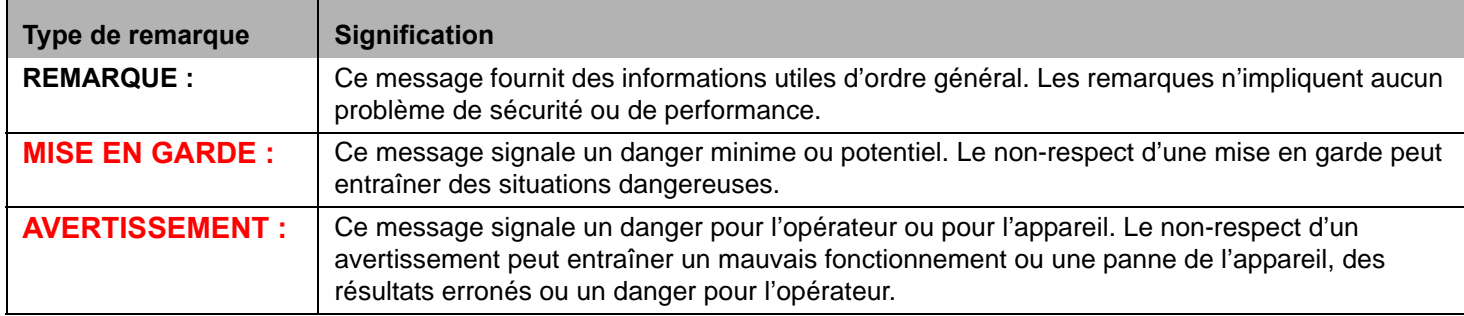

Les symboles suivants peuvent apparaître lors de l'utilisation du logiciel xPONENT. Ils représentent des avertissements, des conditions, des identifications, des instructions ou des notations réglementaires.

#### TABLEAU 2. **Symboles**

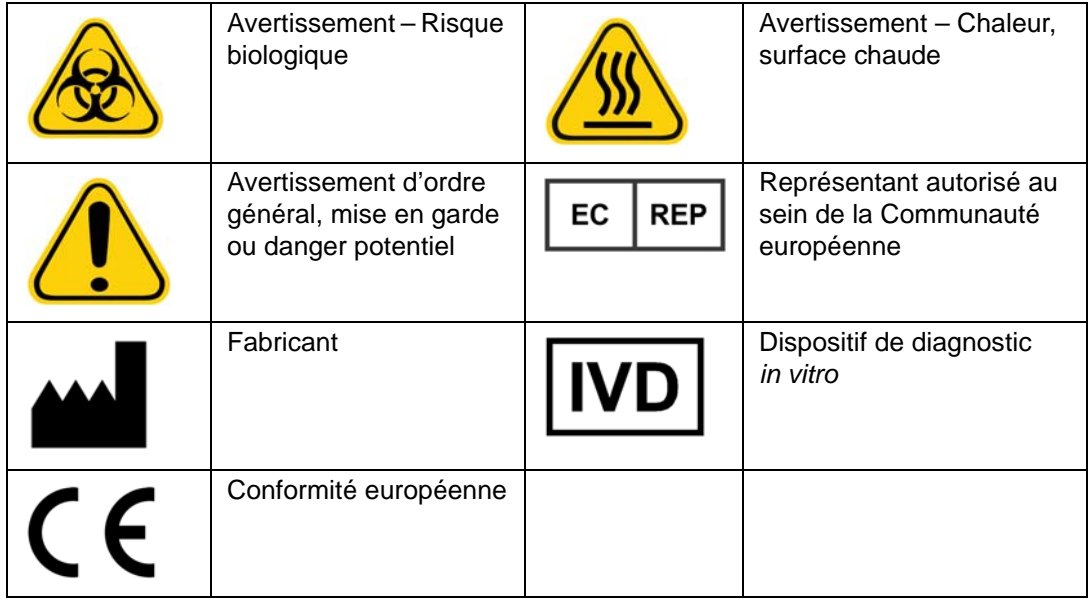

#### <span id="page-9-1"></span>**Instructions générales**

La modification ou la suppression de fichiers système du logiciel Luminex<sup>®</sup> xPONENT<sup>®</sup> peut diminuer les performances du système. Vous pouvez réparer les fichiers système modifiés ou supprimés du logiciel xPONENT en désinstallant puis en réinstallant le logiciel xPONENT.

L'utilisation d'un logiciel tiers non agréé avec le logiciel xPONENT est susceptible de provoquer l'altération ou la défaillance du logiciel xPONENT et relève de la responsabilité exclusive de l'utilisateur.

Le logiciel xPONENT empêche l'activation des économiseurs d'écran utilisés sur le système. Une boîte de dialogue s'affiche à chaque démarrage de xPONENT pour recommander de désactiver l'économiseur d'écran et les éventuels réglages de gestion de l'alimentation électrique.

Ce système contient des composants électriques, mécaniques et à rayonnement laser, potentiellement dangereux en cas de mauvaise manipulation. En outre, des risques biologiques peuvent être présents lors de l'utilisation du système. Il est donc conseillé à tous les utilisateurs du système d'observer les consignes de sécurité standard des laboratoires. Le Luminex® 100/ 200™ doit être utilisé de la manière indiquée dans les instructions ou par Luminex Corporation afin de ne pas entraver la protection prévue et de maintenir la validité de la garantie.

#### <span id="page-10-0"></span>**Échantillons biologiques**

Les échantillons humains et animaux peuvent contenir des agents infectieux présentant un risque biologique. Lors de la manipulation d'une matière présentant un risque biologique potentiel (y compris par aérosol), suivez les procédures de biosécurité adéquates et utilisez un équipement de protection individuelle (gants, blouse de laboratoire, masque facial ou masque et lunettes de protection, etc.) et des dispositifs d'aération. Pour éliminer les déchets présentant un risque biologique, respectez toutes les réglementations locales et nationales applicables.

#### <span id="page-10-1"></span>**Manipulation des billes**

Évitez d'agiter excessivement le produit pour limiter la formation de mousse et la précipitation de surface. Les billes xMAP forment un dépôt si elles ne sont pas remuées. Veillez à toujours resuspendre les billes xMAP de manière homogène avant de les utiliser. La suspension de billes xMAP non couplées n'est pas monodisperse et les billes ont tendance à s'agréger tant qu'elles ne sont pas enrobées. Les pipetages répétés dans le conteneur d'origine peuvent affecter la concentration en billes. Les billes xMAP doivent être protégées de la lumière en permanence. Conservez les billes xMAP à une température comprise entre 2°C et 8°C.

**REMARQUE :** Consultez la notice fournie avec les billes xMAP ou les kits d'analyse pour en savoir plus.

#### **Limitations**

Les billes xMAP sont sujettes au photoblanchiment. Les effets du photoblanchiment sont cumulatifs. Évitez autant que possible d'exposer les billes xMAP à la lumière afin de préserver leur intégrité.

Les billes xMAP sont hydrophobes dans le milieu aqueux fourni et précipitent si elles ne sont pas remuées. Les billes doivent donc être remises en suspension avant de les utiliser.

[Ce produit ne doit pas être utilisé en association avec des solvants organiques puissants. Pour plus d'informations sur une](http://www.luminexcorp.com/SUPPORT/)  [compatibilité spécifique, consultez l'assistance technique Luminex sur le site Web h](http://www.luminexcorp.com/SUPPORT/)ttp://www.luminexcorp.com/SUPPORT/.

#### **Mesures de sécurité**

Tous les échantillons doivent être considérés comme potentiellement contaminés et manipulés comme s'ils présentaient un risque infectieux. Ces échantillons doivent être manipulés conformément aux règles de biosécurité de niveau 2, qui s'appliquent à tout échantillon de sang ou de sérum humain potentiellement infectieux, comme stipulé dans le manuel "Biosafety in Microbiological and Biomedical Laboratories" (1984) publié par le Center for Disease Control (CDC) et les National Institutes of Health (NIH) aux États-Unis.

Bien que les billes ne contiennent pas de composants dangereux ou cancérogènes à un niveau toxique, elles sont susceptibles d'être toxiques si elles sont ingérées. Le contact avec des acides libère des gaz toxiques. Si le produit entre en contact avec la peau, rincez immédiatement à grande eau. En cas d'accident, consultez immédiatement un médecin et montrez-lui l'étiquette ou le flacon du produit. Une Material Safety Data Sheet (fiche signalétique de sécurité) peut être obtenue sur demande.

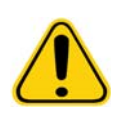

**AVERTISSEMENT :** Les réactifs peuvent contenir de l'azoture de sodium utilisé comme conservateur. L'azoture de sodium est susceptible de réagir avec les canalisations en plomb et en cuivre pour former des azotures métalliques hautement explosifs. Il est également extrêmement toxique et présente selon sa fiche signalétique de sécurité un danger pour la santé de niveau 4. Lors de l'élimination du produit, faites couler de grandes quantités d'eau froide dans le système d'évacuation afin d'éviter toute accumulation d'azoture. Veuillez consulter les instructions du manuel "Safety Management No. CDC-22, Decontamination of Laboratory Sink Drains to remove Azide salts" (Centers for Disease Control, Atlanta, Georgia, April 30, 1976).

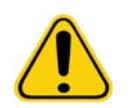

**MISE EN GARDE :** Le liquide de gaine et la solution dans laquelle sont stockées les billes contiennent du ProClin®, un agent susceptible de provoquer une réaction allergique. Munissez-vous d'équipements de protection individuelle, avec notamment des gants et des lunettes de sécurité.

#### <span id="page-11-0"></span>**Concentration en billes**

La concentration en billes d'une analyse détermine la vitesse du système. Si vous utilisez un kit xMAP, suivez les instructions fournies avec le kit et respectez le protocole du logiciel fourni.

#### <span id="page-11-1"></span>**Mesures de billes xMAP reproductibles**

Lors d'une analyse xMAP, le signal rapporteur représente le résultat de l'analyse. En raison de la petite taille des billes, une suspension de billes xMAP présente une cinétique réactionnelle très proche de celle d'une phase soluble. Cela signifie que chaque ensemble de billes xMAP utilisé pour une analyse particulière présente une répartition statistiquement uniforme des molécules rapporteurs liées à la surface de chaque bille. Lors de l'acquisition de données, de nombreuses billes de chaque ensemble sont analysées et la médiane statistique est calculée pour cet ensemble par le logiciel. Par conséquent, plus on mesure de billes d'un ensemble, plus cette mesure est fiable. Si vous utilisez un kit de diagnostic *in vitro* xMAP, suivez les instructions fournies avec le kit et respectez le protocole du logiciel fourni.

#### <span id="page-11-2"></span>**Fluorochromes rapporteurs et de classification**

Chaque ensemble de billes xMAP est marqué intimement par deux colorants de classification ou trois colorants pour les billes au-delà de 100-plex. Le signal de fluorescence de ces colorants permet de classifier chaque ensemble de billes. Dans la mesure où chaque bille est analysée individuellement, les ensembles peuvent être différenciés les uns des autres grâce à leurs signaux d'émission, même s'ils sont mélangés dans le cadre d'une analyse multiplex. Le signal de fluorescence des molécules rapporteurs liées à la surface de chaque bille d'un ensemble est mesuré et utilisé pour déterminer le résultat de chaque analyse dans un multiplex. De même, comme chaque bille est analysée individuellement, les signaux des rapporteurs peuvent être quantifiés précisément pour chaque ensemble de billes.

Le tableau ci-dessous indique les fluorochromes rapporteurs utilisables, ainsi que leurs longueurs d'onde d'excitation et d'émission.

#### TABLEAU 3. **Longueurs d'onde des fluorochromes rapporteurs**

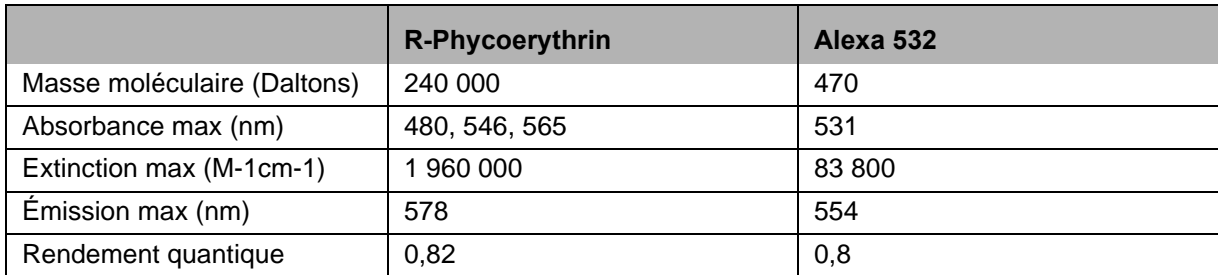

#### <span id="page-12-0"></span>**Volume des échantillons**

Le volume (ou la taille) des échantillons doit être compris entre 10 et 200 µl. Assurez-vous qu'une partie de l'échantillon reste dans le puits après aspiration (prévoir environ 25 µl de plus que le volume d'échantillon). Ce volume varie selon le type de plaque utilisé. Après l'acquisition, l'analyseur Luminex lave les lignes d'échantillons en réinjectant approximativement 165 µl de liquide de gaine dans le puits pour une plaque de 96 puits. Assurez-vous que ce volume de liquide peut être ajouté dans le puits sans entraîner de débordement et de contamination d'autres puits. Suivez les instructions de la notice du kit de diagnostic *in vitro*.

Le volume peut être calculé selon la formule suivante :

Volume total du puits (µl) – Volume d'échantillon prélevé (µl) + 165 (µl) < Volume maximal du puits (µl)

- **•** Volume total du puits = Volume initial de l'échantillon dans un puits avant que l'appareil ne prélève l'échantillon pour l'acquisition. Le volume du puits est déterminé en fonction de la consistance de l'ensemble de billes.
- **•** Volume d'échantillon prélevé = Volume prélevé pour l'acquisition (doit être programmé dans le protocole en tant que volume d'échantillon).
- **•** 165 (µl) = Volume rejeté dans le puits, comme indiqué dans le paragraphe précédent.
- **•** Volume maximal du puits = Volume maximal des puits de la plaque de microtitration à 96 puits sélectionnée.

#### <span id="page-12-1"></span>**Dilution des échantillons**

Diluez les échantillons biologiques concentrés tels que le plasma ou le sérum en suivant le mode d'emploi du kit de diagnostic *in vitro*. Si vous utilisez un kit xMAP, suivez les instructions concernant les dilutions de la notice du kit.

#### <span id="page-12-2"></span>**Réactifs**

Les préparations de réactifs ne doivent contenir aucune autre particule que les billes xMAP. Les microbilles d'étalonnage ou de vérification xMAP ne doivent pas être diluées.

#### <span id="page-12-3"></span>**Plaques**

Lorsque vous utilisez des plaques non couvertes, choisissez de préférence des plaques noires opaques pour réduire le photoblanchiment.

Pour les analyses chauffées, utilisez les plaques à 96 puits en polycarbonate à paroi mince CoStar<sup>®</sup> Thermowell<sup>®</sup>, modèle P.

Pour les analyses non chauffées, choisissez une plaque à 96 puits dont la hauteur totale ne dépasse pas 19 mm (0,75 pouce). Suivez les instructions du kit de diagnostic *in vitro* xMAP. Consultez la section Concentration en billes.

[Pour en savoir davantage, reportez-vous à la liste des consommables recommandés sur le site Web de Luminex](http:// www.luminexcorp.com/Support/SupportResources/) : http://www.luminexcorp.com/Support/SupportResources/.

# <span id="page-13-0"></span>**Chapitre 2 : Présentation du logiciel**

Ce chapitre explore chaque section du logiciel et ses différentes fonctions. Pour en savoir plus sur l'utilisation du logiciel, consultez la section ["Utilisation du logiciel" à la page](#page-73-0) 66.

Ce chapitre décrit les écrans par défaut. Veuillez noter que ceux-ci peuvent être modifiés et les fonctions désactivées par l'administrateur du système xPONENT.

# <span id="page-13-1"></span>**Log In (Connexion)**

Pour vous connecter, saisissez votre identifiant sur l'onglet **System Login** (Connexion au système). Si vous utilisez l'édition Secure (Sécurité) du logiciel, saisissez votre mot de passe. Une fois que vous êtes connecté(e), la page **Home** (Accueil) apparaît. L'administrateur du système xPONENT doit configurer les identifiants et les mots de passe de connexion initiaux. Contactez-le si vous n'avez pas d'identifiant et de mot de passe.

> **REMARQUE :** Si un utilisateur ne parvient pas à se connecter à l'application, une boîte de dialogue s'ouvre à chaque fois que l'utilisateur Admin se connecte pour l'informer que cet utilisateur est bloqué.

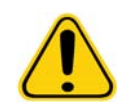

**AVERTISSEMENT :** L'utilisation de ce logiciel par du personnel non formé peut aboutir à l'obtention de données et de résultats de tests erronés. Il est fortement recommandé de lire attentivement ce manuel avant d'utiliser le logiciel.

## <span id="page-13-2"></span>**Help (Aide)**

Une aide en langue anglaise est disponible pour chaque fenêtre du logiciel. Pour y accéder, cliquez sur le bouton "**i**" bleu dans la partie supérieure droite de la fenêtre sur laquelle vous travaillez. Vous pouvez également accéder à l'aide pour l'ensemble du système en cliquant sur **Help** (Aide) tout en haut de l'écran, puis sur **Contents and Index** (Sommaire et index).

# <span id="page-13-3"></span>**Log Off (Déconnexion)**

Cliquez sur **Log Off** (Déconnexion) pour vous déconnecter du logiciel, puis sur **OK** dans la boîte de dialogue **Confirm Logout** (Confirmer déconnexion).

# <span id="page-13-4"></span>**Exit (Quitter)**

Une fois déconnecté, cliquez sur **Exit** (Quitter) puis sur **Yes** (Oui) pour quitter le logiciel définitivement.

# <span id="page-13-5"></span>**Éléments de l'écran**

La section suivante présente de façon détaillée les différents éléments de l'écran et les termes couramment employés dans ce manuel pour les décrire.

#### FIGURE 1. **Éléments de l'écran**

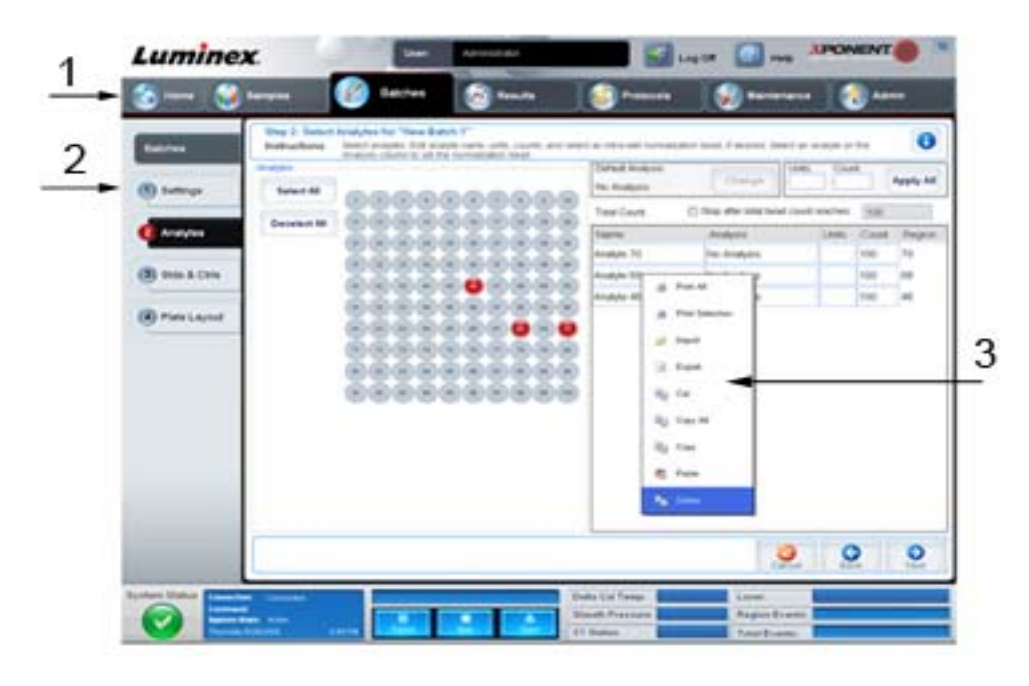

1. Page 2. Onglet

3. Menu contextuel

- **• Page** Les éléments principaux en haut de la fenêtre sont des "Pages". Cliquez sur une page pour vous rendre sur la partie correspondante du logiciel. Toutes les pages peuvent être déplacées ou supprimées, sauf la page **Home** (page d'accueil) et dans certains cas la page **Admin**. Pour en savoir plus, voir la section ["Boutons Arrange Main Navigation](#page-62-1)  [\(Organiser la navigation principale\)" à la page](#page-62-1) 55.
- **• Onglet** Les éléments situés à gauche de la fenêtre sont des "Onglets". Cliquez sur un onglet pour consulter la partie correspondante. Certains onglets vous obligent à respecter un ordre : vous ne pourrez pas cliquer sur un onglet inférieur avant d'avoir effectué une tâche dans l'onglet affiché.
- **• Menu contextuel** Certaines sections de ce logiciel, comme les tableaux, les listes et les zones de texte, comprennent des menus contextuels que vous pouvez ouvrir en cliquant sur le bouton droit de la souris. Les menus diffèrent en fonction de l'élément sur lequel vous cliquez.
	- **• Print All** (Imprimer tout) Imprime toutes les parties ou toutes les cases de l'élément.
	- **• Print Selection** (Imprimer la sélection) Imprime la partie ou la case sélectionnée.
	- **• Import** (Importer) Importe un fichier.
	- **• Export** (Exporter) Ouvre une boîte de dialogue **File** (Fichier)**.** Utilisez le bouton **Browse** (Parcourir) pour sélectionner un emplacement, puis saisissez un nom de fichier. L'exportation est sous format .CSV. Cela exporte toutes les données de l'élément faisant l'objet du clic droit.
	- **• Cut** (Couper) Coupe les données sélectionnées.
	- **• Copy All** (Copier tout) Copie toutes les données.
	- **• Copy** (Copier) Copie uniquement les données sélectionnées.
	- **• Paste** (Coller) Colle le texte ou les données précédemment copiés dans le champ.
	- **• Delete** (Supprimer) Efface le texte ou les données de la sélection.

#### <span id="page-14-0"></span>**Moniteur système**

Le Moniteur système apparaît en bas de toutes les fenêtres de xPONENT. Il indique l'état matériel de l'analyseur Luminex. Les valeurs affichées proviennent directement du système Luminex.

#### FIGURE 2. **Moniteur système**

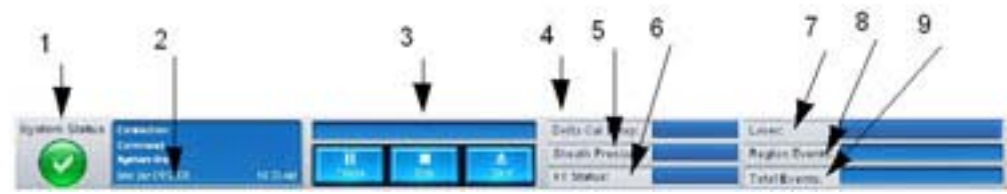

1. Bouton System Status (État du système)

- 2. Affichage Command (Commande) 7. Laser status (État du laser)
- 

4. Bouton d'état Delta Cal Temp (delta température d'étalonnage)

5. Sheath Pressure status (État de la pression du liquide de gaine)

6. XY status (État XY)

3. Boutons et barre de progression 8. Region Events status (État des événements régionaux)

> 9. Total Events status (État de l'ensemble des événements)

- **• System Status** (État du système) Ce bouton à deux fonctions : quand on clique dessus, il ouvre le registre du système (consultez l'onglet System Status [État du système]). Il affiche également l'état en cours du système. En l'absence d'avertissements ou d'erreurs, le bouton **System Status** (État du système) est vert avec une coche. En cas d'avertissement, d'erreur ou de toute autre notification importante à l'attention de l'utilisateur, le bouton devient jaune avec un point d'exclamation.
- **• Command** (Commande) Affichage de la commande en cours d'exécution sur le système.

#### **REMARQUE :** Un bouton jaune **Check Calibration** (Contrôler l'étalonnage) apparaît sur l'affichage des commandes en cas d'échec d'une commande d'étalonnage ou de vérification, lorsqu'aucune vérification n'est en cours ou lorsqu'un étalonnage ou une vérification a été réalisé avant la date d'expiration de l'étalonnage.

- **• Progress** (Progression) Affichage d'une barre graphique indiquant la progression de la commande ou de la procédure de routine en cours. Lorsque celle-ci est terminée, une barre de progression complète est affichée ainsi que **Complete** (Terminée) pour l'état de la commande.
- **• Pause** Utilisez ce bouton pour mettre le système en pause une fois la commande en cours terminée. Ce bouton ne permet pas de mettre le système en pause lorsqu'une commande est en cours d'exécution. Il est impossible d'exécuter une autre commande tant que le système est en pause.
- **• Stop** (Arrêter) Utilisez ce bouton pour arrêter le système quel que soit l'état de la commande.
- **• Eject** (Éjecter) Utilisez ce bouton pour éjecter la plaque. Une fois la plaque éjectée, le bouton **Eject** (Éjecter) devient **Retract** (Rentrer). Cliquez sur **Retract** (Rentrer) pour faire rentrer la plaque ; le bouton redevient **Eject** (Éjecter).
- **• Temp** (Température) Affichage de la différence entre la température en cours et la température au moment de l'étalonnage en degrés Celsius. Si la température est en dehors de la plage de températures admises, une flèche vers le haut ou vers le bas s'affiche. Cliquez sur ce bouton pour ouvrir l'onglet **Auto Maint** (Maintenance automatique).
- **• Sheath Pressure** (Pression du liquide de gaine) Affichage de la pression du liquide de gaine en psi. Une flèche vers le haut ou vers le bas de couleur jaune s'affiche selon que la pression tend à augmenter ou diminuer par rapport à la pression d'étalonnage. Cliquez sur ce bouton pour ouvrir l'onglet **System Info** (Informations sur le système).
- **• XY Status** (État XY) Affichage de l'emplacement où la commande est appliquée et de la température du bloc chauffant en degrés Celsius. Cliquez sur ce bouton pour ouvrir l'onglet **Probe and Heater** (Sonde et bloc chauffant).
- **• Laser** Affichage de l'état du laser, y compris du temps restant avant de préchauffer de nouveau le laser. Le bouton **Laser Status** (État du laser) est bleu. Il devient jaune quand les lasers sont éteints et environ dix minutes avant qu'ils s'éteignent. Cliquez sur ce bouton pour redémarrer l'horloge active du laser.
- **• Region Events** (Événements régionaux) Affichage du nombre total d'événements de billes détectés par seconde, classifiés dans une région.
- **• Total Events** (Ensemble des événements) Affichage du nombre total d'événements détectés par seconde.

## <span id="page-16-0"></span>**Home (Accueil)**

La page **Home** (Accueil) comprend un message de bienvenue (Welcome), les boutons de création de groupes, les raccourcis vers les **Daily Activities** (Activités quotidiennes) et la liste des **Installed Protocols** (Protocoles installés).

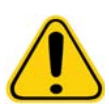

**MISE EN GARDE :** Le liquide de gaine et la solution dans laquelle sont stockées les billes contiennent du ProClin®, un agent susceptible de provoquer une réaction allergique. Munissez-vous d'équipements de protection individuelle, avec notamment des gants et des lunettes de sécurité.

#### FIGURE 3. **Page Home (Accueil)**

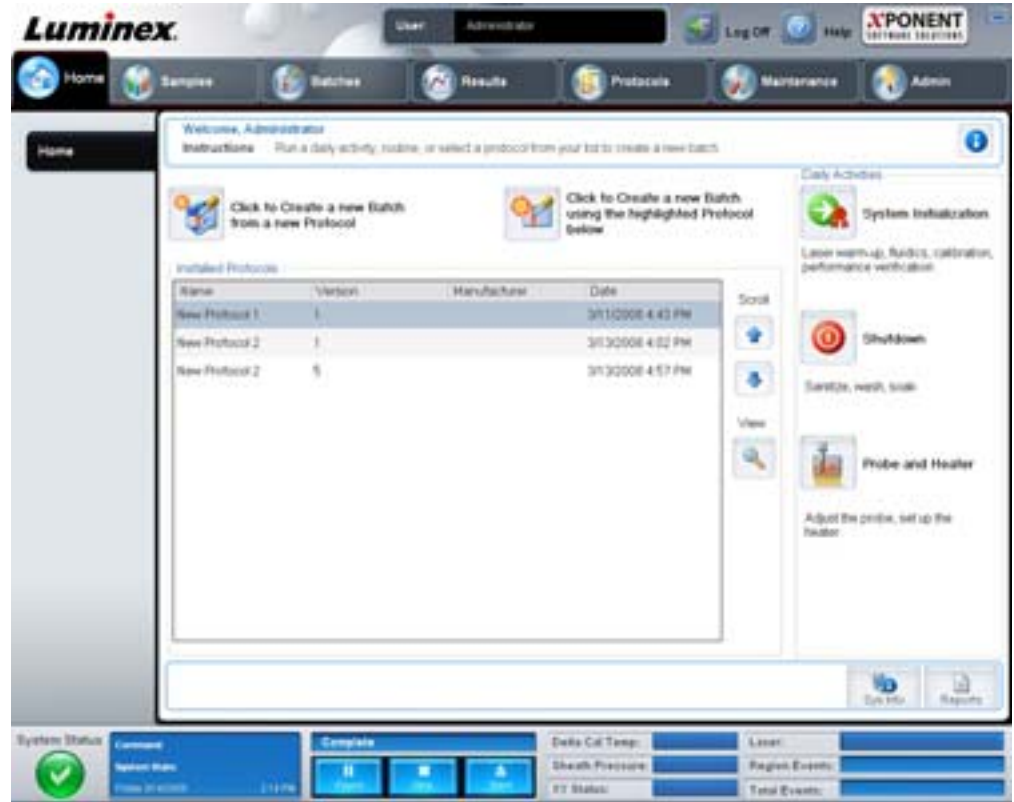

Vous pouvez revenir à tout moment à la page **Home** (Accueil) en cliquant sur **Home** (Accueil) dans la barre d'outils **Navigation**. Cette page contient les éléments suivants :

- **• Click to Create a new Batch using the highlighted Protocol below** (Cliquer pour créer un nouveau groupe à partir du protocole en surbrillance ci-dessous) – Utilisez ce bouton pour créer un nouveau groupe à partir du protocole sélectionné dans la liste **Installed Protocols** (Protocoles installés). Pour en savoir plus sur la création d'un groupe à partir d'un protocole existant, consultez la section ["Create a New Batch from an existing Protocol \(Créer un nouveau](#page-21-0)  [groupe à partir d'un protocole](#page-21-0) existant)" à la page 14.
- **• Installed Protocols** (Protocoles installés) Affichage de la liste des protocoles. Cette liste comprend les informations suivantes à propos de chaque protocole :
	- **•** Name (Nom)
	- **•** Version
	- **•** Manufacturer (Fabricant)
	- **•** Date

Utilisez les flèches haut et bas à droite pour vous déplacer dans la liste de protocoles.

- **• View** (Afficher) Utilisez ce bouton pour ouvrir l'onglet **Settings** (Paramètres) de la page **Protocols** (Protocoles) et afficher le protocole sélectionné. Cet onglet permet de consulter les paramètres, les analytes et le schéma de la plaque pour le protocole sélectionné.
- **• Daily Activities** (Activités quotidiennes) Rassemble les boutons de raccourcis des commandes courantes du logiciel xPONENT :
	- **• System Initialization** (Initialisation du système) Utilisez ce bouton pour ouvrir la commande **System Initialization** (Initialisation du système) de l'onglet **Auto Maint** (Maintenance automatique) sur la page Maintenance. Pour en savoir plus sur cet onglet, consultez la section ["Onglet Auto Maint \(Maintenance](#page-50-1)  [automatique\)" à la page 43.](#page-50-1)
	- **• Shutdown** (Arrêt) Utilisez ce bouton pour ouvrir la commande **System Shutdown** (Arrêt du système) de l'onglet **Auto Maint** (Maintenance automatique) de la page **Maintenance**. Pour en savoir plus sur cet onglet, consultez la section ["Onglet Auto Maint \(Maintenance automatique\)" à la page 43](#page-50-1).
	- **• Probe and Heater** (Sonde et bloc chauffant) Utilisez ce bouton pour ouvrir l'onglet **Probe and Heater** (Sonde et bloc chauffant) de la page **Maintenance**. Pour en savoir plus sur cet onglet, consultez la section ["Onglet Probe and](#page-55-0)  [Heater \(Sonde et bloc chauffant\)" à la page 48.](#page-55-0)
- **• Sys Info** (Info système) Utilisez ce bouton pour ouvrir l'onglet **System Info** (Info système) de la page **Maintenance**. Pour en savoir plus, voir la section ["Onglet System Info \(Infos système\)" à la page](#page-56-0) 49.
- **• Reports** (Rapports) Utilisez ce bouton pour ouvrir l'onglet **Reports** (Rapports) de la page **Results** (Résultats). Pour en savoir plus, voir la section ["Onglet Reports \(Rapports\)" à la page](#page-43-0) 36.

# <span id="page-17-0"></span>**Samples (Échantillons)**

La page Sample (Échantillons) permet de créer de nouveaux échantillons, d'afficher les détails de la liste d'échantillons ou de créer un nouveau groupe. Vous pouvez également ajouter des échantillons via un système LIS (Système d'information de laboratoire) si votre logiciel est sous licence LIS.

Cette page contient les onglets suivants :

- **• Create Sample** (Créer échantillon) S'affiche lorsque vous cliquez sur le bouton **Create New Samples** (Créer nouveaux échantillons).
- **• Edit Samples** (Modifier échantillons) S'affiche lorsque vous cliquez sur le bouton **Details** (Détails).
- **• Protocol** (Protocole) S'affiche lorsque vous cliquez sur le bouton **Create Batch** (Créer groupe).
- **• Stds & Ctrls** (Étalons et contrôles) S'affiche lorsque vous cliquez sur le bouton **Create Batch** (Créer groupe).
- **• Plate Layout** (Schéma de plaque) S'affiche lorsque vous cliquez sur le bouton **Create Batch** (Créer groupe).

#### FIGURE 4. **Onglet Samples (Échantillons)**

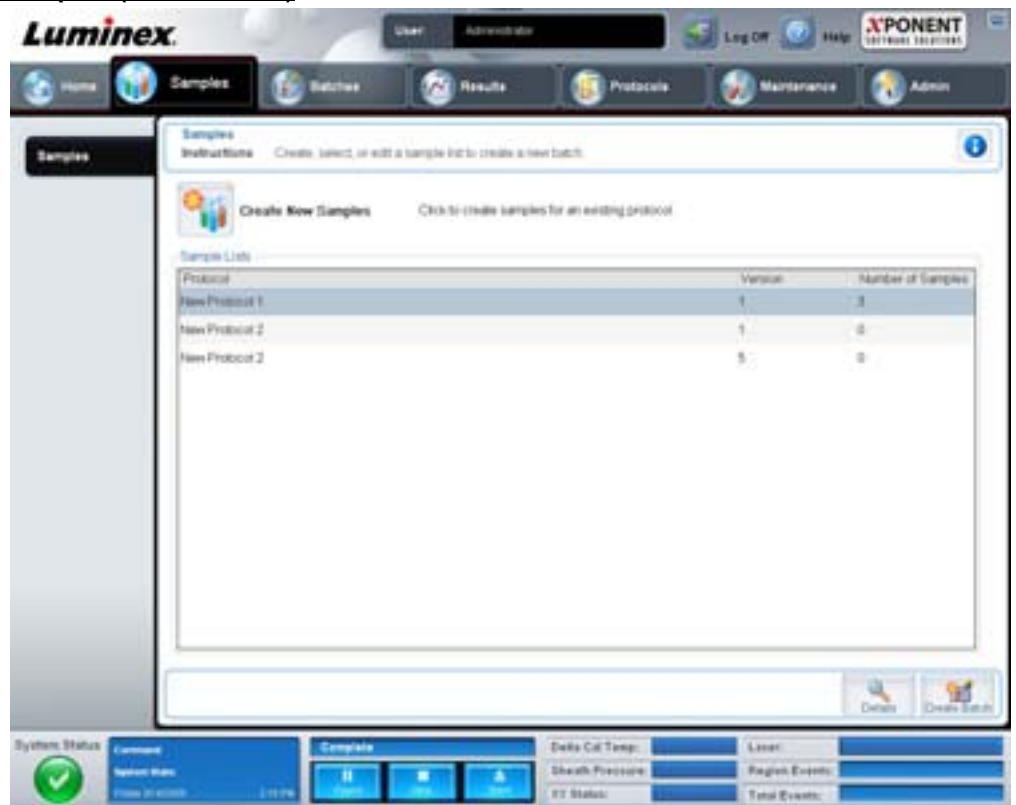

Cet onglet contient les éléments suivants :

- **• Create New Samples** (Créer nouveaux échantillons) Utilisez ce bouton pour ouvrir l'onglet **Create Sample** (Créer échantillon).
- **• Sample Lists** (Listes d'échantillons) Liste de protocoles comprenant le numéro de version et le nombre d'échantillons associés à chaque protocole.
- **• Details** (Détails) Utilisez ce bouton pour ouvrir l'onglet **Edit Samples** (Modifier échantillons) pour consulter ou modifier les détails des échantillons pour le protocole sélectionné.
- **• Create Batch** (Créer groupe) Utilisez ce bouton pour ouvrir l'onglet **Protocols** (Protocoles) pour créer un groupe.

#### <span id="page-19-0"></span>**Onglet Create Sample (Créer un échantillon)**

Cet onglet permet de saisir et de consulter les informations concernant les échantillons.

#### FIGURE 5. **Onglet Create Sample (Créer un échantillon)**

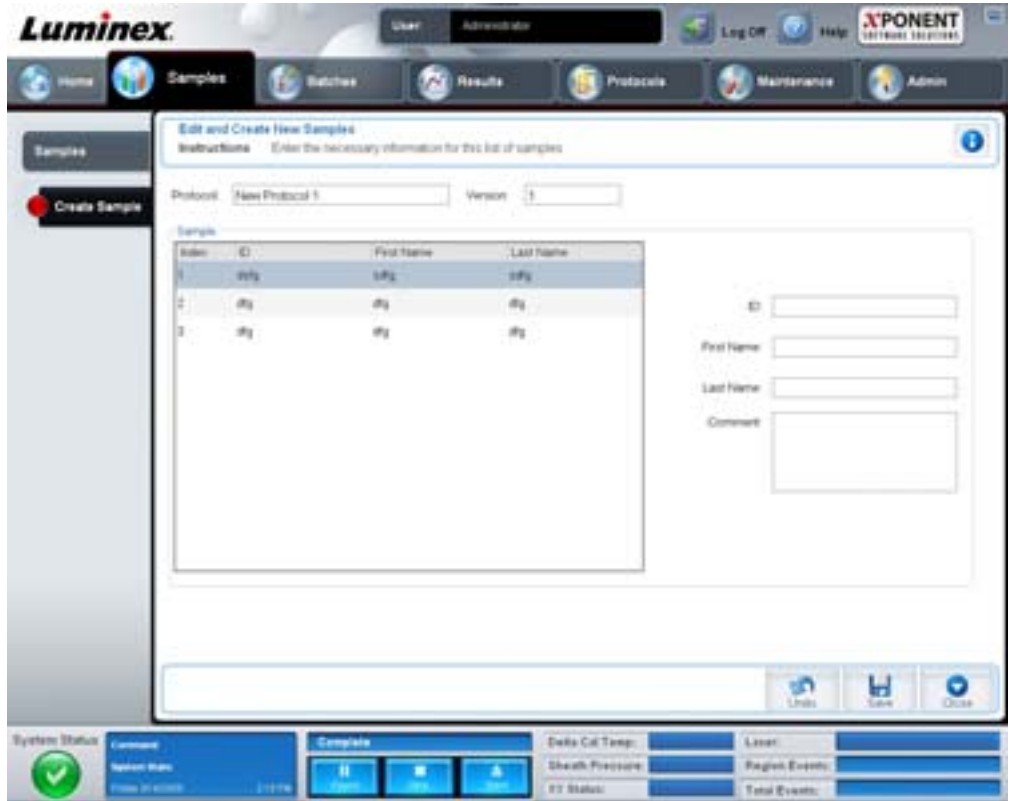

Cet onglet contient les éléments suivants :

- **• Protocol** (Protocole) Affichage du protocole sélectionné dans l'onglet **Samples** (Échantillons). Si une licence LIS est activée pour xPONENT, les détails des échantillons fournis par le LIS apparaissent également dans la liste **Sample** (Échantillons).
- **• Version** Affichage du numéro de version du protocole. Ce champ n'est pas modifiable.
- **• Sample** (Échantillon) Si vous avez la version LIS du logiciel et que vous êtes connecté au LIS, la liste des échantillons est automatiquement renseignée lorsque le LIS envoie des demandes d'examen d'échantillons. Vous pouvez uniquement consulter ou traiter une liste d'échantillons créée dans le LIS ; vous ne pouvez pas la modifier. Sinon, servez-vous de la fonction **Create New Samples** (Créer nouveaux échantillons) pour créer un nouvel échantillon. Une fois que vous avez saisi et enregistré les informations relatives à l'échantillon, celui-ci apparaît dans la liste de gauche. Cette liste affiche les échantillons que vous avez déjà créés. Pour changer l'ordre des échantillons dans la liste, servez-vous des flèches de déplacement.

Les boutons **Delete** (Supprimer), **New** (Nouveau), **Edit** (Modifier) et **Undo** (Annuler) ne s'affichent qu'en fonction des actions lancées depuis l'onglet **Create Sample** (Créer échantillon).

- **• Delete** (Supprimer) Utilisez ce bouton pour supprimer l'échantillon en surbrillance.
- **• New** (Nouveau) Utilisez ce bouton pour créer un nouvel échantillon.
- **• Edit** (Modifier) Utilisez ce bouton pour modifier l'échantillon mis en surbrillance.
- **• Undo** (Annuler) Utilisez ce bouton pour rouvrir l'onglet **Create Sample** (Créer échantillon) sans enregistrer les modifications apportées à l'aide des boutons **Edit** (Modifier) ou **New** (Nouveau).
- **• Save** (Enregistrer) Utilisez ce bouton pour enregistrer les modifications apportées à la liste **Sample** (Échantillon).
- **• Close** (Fermer) Utilisez ce bouton pour retourner à l'onglet **Samples** (Échantillons).

# <span id="page-20-0"></span>**Batches (Groupes)**

La page **Batches** (Groupes) permet de créer et d'analyser un nouveau groupe à partir d'un protocole existant ou un nouveau multi-groupe. Cette page contient les onglets suivants :

- **• Protocol** (Protocole) S'affiche lorsque vous cliquez sur le bouton **Create a New Batch from an existing Protocol** (Créer un nouveau groupe à partir d'un protocole existant).
- **• Stds & Ctrls** (Étalons et contrôles) S'affiche lorsque vous cliquez sur **Create a New Batch from an existing Protocol** (Créer un nouveau groupe à partir d'un protocole existant).
- **• Plate Layout** (Schéma de plaque) S'affiche lorsque vous cliquez sur **Create a New Batch from an existing Protocol** (Créer un nouveau groupe à partir d'un protocole existant).
- **• New MultiBatch** (Nouveau multi-groupe) S'affiche lorsque vous cliquez sur le bouton **Create a New Multi-Batch** (Créer un nouveau multi-groupe).

#### <span id="page-20-1"></span>**Onglet Batches (Groupes)**

L'onglet **Batches** (Groupes) comprend les éléments suivants :

- **• Create a New Batch from an existing Protocol** (Créer un nouveau groupe à partir d'un protocole existant) Utilisez ce bouton pour ouvrir l'onglet Protocol (Protocole), sur lequel vous pouvez créer un nouveau groupe à partir d'un protocole existant. Pour en savoir plus, voir la section ["Create a New Batch from an Existing Protocol \(Créer un](#page-82-0)  [nouveau groupe à partir d'un protocole](#page-82-0) existant)" à la page 75.
- **• Create a New Multi-Batch** (Créer un nouveau multi-groupe) Utilisez de bouton pour ouvrir simultanément l'onglet **New Multibatch** (Nouveau multi-groupe) et la boîte de dialogue **Select Pending Batch** (Sélectionner groupe en attente), où vous pouvez créer des multi-groupes à partir de groupes en attente. Pour en savoir plus, voir la section ["Création d'un multi-groupe" à la page](#page-83-0) 76.
- **• Pending Batches** (Groupes en attente) Affichage de la liste des groupes en attente. Cette liste indique le nom de groupe, le protocole, la version du protocole, la date et l'état de chaque groupe en attente. Si la liste des groupes en attente est vide, les boutons suivants n'apparaissent pas sur l'écran.
- **• Single Step** (Pas-à-pas) Utilisez ce bouton pour que le système ne procède à l'acquisition d'un seul puits, puis se mette en pause. Cela permet de s'assurer que le système fonctionne correctement avant de traiter un groupe entier.
- **• Save Prtcl** (Enregistrer protocole) Utilisez ce bouton pour enregistrer un protocole et/ou les informations relatives à l'étalon/au contrôle d'une analyse.
- **• Plate Layout** (Schéma de plaque) Utilisez ce bouton pour ouvrir la boîte de dialogue **Report** (Rapport) qui comprend le **Batch Plate Layout Report** (Rapport schéma de la plaque du groupe).

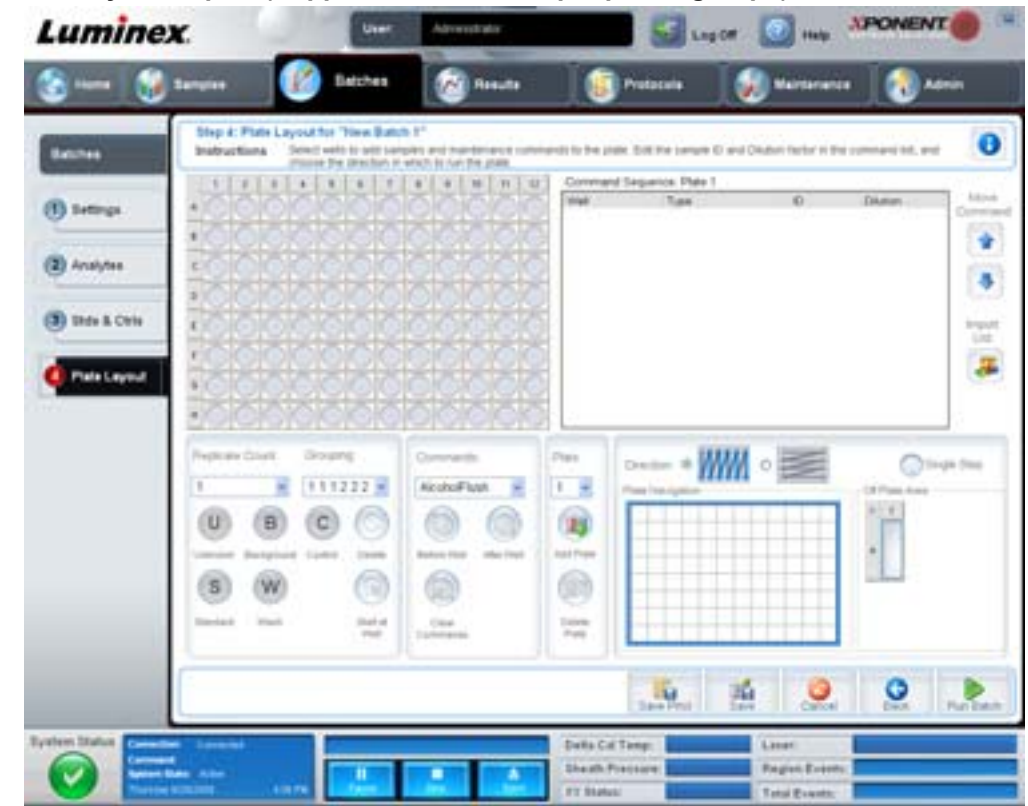

#### FIGURE 6. **Batch Plate Layout Report (Rapport schéma de la plaque du groupe)**

- **• Import** (Importer) Utilisez ce bouton pour importer un groupe.
- **• Export** (Exporter) Utilisez ce bouton pour exporter un groupe.
- **• Delete** (Supprimer) Utilisez ce bouton pour supprimer un groupe.
- **• Edit** (Modifier) Utilisez ce bouton pour modifier un groupe.
- **• Run** (Traiter) Utilisez ce bouton pour lancer le traitement d'un groupe.

#### <span id="page-21-0"></span>**Create a New Batch from an existing Protocol (Créer un nouveau groupe à partir d'un protocole existant)**

Cliquez sur ce bouton pour créer un **New Batch** (nouveau groupe) à partir d'un protocole existant. L'onglet **Protocol**  (Protocole) s'ouvre.

#### **Onglet Protocol (Protocole)**

Cet onglet permet de donner un nom et une description à un groupe, de sélectionner un protocole et de consulter les réactifs actifs.

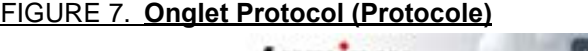

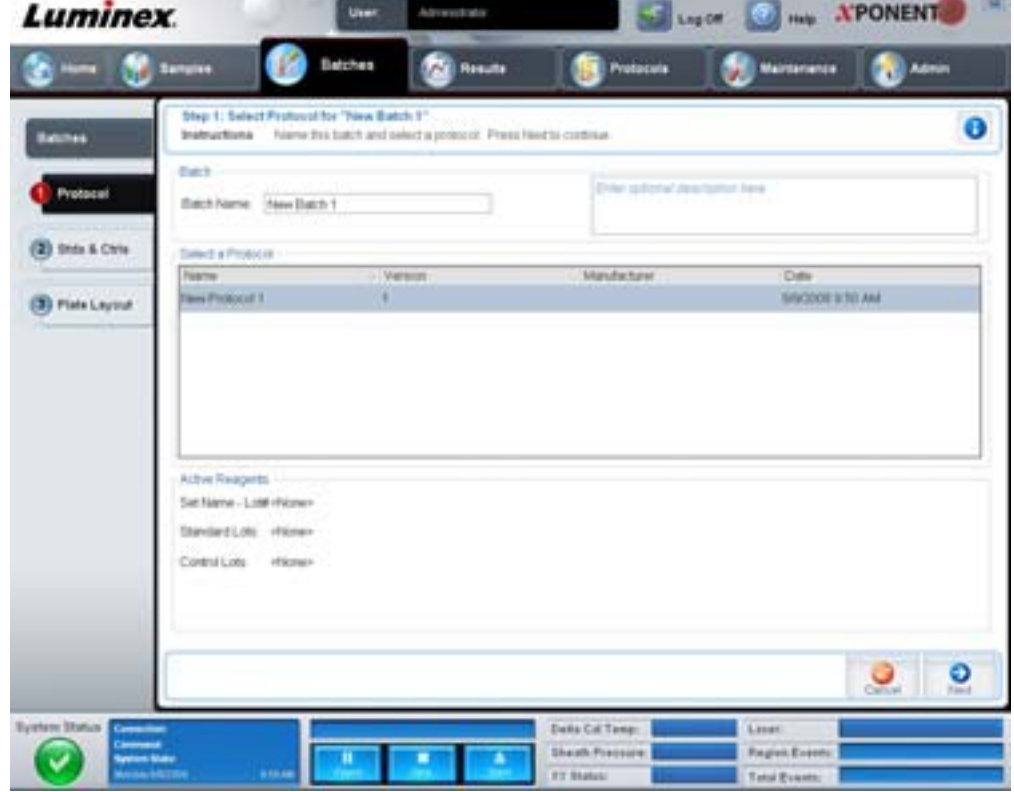

Cet onglet contient les éléments suivants :

**Batch Name/Description** (Nom/description du groupe) – Indique le nom, la version, le fabricant et la date de création de chaque protocole.

**Select a Protocol** (Sélectionner un protocole) – Indique le nom, la version, le fabricant et la date de création de chaque protocole.

**Active Reagents** (Réactifs actifs) – Indique les lots et les kits d'analyse et de contrôle associés au protocole sélectionné. Le champ **Standard/Ctrls Kit Name – Lot #** (Nom kit d'étalon/contrôle – N° lot) indique le nom et le numéro de lot du kit d'étalon/contrôle actuellement associé au protocole sélectionné. Les champs Standard Lots (Lots d'étalon) et **Control Lots**  (Lots de contrôle) indiquent les lots d'étalon ou de contrôle associés au protocole sélectionné.

**Cancel** (Annuler) – Utilisez ce bouton pour retourner à l'onglet principal **Batches** (Groupes).

**Next** (Suivant) – Si vous avez sélectionné un protocole sans étalons ou contrôles (ce qui est indiqué par **None** [Aucun] dans la section **Active Reagents** [Réactifs actifs]), cliquez sur **Next** (Suivant) pour passer à l'onglet **Plate Layout** (Schéma de plaque). Si vous avez sélectionné un protocole avec des étalons et des contrôles, cliquez sur **Next** (Suivant) pour passer à l'onglet **Stds & Ctrls** (Étalons et contrôles).

#### **Onglet Stds & Ctrls (Étalons et contrôles)**

Cet onglet permet d'appliquer un kit ou un lot à un groupe.

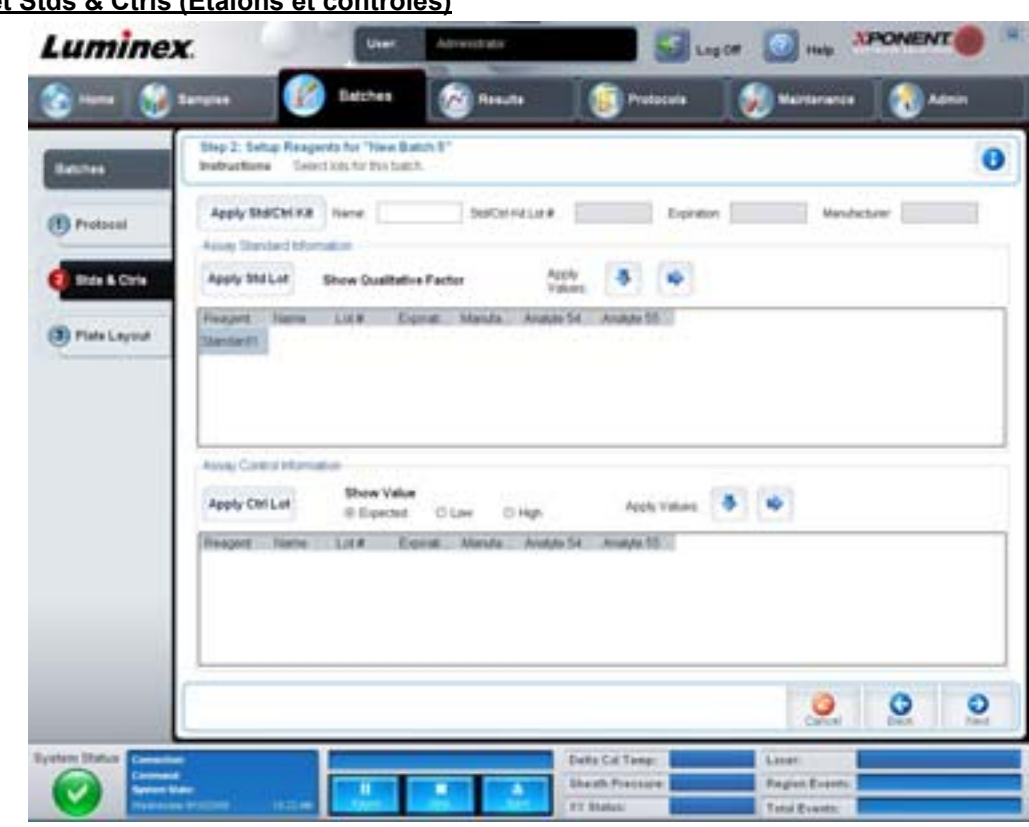

#### FIGURE 8. **Onglet Stds & Ctrls (Étalons et contrôles)**

Cet onglet contient les éléments suivants :

**Apply Std/Ctrl Kit** (Appliquer kit d'étalons/contrôles) – Utilisez ce bouton pour ouvrir la boîte de dialogue **Select Std/Ctrl Kit**  (Sélectionner kit d'étalons/contrôles). La boîte de dialogue affiche les données suivantes concernant le kit : **Std/Ctrl Kit Lot #**  (N° de lot du kit d'étalons/contrôles), **Std/Ctrl Kit Name** (Nom du kit d'étalons/contrôles), **Expiration** (Date de péremption) et **Manufacturer** (Fabricant). Sélectionnez un kit d'étalons/contrôles dans la liste, puis cliquez sur **OK** pour fermer la boîte de dialogue. Les informations concernant le kit s'affichent dans les champs à droite du bouton **Apply Std/Ctrl Kit** (Appliquer kit d'étalons/contrôles). Le kit sélectionné doit être associé au(x) même(s) nom(s) d'analyte(s).

Pour saisir les informations, cliquez sur les champs **Name** (Nom), **Std/Ctrl Kit Lot #** (N° de lot du kit étalons/contrôles), **Expiration** (Date de péremption) et **Manufacturer** (Fabricant) et saisissez manuellement les informations correspondantes.

**Assay Standard Information** (Informations sur les étalons de l'analyse) – Liste des réactifs étalons sélectionnés. Cette liste comprend les éléments suivants : **Reagent** (Type de réactif), **Name** (Nom du réactif), **Lot #** (N° de lot du réactif), **Expiration**  (Date de péremption du réactif), **Manufacturer** (Fabricant du réactif) et **expected concentration** (concentration attendue) de chaque analyte.

- **• Apply Std Lot** (Appliquer lot d'étalons) Utilisez ce bouton pour ouvrir la boîte de dialogue Select Lot (Sélectionner lot). Sélectionnez un lot de la liste, puis cliquez sur **OK** pour l'appliquer.
- **• Apply Values** (Appliquer valeurs) Permet d'appliquer une valeur aux champs **Reagent** (Réactif), **Name** (Nom), **Lot #**  (N° de lot), **Expiration** (Date de péremption) et **Analyte**. Pour saisir une valeur dans ces champs, double-cliquez sur un champ et saisissez une valeur, puis utilisez l'une des deux flèches **Apply Values** (Appliquer valeurs) pour appliquer cette valeur à la colonne ou à la ligne de la liste d'analytes.

**REMARQUE :** La liste **Dilution** et le bouton **Apply Dilution** (Appliquer dilution) n'apparaissent que si une analyse quantitative a été sélectionnée.

- **• Dilution** Comprend les options de dilution suivantes :
	- **• 1:2** Dilution par deux de l'étalon par rapport à la dilution précédente.
	- **• 1:10 (Log)** Dilution par dix de l'étalon par rapport à la dilution précédente.
	- **• 1/2 Log** Dilution par 1:3,16, soit la moitié du dixième (Log) par rapport à la dilution précédente.
	- **•** Vous pouvez également saisir la valeur de votre propre facteur de dilution.
- **• Apply Dilution** (Appliquer dilution) Utilisez ce bouton pour appliquer la dilution sélectionnée dans la liste **Dilution**.

**REMARQUE :** Cliquez sur un en-tête de colonne pour réorganiser l'affichage.

**REMARQUE :** Cliquez sur l'en-tête de colonne **Reagent** (Réactif) pour inverser l'ordre de dilution de l'étalon ; du plus dilué au moins dilué au lieu du moins dilué au plus dilué. Cette fonction est très utile pour appliquer des dilutions en série finissant par l'étalon le moins dilué (donc le plus concentré).

**Assay Control Information** (Informations sur les contrôles de l'analyse) – Liste des réactifs de contrôle sélectionnés. Cette liste comprend les éléments suivants : **Reagent** (Type de réactif), **Name** (Nom du réactif), **Lot Number** (Numéro de lot du réactif), **Expiration** (Date de péremption du réactif) et **Manufacturer** (Fabricant du réactif). Il est possible d'appliquer les informations existantes sur le lot de contrôle ou de saisir manuellement de nouvelles informations.

- **• Apply Ctrl Lot** (Appliquer lot de contrôles) Utilisez ce bouton pour ouvrir la boîte de dialogue **Select Lot**  (Sélectionner lot). Sélectionnez un lot dans la liste et cliquez sur **OK**.
- **• Show Value** (Afficher valeur) Les paramètres **Expected** (Attendue), **Low** (Minimum) et **High** (Maximum) permettent de définir respectivement les concentrations d'analyte attendues, minimum ou maximum autorisées dans l'échantillon.
- **• Apply Values** (Appliquer valeurs) Utilisez ce bouton pour appliquer une valeur dans une colonne ou dans une ligne de la liste d'analytes.

**Cancel** (Annuler) – Utilisez ce bouton pour retourner à l'onglet **Batches** (Groupes).

**Back** (Retour) – Utilisez ce bouton pour retourner à l'onglet précédent.

**Next** (Suivant) – Utilisez ce bouton pour ouvrir l'onglet **Plate Layout** (Schéma de plaque).

#### **Onglet Plate Layout (Schéma de plaque)**

Cet onglet permet de définir les commandes qui s'appliquent à un ou plusieurs puits. Vous pouvez définir des commandes non associées aux plaques et des commandes de maintenance.

#### FIGURE 9. **Onglet Plate Layout (Schéma de plaque)**

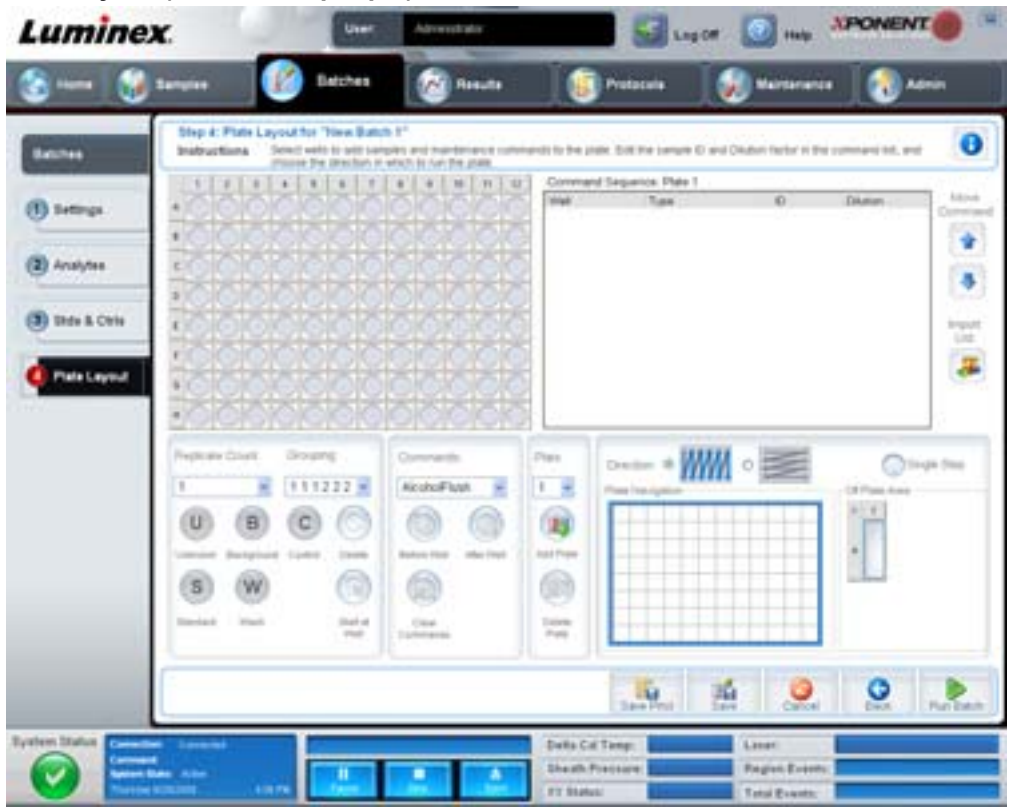

Cet onglet contient les éléments suivants :

- **• Plate Image** (Représentation de la plaque) Représentation graphique de la plaque. Chaque puits est représenté par un rond dans la grille. Les commandes pour chaque puits sont affichées dans les ronds correspondants au fur et à mesure que vous les attribuez aux puits de la plaque.
- **• Command Sequence** (Séquence de commandes) Affichage de la séquence de commandes pour la plaque active. La liste comprend tous les puits actifs, le type de commande (Unknown [Inconnu], Standard [Étalon], Control [Contrôle], Background [Référence] ou commande de maintenance attribuée), l'identifiant et le facteur de dilution. Double-cliquez sur le champ ID pour saisir un identifiant. Double-cliquez sur le champ **Dilution** pour saisir un facteur de dilution. Les champs **ID** (Identifiant) de commande et **Dilution** sont encadrés en bleu lorsque l'on peut double-cliquer dessus et saisir des informations.
- **• Move Command** (Déplacer commande) Ces flèches permettent de faire monter ou descendre la commande sélectionnée dans la liste **Command Sequence** (Séquence de commandes) pour changer l'ordre d'acquisition.
- **• Import List** (Importer liste) Utilisez ce bouton pour ouvrir la boîte de dialogue **Open** (Ouvrir) pour importer une liste de séquences de commandes existantes.
- **• Replicate Count** (Nombre de réplicats) Utilisez ce bouton pour définir le nombre de réplicats, de un à neuf.
- **• Grouping** (Groupement) Utilisez ce bouton pour sélectionner l'ordre dans lequel les réplicats sont disposés dans les puits de la plaque. Les options sont les suivantes :
	- **•** 123123123. . . Dispose successivement un des réplicats de chaque série, en ordre numérique.
	- **•** 111222333. . . Dispose tous les réplicats d'une série, avant de passer à la suivante dans l'ordre numérique.

Les commandes suivantes peuvent être attribuées à des puits. Chaque commande est associée à une couleur. Vous pouvez cliquer sur une série de puits pour la mettre en surbrillance et la faire glisser, cliquer sur un en-tête de colonne ou de rangée pour mettre en surbrillance toute la colonne ou la ligne, ou cliquer sur différents puits et les mettre en surbrillance, puis cliquer sur une des commandes ci-dessous pour associer cette commande à tous les puits en surbrillance.

**• Unknown** (U) [Inconnu] : Jaune

- **• Background** (B) [Référence] : Violet
- **• Control** (C) [Contrôle] : Rouge
- **• Standard** (S) [Étalon] : Vert

Les commandes **Delete** (Supprimer) et **Start at Well** (Commencer au puits) sont également disponibles. **Delete** (Supprimer) supprime la commande attribuée au puits sélectionné. La commande **Start at Well** (Commencer au puits) permet de commencer l'acquisition à partir d'un puits autre que le puits A1.

- **REMARQUE :** Pour réorganiser un des étalons de la plaque, vous devez d'abord supprimer tous les étalons de plaque ; de même, pour réorganiser un des contrôles, vous devez supprimer tous les contrôles de la plaque.
- **REMARQUE :** Les puits et les commandes que vous associez au schéma de la plaque sont enregistrés dans les paramètres du protocole correspondant et exécutés chaque fois que vous utilisez ce protocole pour analyser un groupe. Les étalons et les contrôles associés à un protocole donné sont généralement les mêmes, tandis que le nombre de puits inconnus varie selon le nombre d'échantillons à analyser. Lors de la configuration d'un groupe, il est possible d'attribuer un nombre spécifique de puits inconnus à une plaque.

**Commands** (Commandes) – Utilisez cette section pour attribuer des commandes de maintenance à des puits spécifiques, une série de puits ou une ligne ou une colonne de puits. Les commandes de maintenance sont exécutées avant ou après le traitement des échantillons contenus dans les puits. Sélectionnez un puits, puis l'une des commandes suivantes :

- **•** Alcohol Flush (Rincer à l'alcool)
- **•** Prime (Amorcer)
- **•** Sanitize (Désinfecter)
- **•** Soak (Faire tremper)
- **•** Wash (Laver)

**REMARQUE :** Ces commandes sont exécutées depuis un réservoir dans la zone non associée aux plaques.

Après avoir sélectionné une commande de maintenance, cliquez sur l'un des boutons suivants :

- **• Before Well** (Avant puits) Le système exécute la commande avant de débuter l'acquisition pour le puits. Un point vide s'affiche dans le coin supérieur gauche du puits sélectionné sur la représentation de la plaque. La commande apparaît dans la liste séquentielle des commandes avant le puits sélectionné.
- **• After Well** (Après puits) Le système exécute la commande après l'acquisition des données pour le puits. Un point plein s'affiche dans le coin inférieur droit du puits sélectionné sur la représentation de la plaque. La commande apparaît dans la liste séquentielle des commandes après le puits sélectionné.
- **• Clear Command** (Effacer commande) Sélectionnez un puits et cliquez sur **Clear Commands** (Effacer commandes) pour supprimer toutes les commandes de maintenance associées au puits.

**Plate** (Plaque) – Utilisez cette section pour spécifier la plaque de la liste à afficher sur la représentation de la plaque. Add Plate (Ajouter plaque) permet d'ajouter une nouvelle plaque au groupe et **Delete Plate** (Supprimer plaque) permet de supprimer de la liste la plaque en surbrillance.

**Direction** – Permet de spécifier la direction de lecture des commandes associées à la plaque. Les options sont horizontalement ou verticalement. La direction choisie définit également comment les puits sont ajoutés à la plaque lors de l'attribution de plusieurs puits inconnus, étalons et contrôles à la fois.

**Plate Navigation** (Navigation sur la plaque) – Affichage d'une représentation plus petite de la plaque pour le groupe actuel.

**Off Plate Area** (Zone non associée aux plaques) – Mettez en surbrillance une commande et cliquez sur un réservoir dans **Off Plate Area** (Zone non associée aux plaques) pour sélectionner un emplacement pour la commande.

**Save Prtcl** (Enregistrer protocole) – Utilisez ce bouton pour ouvrir la boîte de dialogue **Save Protocol** (Enregistrer protocole) et enregistrer le protocole et/ou le kit.

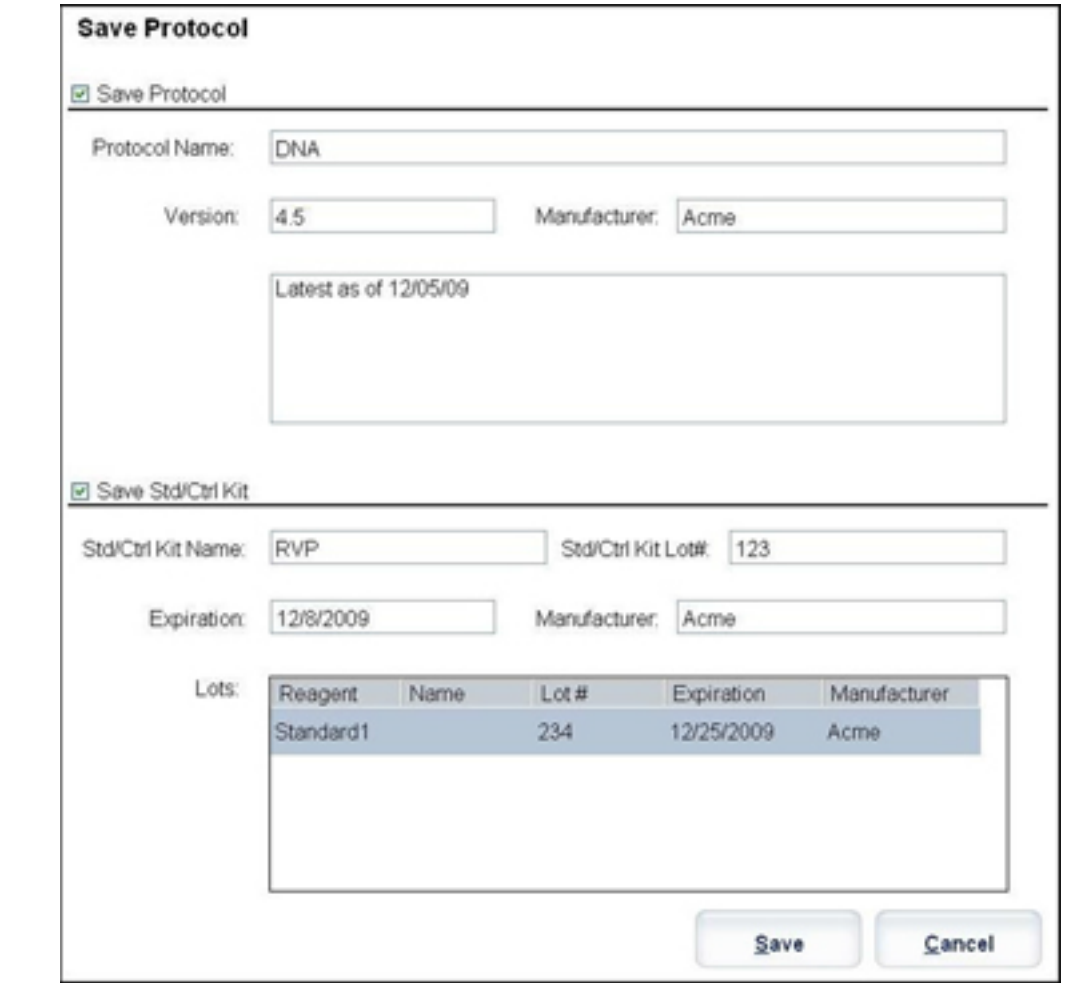

#### FIGURE 10. **Boîte de dialogue Save Protocol (Enregistrer protocole)**

- **•** Sélectionnez **Save Protocol** (Enregistrer protocole) et/ou **Save Std/Ctrl Kit** (Enregistrer kit d'étalon/contrôle) pour enregistrer le protocole et/ou le kit.
- **•** Renseignez les champs suivants et cliquez sur **Save** (Enregistrer) pour enregistrer le protocole ou le kit.
	- **•** Protocol Name (Nom du protocole)
	- **•** Version
	- **•** Manufacturer (Fabricant)
	- **•** Optional Description (Description facultative)
	- **•** Std/Ctrl Kit Name (Nom du kit d'étalon/contrôle)
	- **•** Std/Ctrl Kit Lot# (N° de lot du kit d'étalon/contrôle)
	- **•** Expiration (Date de péremption)

**Save** (Enregistrer) – Utilisez ce bouton pour enregistrer les informations en tant que groupe en attente.

**Cancel** (Annuler) – Utilisez ce bouton pour retourner à l'onglet **Batches** (Groupes).

**Back** (Retour) – Utilisez ce bouton pour retourner à la fenêtre précédente.

**Run Batch** (Traiter groupe) – Utilisez ce bouton pour lancer le traitement du groupe et ouvrir l'onglet **Current Batch** (Groupe en cours), qui vous permet suivre le traitement du groupe pendant son déroulement.

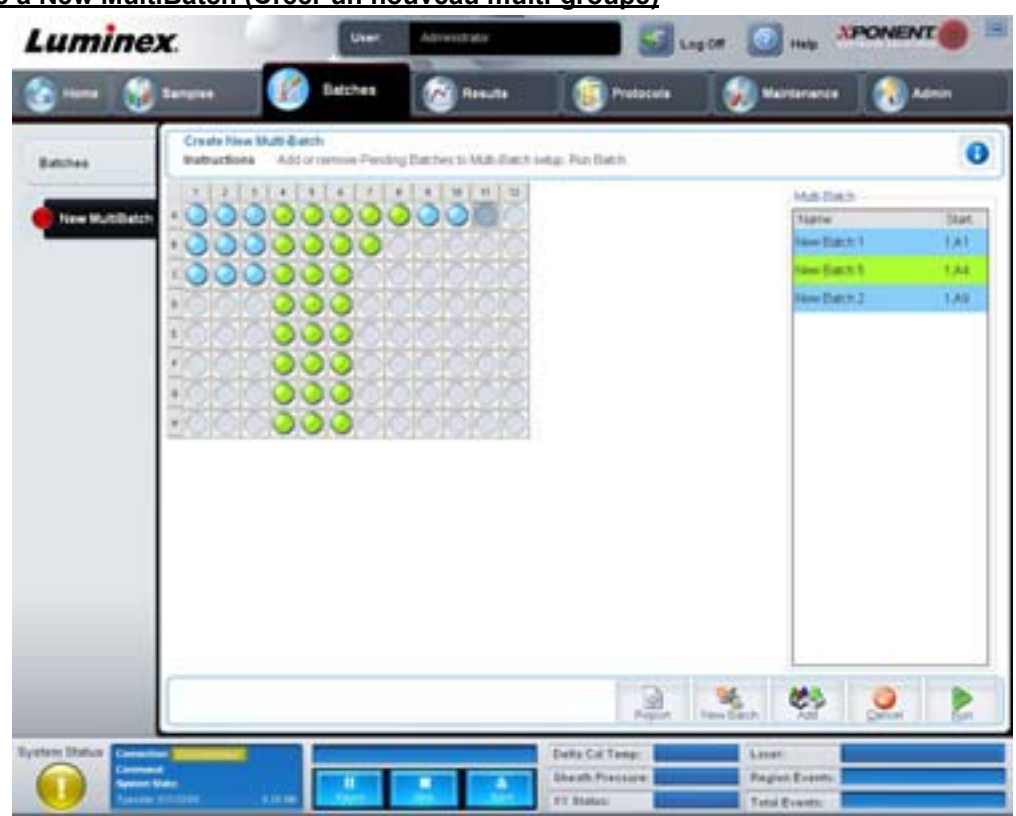

#### FIGURE 11. **Create a New MultiBatch (Créer un nouveau multi-groupe)**

Ce bouton permet d'ajouter ou de retirer des groupes en attente à la configuration multi-groupe, et de traiter un multi-groupe. Celui-ci est composé d'un ou de plusieurs groupes en attente qui seront analysés sur la même plaque. La fonction multi-groupe permet de conserver des plaques.

**REMARQUE :** En mode de fonctionnement multi-groupe, il est impossible d'ajouter un groupe dont la taille nécessite plusieurs plaques. Lors de la création ou de l'ajout de groupes, assurez-vous que ceux-ci tiennent sur la même plaque.

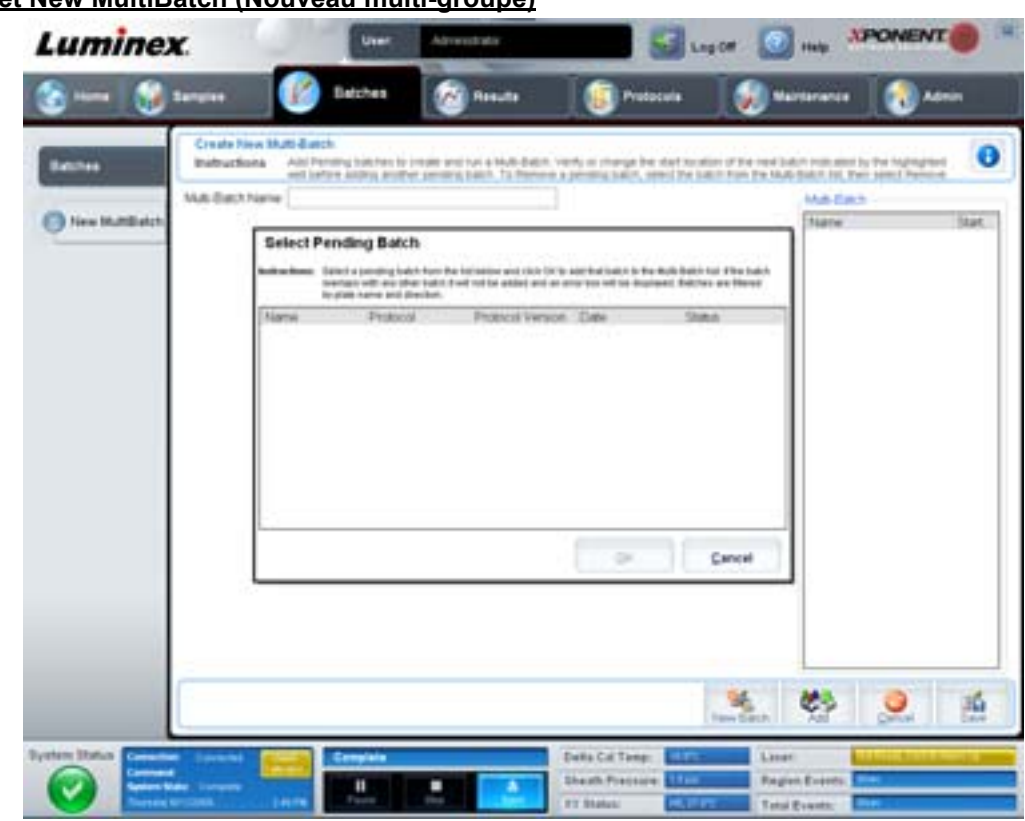

#### FIGURE 12. **Onglet New MultiBatch (Nouveau multi-groupe)**

Cet onglet contient les éléments suivants :

**Multi-Batch name** (Nom de multi-groupe) – Utilisez ce champ pour créer un nom pour les nouveaux multi-groupes que vous souhaitez enregistrer.

**Select Pending Batch** (Sélectionner groupes en attente) – Contient la liste de tous les groupes en attente. Cette liste comprend le nom, le protocole, la version du protocole, la date et l'état de chaque groupe en attente. Sélectionnez le groupe que vous souhaitez ajouter à la plaque. Cliquez sur **OK**. Les puits du groupe sont automatiquement indiqués sur le schéma de la plaque. Cliquez sur **Add** (Ajouter) pour ouvrir de nouveau cette boîte de dialogue et ajouter d'autres groupes.

#### FIGURE 13. **Boîte de dialogue Select Pending Batch (Sélectionner groupe en attente)**

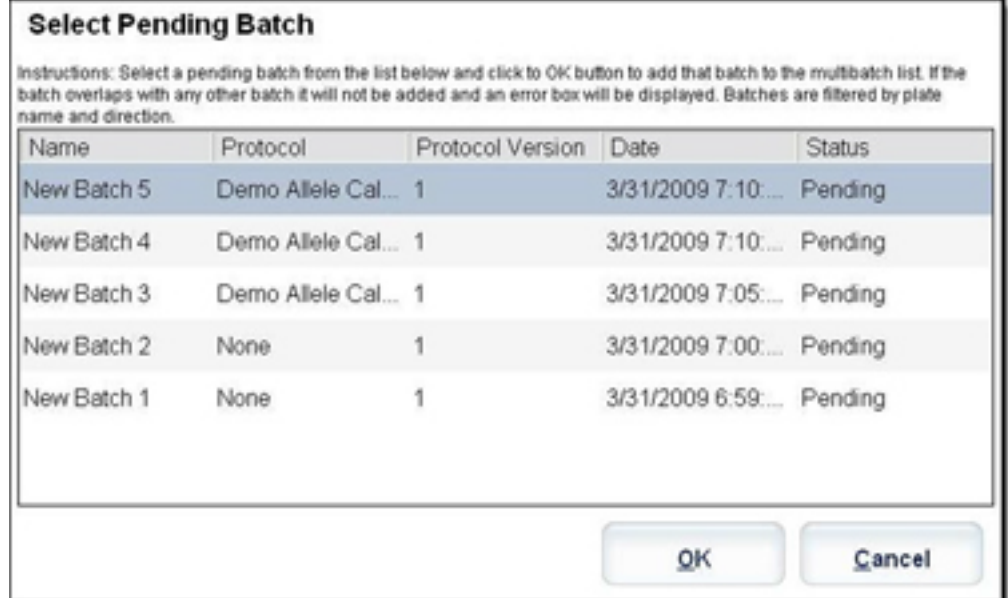

**Plate layout** (Schéma de plaque) – Indique l'endroit où sont disposés les groupes sur la plaque.

#### FIGURE 14. **Onglet New Multibatch (Nouveau Multi-groupe) avec le schéma de la plaque**

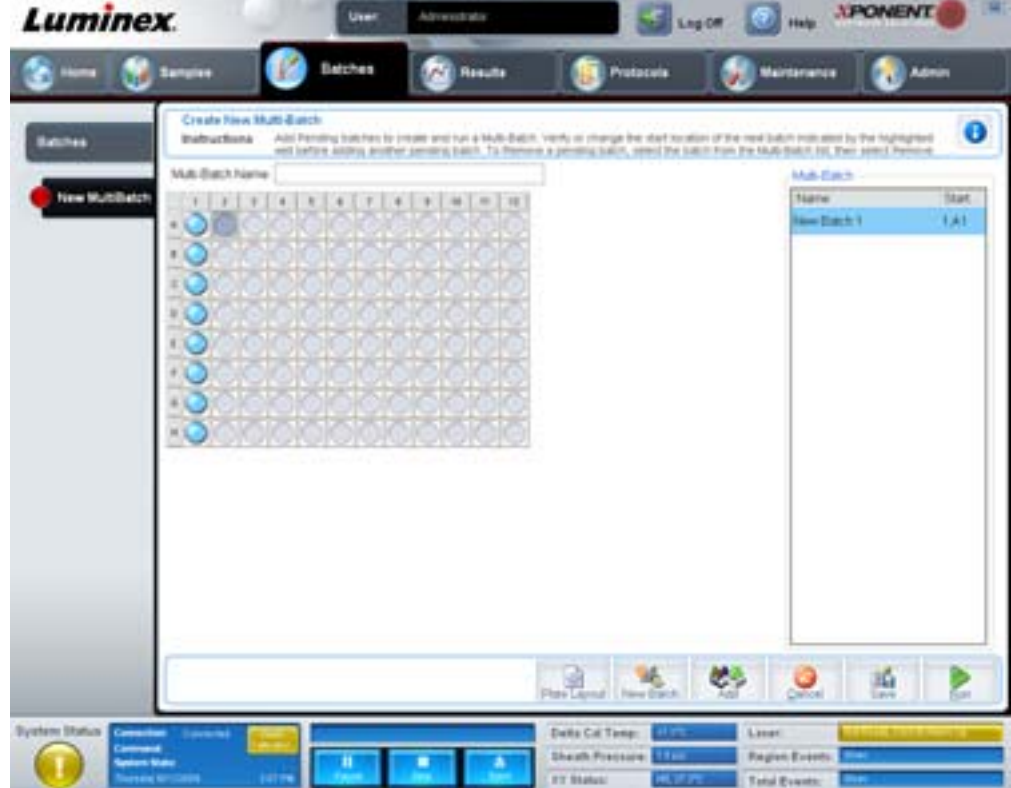

**Multi-Batch** (Multi-groupe) – Liste des groupes en attente sélectionnés pour le multi-groupe. Cette liste comporte notamment le nom et "Start at well" (Commencer au puits).

**Plate Layout** (Schéma de plaque) – Permet d'ouvrir la boîte de dialogue Multibatch Report (Rapport multi-groupe), dans laquelle vous trouverez les fonctions suivantes :

- **• Page** (Page) Ces flèches vous permettent de faire défiler les pages du rapport.
- **• Zoom** Cette liste vous propose plusieurs niveaux de zoom applicables à l'affichage du rapport.
- **• Print** (Imprimer) Ce bouton vous permet d'imprimer le rapport.
- **• Save** (Enregistrer) Ce bouton vous permet d'enregistrer le rapport.
- **• Close** (Fermer) Ce bouton permet de fermer la boîte de dialogue.

Le **Multibatch Plate Layout Report** (Rapport schéma de la plaque du multi-groupe) comprend le schéma de la plaque multi-groupe, le nombre de commandes, l'emplacement de la plaque, le type de commande, l'identifiant des échantillons et la dilution. Le rapport est horodaté.

#### FIGURE 15. **Boîte de dialogue Multibatch Report (Rapport multi-groupe)**

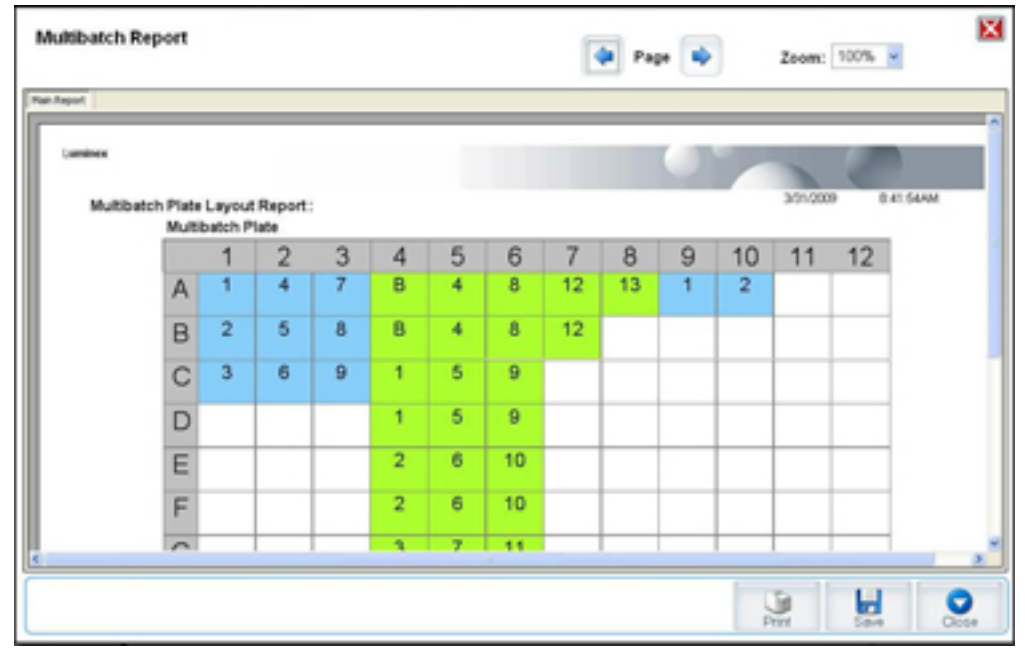

**New Batch** (Nouveau groupe) – Ce bouton permet d'ouvrir l'onglet **Create New Batch** (Créer un nouveau groupe). Créez votre nouveau groupe. Cliquez sur **Save** (Enregistrer) pour retourner à l'onglet **New Multibatch** (Nouveau multi-groupe).

**Add** (Ajouter) – Ce bouton permet d'ouvrir le champ **Select Pending Batch** (Sélectionner groupe en attente). Sélectionnez un groupe à ajouter parmi les options disponibles, y compris les groupes nouvellement créés. Le groupe sélectionné apparaît alors sur le schéma de la plaque. Si les groupes sélectionnés ne tiennent pas sur la plaque, une boîte de dialogue d'erreur **Multi-Batch**  (Multi-groupe) s'ouvre, indiquant que vous devez modifier un ou plusieurs groupes sélectionnés. La fonction Multi-batch dispose automatiquement les groupes les uns à côté des autres s'il y a suffisamment d'espace sur la plaque. Une fois que vous avez ajouté un groupe, le logiciel place automatiquement le groupe suivant au premier puits de la rangée ou de la colonne suivante (selon la direction de lecture de la plaque). Vous pouvez également commencer par sélectionner un puits pour placer le groupe suivant à l'endroit désiré.

**Remove** (Retirer) – Ce bouton permet de retirer le groupe sélectionné de la liste **Multi-Batch** (Multi-groupe). Le groupe reste présent dans la section **Pending Batches** (Groupes en attente) (Ce bouton n'apparaît que si vous avez ajouté un groupe à la liste **Multi-Batch** [Multi-groupe] et sélectionné le groupe dans la liste).

**Cancel** (Annuler) – Ce bouton permet de retourner à l'onglet **Batches** (Groupes) principal sans enregistrer.

**Save** (Enregistrer) – Ce bouton permet d'enregistrer un multi-groupe récemment créé et de l'ajouter à la liste **Select Pending Batchlist** (Sélectionner groupe en attente).

**REMARQUE :** Lorsqu'un groupe est enregistré dans un multi-groupe, vous ne pouvez ni le modifier ni le supprimer, sauf si vous le retirez du multi-groupe.

**Run** (Traiter) – Ce bouton permet de lancer le traitement du groupe.

# <span id="page-32-0"></span>**Results (Résultats)**

Une fois que les données d'un groupe sont collectées, l'observation et l'analyse se déroulent sur la page **Results** (Résultats). Cette page contient les onglets suivants :

- **•** Current Batch (Groupe en cours)
- **•** Saved Batches (Groupes enregistrés)
- **•** Results (Résultats)
- **•** Settings (Paramètres)
- **•** Log (Registre)
- **•** Sample Details (Détails des échantillons)
- **•** LIS Results (Résultats du LIS)
- **•** Reports (Rapports)

#### <span id="page-32-1"></span>**Onglet Current Batch (Groupe en cours)**

Cet onglet permet d'une part d'afficher les résultats, les statistiques et les informations du registre concernant le groupe en cours de traitement, et d'autre part d'exécuter une analyse statistique sur les résultats du groupe. L'onglet permet de surveiller en temps réel les échantillons des groupes pendant l'acquisition par analytes, grâce à des analyses statistiques sur les billes des échantillons, d'histogrammes et de diagrammes en nuage de points. Les analyses statistiques effectuées sur les billes présentées sur cet onglet sont des analyses statistiques intra-puits. Elles ne prennent pas en compte les résultats des analyses des réplicats.

**REMARQUE :** Les boutons affichés sur cet onglet diffèrent selon les paramètres choisis par l'utilisateur.

#### FIGURE 16. **Onglet Current Batch (Groupe en cours)**

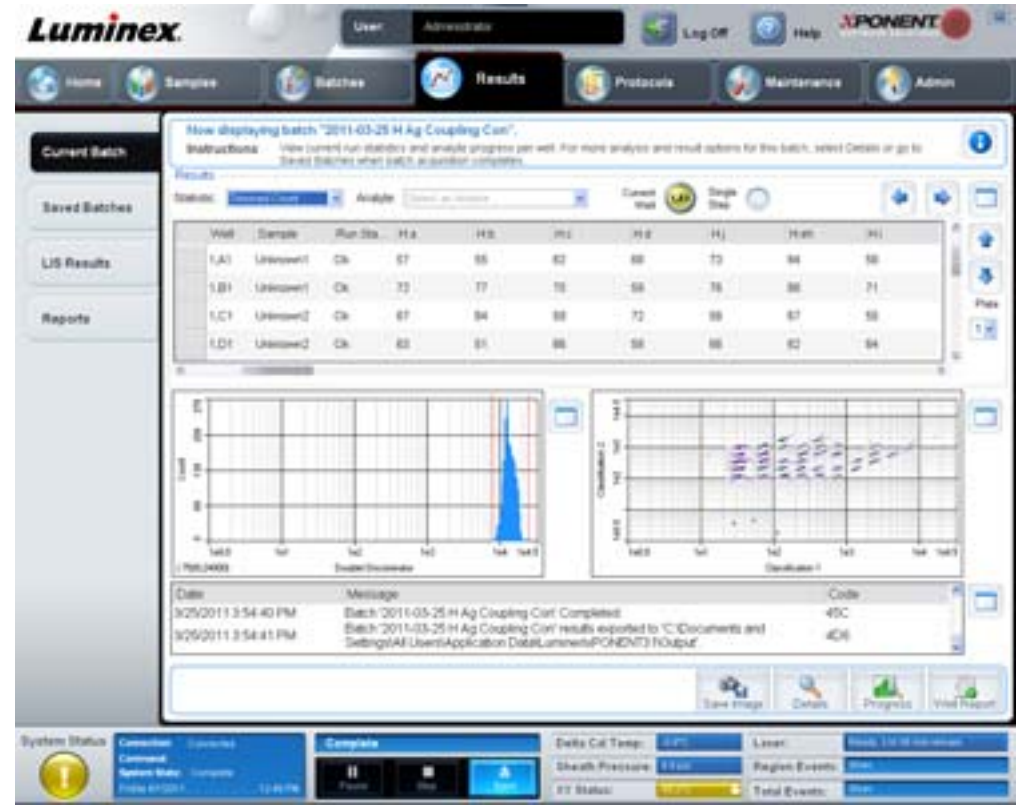

**Statistic** (Statistique) – Pour afficher une statistique donnée sur les analytes d'un groupe, sélectionnez l'une des options suivantes :

- **• Median** (Médiane) Dans un ensemble de données, il s'agit du point au niveau duquel le nombre de valeurs supérieures à ce point est égal au nombre de valeurs inférieures à ce point.
- **• Test Result** (Résultat test) Valeur calculée pour les analyses quantitatives ou qualitatives et dérivée d'étalons ayant des valeurs connues.
- **• Range** (Plage) Résultat semi-quantitatif pour un résultat numérique particulier compris dans un ensemble de valeurs prédéfinies telles que "Normal" ou "Négatif".
- **• Count** (Compte) Gated events (Événements sélectionnés).
- **• Net MFI (Median Background)** [MFI nette (Bruit de fond médian)] Bruit de fond médian de la MFI nette.
- **• Mean** (Moyenne) Moyenne de toutes les valeurs d'une série de résultats.
- **• % CV of microspheres** (% CV des microbilles) Mesure de la dispersion relative dans la distribution. % CV = 100 x écart-type / moyenne
- **• Standard Deviation** (Écart-type) Pour calculer la variabilité ou la dispersion des échantillons, Luminex utilise la formule de l'écart-type.
- **• Peak** (Pic) Valeur obtenue pour le plus grand nombre de points de données dans la distribution. Par exemple, dans l'ensemble de données {1,2,2,3,3,3,4,5}, 3 correspond au pic car il est présent le plus grand nombre de fois dans la distribution.
- **• Trimmed Count** (Compte écrêté) Nombre de points de données dans la distribution écrêtée (Nt).
- **• Trimmed Mean** (Moyenne écrêtée) Somme des points de données dans la distribution écrêtée divisée par le nombre de points de données. Moyenne écrêtée = **Σ**xi / Nt.
- **• Trimmed%CV of microspheres** (% CV écrêté des microbilles) Mesure de la dispersion relative dans la distribution écrêtée.
- **• Trimmed %CV** (% CV écrêtée) = 100 x écart type écrêté/moyenne écrêtée
- **• Trimmed Standard Deviation** (Écart type écrêté) Mesure de la dispersion dans la distribution écrêtée.
- **Trimmed Std Dev** (Écart type écrêté) = (( (Nt  $\Sigma$ xi<sup>2</sup>  $\Sigma$ xi)<sup>2</sup>) / Nt (Nt -1))<sup>1/2</sup>
- **• Trimmed Peak** (Pic écrêté)
- **• % CV of Replicates** (% CV des réplicats) Mesure de la dispersion relative dans la distribution des résultats des réplicats.  $%CV = 100$  X écart-type / moyenne
- **• % Recovery** (% de récupération) Mesure du degré d'exactitude de la concordance entre les résultats observés et les résultats attendus après l'analyse de régression. (Concentration observée) / (Concentration attendue) x 100%
- **• Expected Result** (Résultat attendu) Valeur du résultat d'une analyse connue ou attendue pour un étalon ou un contrôle.
- **• Control Range Low** (Plage de contrôle Minimum) Valeur la plus faible pour un contrôle d'analyse utilisé pour déterminer les critères de réussite ou d'échec d'une analyse.
- **• Control Range High** (Plage de contrôle Maximum) Valeur la plus élevée pour un contrôle d'analyse utilisé pour déterminer les critères de réussite ou d'échec d'une analyse.
- **• Normalized Net Median** (Médiane nette normalisée) Pour chaque analyte d'un puits, la médiane nette normalisée (MNN) = (médiane nette de l'analyte) / (médiane nette de la bille de normalisation).
- **• Units** (Unités) Unité de mesure d'un analyte, par ex. pg/ml.

Pour les statistiques écrêtées, les valeurs **Mean** (moyenne) **Standard Deviation** (écart type) et **%CV** sont calculées sur les valeurs restantes après le retrait des 5% supérieurs et inférieurs des valeurs statistiques extrêmes.

La distribution écrêtée représente les événements recueillis pour une seule analyse dans un seul échantillon en enlevant les points de données les plus élevés (5%) et les plus basses (5%) pour éliminer les valeurs aberrantes.

Les statistiques affichées diffèrent selon le type d'analyse sélectionné.

**• Analyte** – Liste des analytes traités dans le groupe. Sélectionnez un analyte pour afficher toutes les statistiques le concernant.

- **• Current Well** (Puits sélectionné) Affichage des statistiques pour le puits sélectionné. Current well (Puits sélectionné) est remplacé par Displayed Well (Puits affiché) si le groupe est consulté à l'aide du bouton **Open** (Ouvrir) de l'onglet **Saved Batches** (Groupes enregistrés).
- **• Single Step** (Pas-à-pas) Permet d'analyser un puits à la fois. Cliquez sur ce bouton pour activer ou désactiver cette fonction.
- **• Results** (Résultats) Affichage des statistiques relatives au groupe. Les flèches haut, bas, gauche et droite permettent de parcourir ce tableau, tout comme les barres de défilement. Utilisez le bouton **maximize/minimize** (agrandir/réduire) pour agrandir le tableau du groupe ou le réduire à sa taille normale.
- **• Plate** (Plaques) Liste de toutes les plaques disponibles (s'il y en a plusieurs).

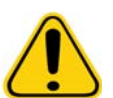

**AVERTISSEMENT :** Si vous utilisez plusieurs plaques, assurez-vous que les plaques sont utilisées dans le bon ordre. Si vous omettez de le faire, cela peut fausser les données et les résultats des analyses.

**Histogram/Dot Plot** (Histogramme/Diagramme en nuage de points) – Représentation graphique permettant de contrôler en temps réel des échantillons du groupe pendant l'acquisition. L'histogramme et le diagramme en nuage de points comportent des boutons qui vous permettent de modifier l'affichage par défaut :

- **•** Cliquez sur le bouton **maximize** (agrandir) pour que le graphique occupe toute la fenêtre. Quand le graphique est agrandi, les barres coulissantes permettent de faire un zoom avant ou un zoom arrière. Pour revenir à la taille normale, cliquez sur le bouton **minimize** (réduire).
- **•** Si l'histogramme ou le diagramme en nuage de points ont été remplacés par un autre mode de présentation des résultats (par ex. **Progress** [Progression], **Well Report** [Rapport puits]), cliquez sur **Default** (Défaut) pour retourner à l'histogramme ou au diagramme en nuage de points par défaut.

**Histogramme** (histogramme) – Par défaut, l'histogramme se situe en bas à gauche de l'onglet **Current Batch** (Groupe en cours). L'axe des abscisses représente le discriminateur de doublets (DD). L'axe des ordonnées représente les événements. Les doublets apparaissent lorsque deux billes se conjuguent, ce qui fausse les résultats. Lorsque vous sélectionnez la fenêtre (gate), deux lignes verticales en pointillés rouges apparaissent. Elles représentent les positions de la fenêtre telles que déterminées par le protocole. Une fois que la fenêtre est définie, tout ce qui se trouve à l'extérieur est ignoré.

**Display Mode** (Mode d'affichage) – Sélectionnez l'affichage **Logarithmic** (Logarithmique) ou **Linear** (Linéaire). L'affichage par défaut du logiciel est l'affichage **Logarithmic** (Logarithmique). Cliquez sur maximize (agrandir) pour agrandir le diagramme en nuage de points.

**• Dot Plot** (Diagramme en nuage de points) – Par défaut, le diagramme en nuage de points se situe dans la section inférieure droite de l'onglet **Current Batch** (Groupe en cours). Le diagramme en nuage de points est une représentation en temps réel des données recueillies. Luminex recommande d'utiliser les paramètres de recueil des données par défaut.

Cliquez avec le bouton droit de la souris à l'intérieur du diagramme en nuage de points pour accéder aux options suivantes :

**• X Axis** (Axe des abscisses) – Cette option permet de modifier les abscisses. Vous avez le choix entre : Doublet Discriminator (Discriminateur de doublet), Reporter 1 (Rapporteur 1), Classification 1 et Classification 2.

**REMARQUE :** Vous pouvez modifier l'axe des abscisses du diagramme en nuage de points pour résoudre les éventuels problèmes. Les paramètres par défaut doivent être utilisés dans tous les autres cas.

- **• Y Axis** (Axe des ordonnées) Cette option permet de modifier les ordonnées. Vous avez le choix entre : Doublet Discriminator (Discriminateur de doublet), Reporter 1 (Rapporteur 1), Classification 1 et Classification 2.
- **• View** (Affichage) Vous pouvez afficher tous les événements ou uniquement les événements sélectionnés.
- **• Display Mode** (Mode d'affichage) Sélectionnez l'affichage **Logarithmic** (Logarithmique) ou **Linear** (Linéaire). L'affichage par défaut du logiciel est l'affichage **Logarithmic** (Logarithmique). Cliquez sur maximize (agrandir) pour agrandir le diagramme en nuage de points.
- **• Plot Type** (Type de diagramme en nuage de points) Sélectionnez l'option **Density Plot** (Diagramme représentant la densité des événements) ou **Decaying Plot** (Diagramme représentant les événements tardifs). Le diagramme par défaut est le **Density Plot** (Diagramme représentant la densité des événements), qui représente l'accumulation continue des événements. Le contraste de couleur indique le degré de densité. Le **Decaying Plot** ne représente que les 100 derniers événements.
- **REMARQUE :** Le Density Plot permet d'éliminer de l'affichage les données jugées non significatives pour le diagramme. Pour observer tous les événements recueillis, Luminex recommande d'utiliser le Density Plot. Vous ne pouvez afficher le Decaying Plot que lors de l'acquisition d'un groupe.

Cliquez avec le bouton droit de la souris dans la zone à l'intérieur du diagramme en nuage de points pour accéder aux options suivantes :

**Log** (Registre) – Affichage d'un registre des processus système. Ce registre contient les éléments suivants :

- **•** Date
- **•** Message
- **•** Code

Les entrées du registre représentant des avertissements sont en surbrillance jaune. Les erreurs sont en surbrillance rouge. Les autres types d'entrée ne sont pas en surbrillance. Cliquez sur le bouton maximize (agrandir) pour agrandir le registre. Celui-ci occupe alors toute la fenêtre. Cliquez sur le bouton réduire pour revenir à la taille normale.

**Save Image** (Enregistrer l'image) – Ce bouton permet d'ouvrir la boîte de dialogue **Save As** (Enregistrer sous) pour enregistrer une capture d'écran.

**Details** (Détails) – Ce bouton permet d'ouvrir l'onglet **Results** (Résultats) qui permet d'accéder à des analyses et à des résultats plus détaillés. Pour en savoir plus, voir la section ["Onglet Results \(Résultats\)" à la page](#page-38-0) 31.

**Progress** (Progression) – Cliquez sur ce bouton pour afficher la progression en temps réel de l'acquisition des puits. Les comptes des analytes s'affichent dans une barre graphique dynamique au fur et à mesure de leur acquisition. La barre de défilement en bas du panneau **Progress** (Progression) permet de faire défiler la liste des analytes.

- **• Maximize** (Agrandir) Ce bouton permet d'agrandir l'écran **Progress** (Progression). Celui-ci occupe alors toute la fenêtre.
- **• Zoom** (Zoom) Permet de suivre de plus près la progression du comptage des analytes.
- **• Save Image** (Enregistrer l'image) Ce bouton permet d'ouvrir la boîte de dialogue **Save As** (Enregistrer sous) pour enregistrer une capture d'écran.
- **• Default** (Par défaut) Ce bouton permet de restaurer l'affichage de l'histogramme et du diagramme en nuage de points.

**Well Report** (Rapport puits) – Affichage d'une représentation graphique de la plaque et de l'état puits acquis. Les puits peuvent présenter l'un des trois états suivants :

- **•** Jaune Acquisition du puits terminée, mais le système détecte un problème potentiel (sélectionnez l'onglet **Log** [Registre] pour en savoir plus).
- **•** Vert Acquisition du puits réussie.
- **•** Rouge Échec de l'acquisition du puits ; selon les circonstances, cet échec peut être dû à un arrêt du système (sélectionnez l'onglet **Log** [Registre] pour en savoir plus).

**Default** (Par défaut) – Ce bouton permet de restaurer l'affichage de l'histogramme et du diagramme en nuage de points.
# <span id="page-36-0"></span>**Onglet Saved Batches (Groupes enregistrés)**

Cet onglet permet d'ouvrir un groupe qui a été traité et d'en afficher les détails, ainsi que d'exporter, d'approuver ou de traiter de nouveau le groupe.

**Completed Batches** (Groupes traités) – Liste des groupes traités comprenant les éléments suivants pour chaque groupe : **Name** (Nom), **Protocol** (Protocole), **Protocol Version** (Version du protocole), **Date**, **Status** (État) et **User** (Utilisateur). Cette liste ne contient pas les groupes qui n'ont pas encore été traités.

FIGURE 17. **Onglet Saved Batches (Groupes enregistrés)**

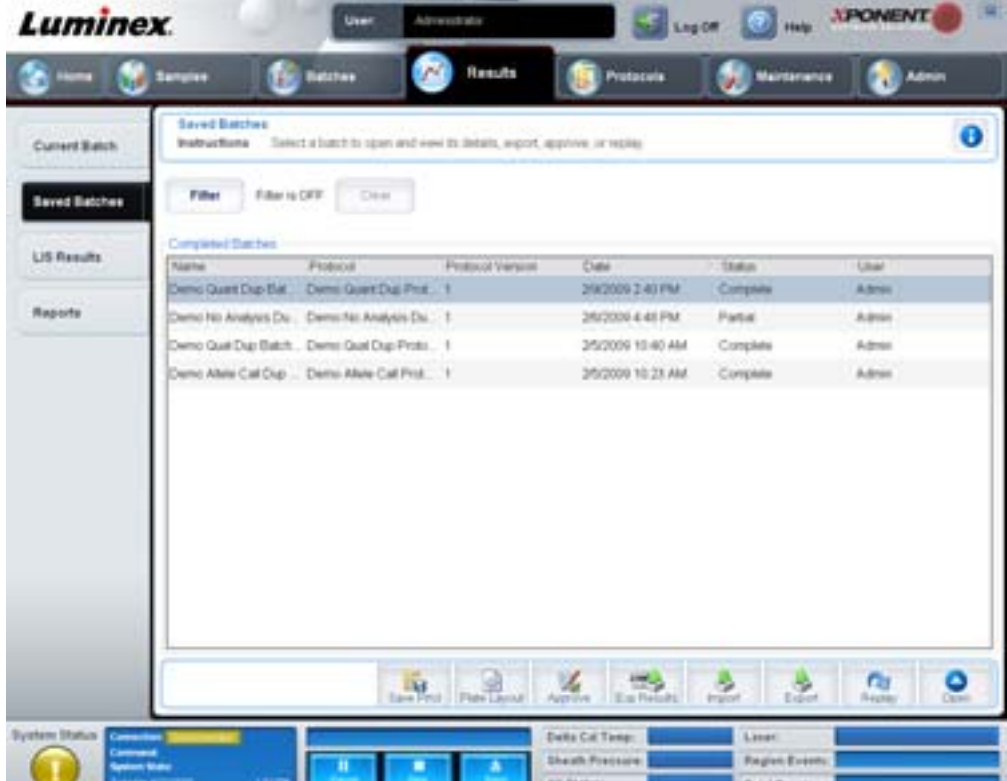

**Filter** (Filtre) – Ce bouton permet d'ouvrir la boîte de dialogue **Filter Setup** (Configuration des filtres).

#### FIGURE 18. **Boîte de dialogue Filter Setup (Configuration des filtres)**

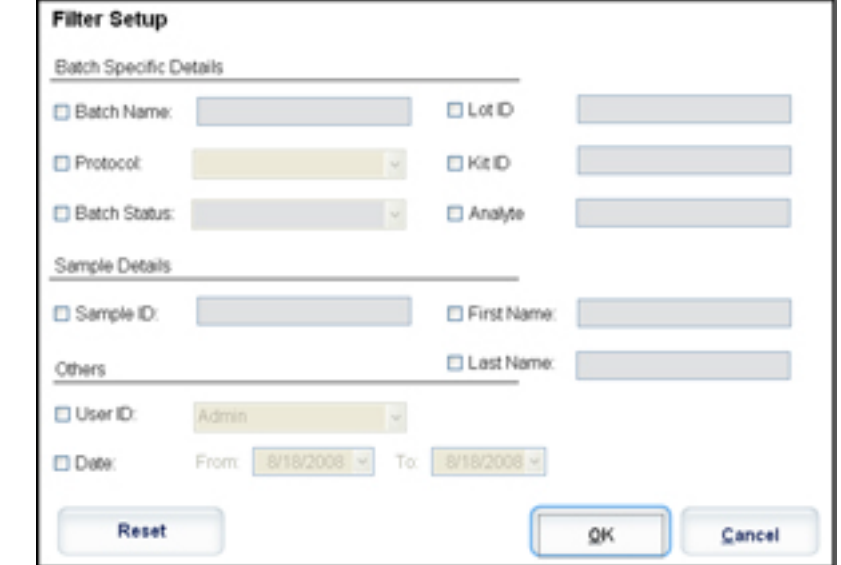

Cette boîte de dialogue vous permet de choisir les groupes enregistrés à faire figurer dans la liste **Completed Batches** (groupes traités) en fonction des options suivantes sélectionnées :

- **•** Batch Name (Nom du groupe)
- **•** Protocol (Protocole)
- **•** Batch Status (État du groupe)
- **•** Lot ID (Identifiant du lot)
- **•** Kit ID (Identifiant du kit)
- **•** Analyte
- **•** Sample ID (Identifiant de l'échantillon)
- **•** First Name (Prénom)
- **•** Last Name (Nom de famille)
- **•** User ID (Identifiant utilisateur)
- **•** Date

**Reset** (Réinitialiser) – Ce bouton permet de décocher toutes les cases.

**OK** – Ce bouton permet de fermer la boîte de dialogue et d'enregistrer toutes les modifications effectuées.

**Cancel** (Annuler) – Ce bouton permet de fermer la boîte de dialogue et d'annuler toutes les modifications effectuées.

**Save Prtcl** (Enregistrer protocole) – Ce bouton permet d'enregistrer les informations sur le protocole et le kit utilisés pour le groupe sélectionné.

**Plate Layout** (Schéma de plaque) – Utilisez ce bouton pour ouvrir la boîte de dialogue **Report** (Rapport) qui comprend le **Batch Plate Layout Report** (Rapport schéma de la plaque du groupe).

# FIGURE 19. **Batch Plate Layout Report (Rapport schéma de la plaque du groupe)**

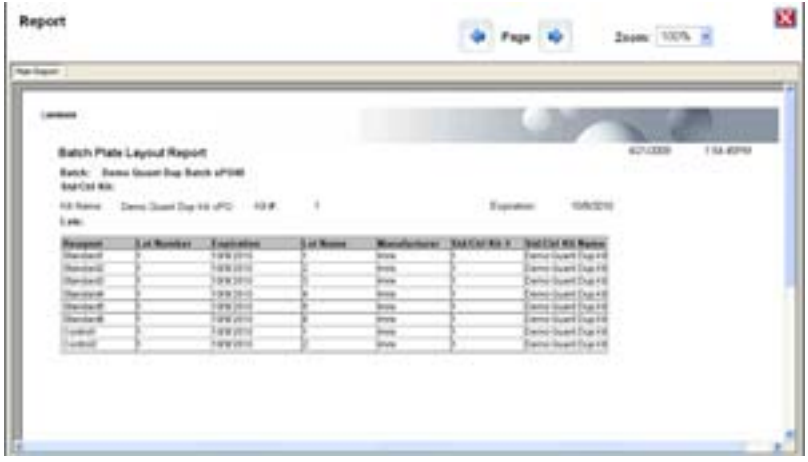

**Approve** (Approuver) – Ce bouton permet d'ouvrir la boîte de dialogue **Batch Approval Confirmation** (Confirmation de l'approbation du groupe) pour approuver le groupe sélectionné. Seuls les groupes approuvés peuvent être envoyés au LIS. Si votre logiciel fonctionne avec l'option LIS, vous pouvez transmettre les groupes au LIS depuis l'onglet **Sample Results**  (Résultats des échantillons). Une fois un groupe approuvé, il prend l'état **Approved** (Approuvé) dans la liste **Completed Batches** (Groupes traités).

**Exp Results** (Exporter résultats) – Ce bouton permet d'ouvrir la boîte de dialogue **Save As** (Enregistrer sous) pour choisir la destination de l'exportation du fichier .CSV contenant vos résultats.

**Import** (Importer) – Ce bouton permet d'ouvrir la boîte de dialogue **Open** (Ouvrir) pour sélectionner un fichier de groupe (.mdf) à importer. Sélectionnez **Include Raw Files (LXB)** (Inclure les fichiers bruts [LXB]) pour importer également le fichier des données brutes.

**Export** (Exporter) – Ce bouton permet d'ouvrir la boîte de dialogue **Export Batch** (Exporter groupe) pour choisir la destination du fichier de groupe (.mdf). Sélectionnez **Include Raw Files (LXB)** (Inclure les fichiers bruts [LXB]) pour exporter également le fichier des données brutes. Sélectionnez **Overwrite** (Écraser) pour écraser et remplacer les fichiers préexistants.

**Replay** (Traiter à nouveau) – Ce bouton permet d'ouvrir la boîte de dialogue **Select Replay Mode** (Sélectionner le mode de nouveau traitement).

Vous pouvez retraiter un groupe pour retraiter les fichiers de données brutes des billes. Ceux-ci seront retraités avec le fenêtrage, l'analyte, les paramètres d'analyse et le schéma de la plaque sélectionnés dans le protocole. Les paramètres comme le type de billes, le volume, le délai, le bloc chauffant XY et le gain du rapporteur n'auront aucun effet.

**Open** (Ouvrir) – Ce bouton permet d'ouvrir l'onglet **Results** (Résultats). Cet onglet permet d'afficher les résultats enregistrés pour le groupe sélectionné.

### **Onglet Results (Résultats)**

#### FIGURE 20. **Onglet Results (Résultats)**

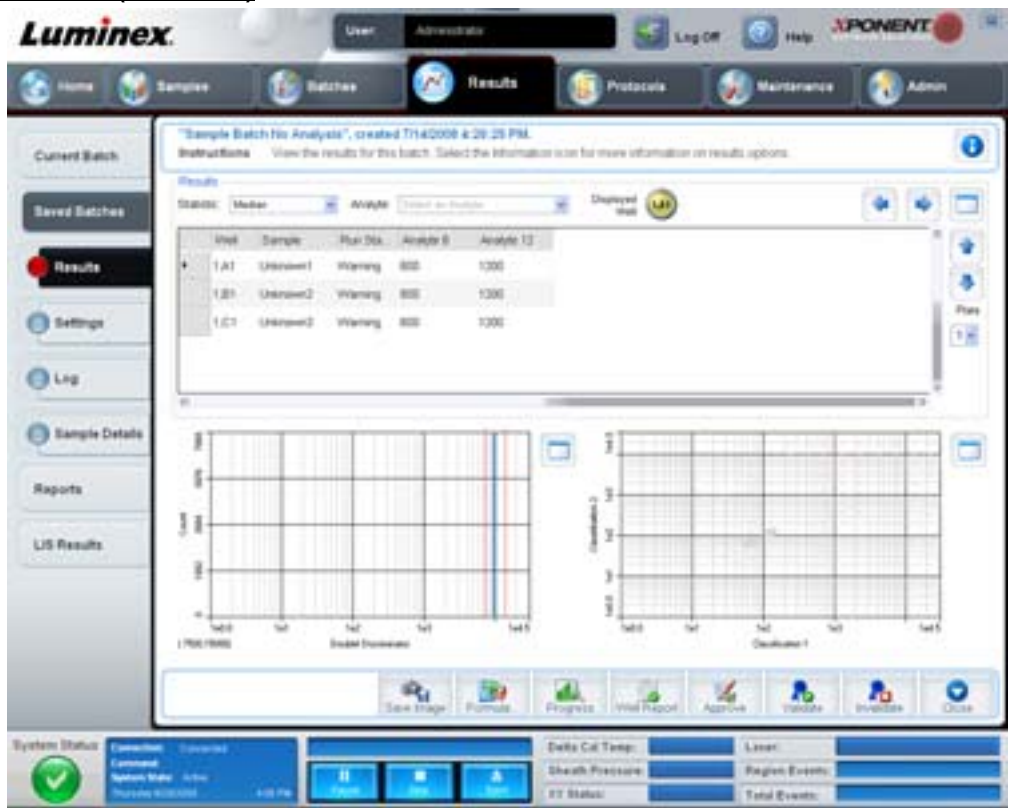

L'onglet **Results** (Résultats) comprend les mêmes boutons que l'onglet **Current Batch** (Groupe en cours), à savoir **Save Image** (Enregistrer image), **Progress** (Progression) et **Well Report** (Rapport puits). Pour en savoir plus sur ces boutons, consultez la section ["Onglet Current Batch \(Groupe en cours\)" à la page](#page-32-0) 25. L'onglet **Results** (Résultats) comprend également les boutons supplémentaires suivants :

- **• Formula** (Formule) Ce bouton permet d'ouvrir la boîte de dialogue **Change Analysis** (Changer analyse) qui comprend une liste des analytes utilisés dans le groupe. Cliquez sur un analyte pour ouvrir la boîte de dialogue **Analysis Settings** (Paramètres d'analyse) à partir de laquelle vous pouvez sélectionner un nouveau paramètre d'analyse pour l'analyte. Pour en savoir plus, voir la section ["Création d'un multi-groupe" à la page](#page-83-0) 76.
- **• Approve** (Approuver) Ce bouton permet d'ouvrir la boîte de dialogue **Batch Approval Confirmation** (Confirmation de l'approbation du groupe), qui contient les données des analytes sélectionnés sur l'onglet **Results** (Résultats). Cliquez sur **Yes** (Oui) pour approuver le groupe. La boîte de dialogue affiche un message confirmant l'approbation.
- **• Validate** (Valider) Ce bouton permet de valider la cellule ou la ligne entière sélectionnée dans le tableau **Results**  (Résultats). Les lignes ou cellules comprenant les moyennes ne peuvent pas être sélectionnées. Si vous n'avez sélectionné aucun élément, ou si l'élément sélectionné ne requiert pas de validation, une boîte de dialogue d'avertissement s'affiche.
- **• Invalidate** (Invalider) Ce bouton permet d'invalider la cellule ou la ligne entière sélectionnée dans le tableau **Results**  (Résultats). Une fois invalidée, la sélection devient rouge. Sélectionnez le même élément et cliquez sur **Validate**  (Valider) pour supprimer l'état d'invalidation.
- **• Analyze** (Analyser) Ce bouton permet d'analyser les données qui ont été invalidées. Ce bouton n'apparaît que si vous avez cliqué sur **Invalidate** (Invalider) pour une partie des données, ou si vous avez cliqué sur **Validate** (Valider) pour une partie invalidée des données. Les données sont à nouveau analysées, mais sans l'étalon invalidé.
- **• Close** (Fermer) Ce bouton permet de fermer le groupe et de rouvrir l'onglet **Saved Batches** (Groupes enregistrés).

### **Onglet Settings (Paramètres)**

Cet onglet permet de consulter les paramètres d'acquisition du groupe enregistré sélectionné et d'imprimer le rapport des paramètres du groupe.

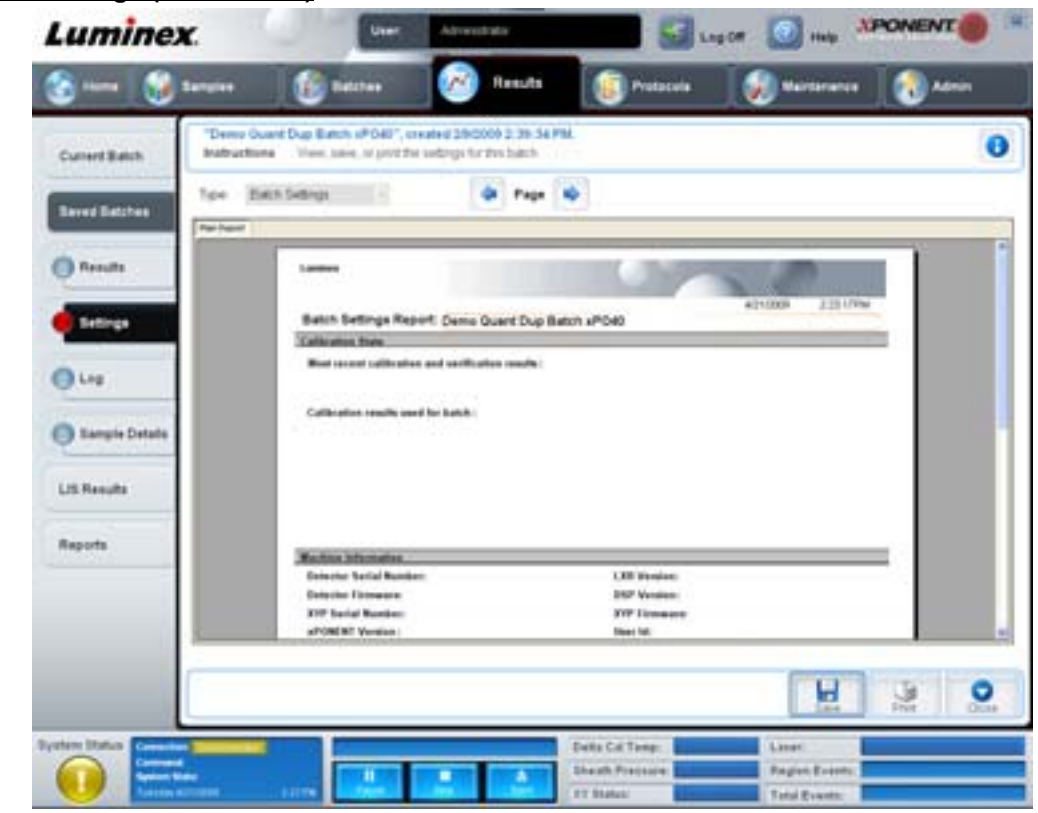

FIGURE 21. **Onglet Settings (Paramètres)**

**Page** – Ces flèches permettent de parcourir le rapport des paramètres du groupe.

**Save** (Enregistrer) – Ce bouton permet d'ouvrir la boîte de dialogue **Save As** (Enregistrer sous) pour enregistrer le rapport des **Batch Settings** (paramètres du groupe). Sélectionnez un emplacement et cliquez sur **OK** pour enregistrer le fichier. Par défaut, le type d'enregistrement est un fichier .pdf.

**Print** (Imprimer) – Ce bouton permet d'imprimer le rapport.

**Close** (Fermer) – Ce bouton permet de retourner à l'onglet **Saved Batches** (Groupes enregistrés).

# **Onglet Log (Registre)**

Cet onglet affiche un registre des opérations exécutées lors de l'acquisition du groupe sélectionné.

### FIGURE 22. **Onglet Log (Registre)**

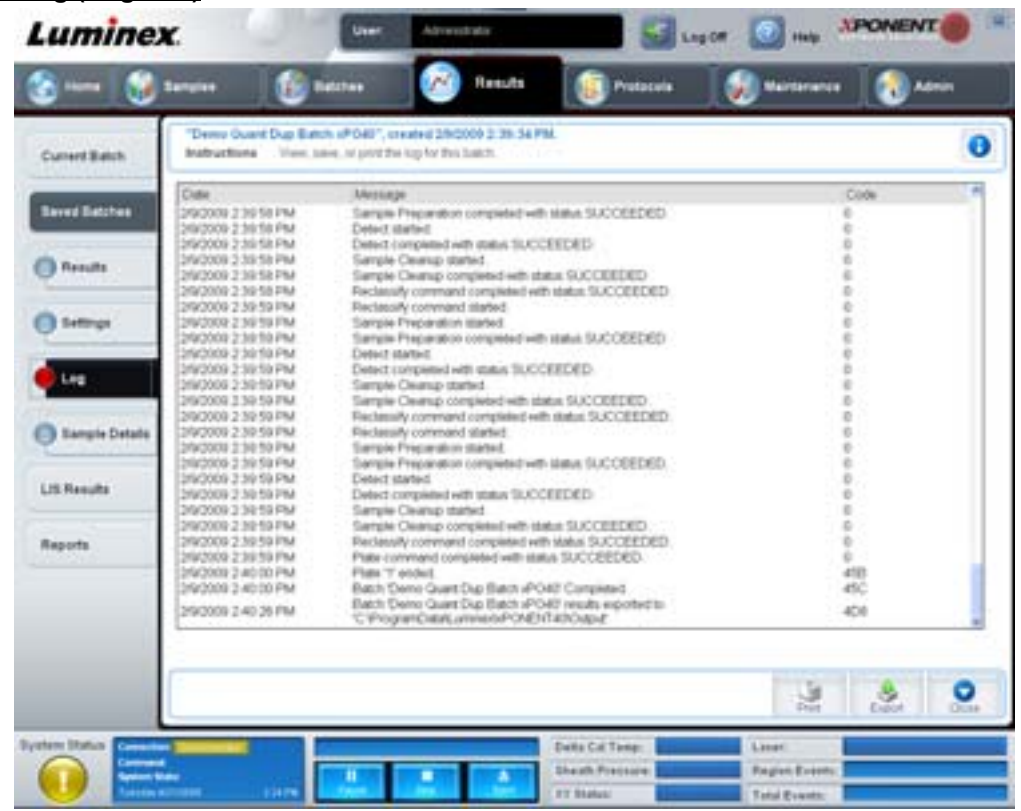

Cet onglet affiche les informations suivantes à propos de chaque opération :

- **•** Date
- **•** Message
- **•** Code

Les entrées du registre en jaune indiquent que l'acquisition d'un puits est allée jusqu'à son terme, mais qu'il y a eu un problème potentiel. Les entrées en rouge indiquent qu'un problème s'est produit lors de l'acquisition.

**Print** (Imprimer) – Ce bouton permet d'imprimer le registre.

**Export** (Exporter) – Ce bouton permet d'ouvrir une boîte de dialogue **Save As** (Enregistrer sous) pour enregistrer le fichier du registre du groupe. Sélectionnez un emplacement et cliquez sur **Save** (Enregistrer).

**Close** (Fermer) – Ce bouton permet de rouvrir l'onglet **Saved Batches** (Groupes enregistrés).

### **Onglet Sample Details (Détails de l'échantillon)**

Cet onglet permet d'afficher les résultats d'un échantillon.

### FIGURE 23. **Onglet Sample Details (Détails de l'échantillon)**

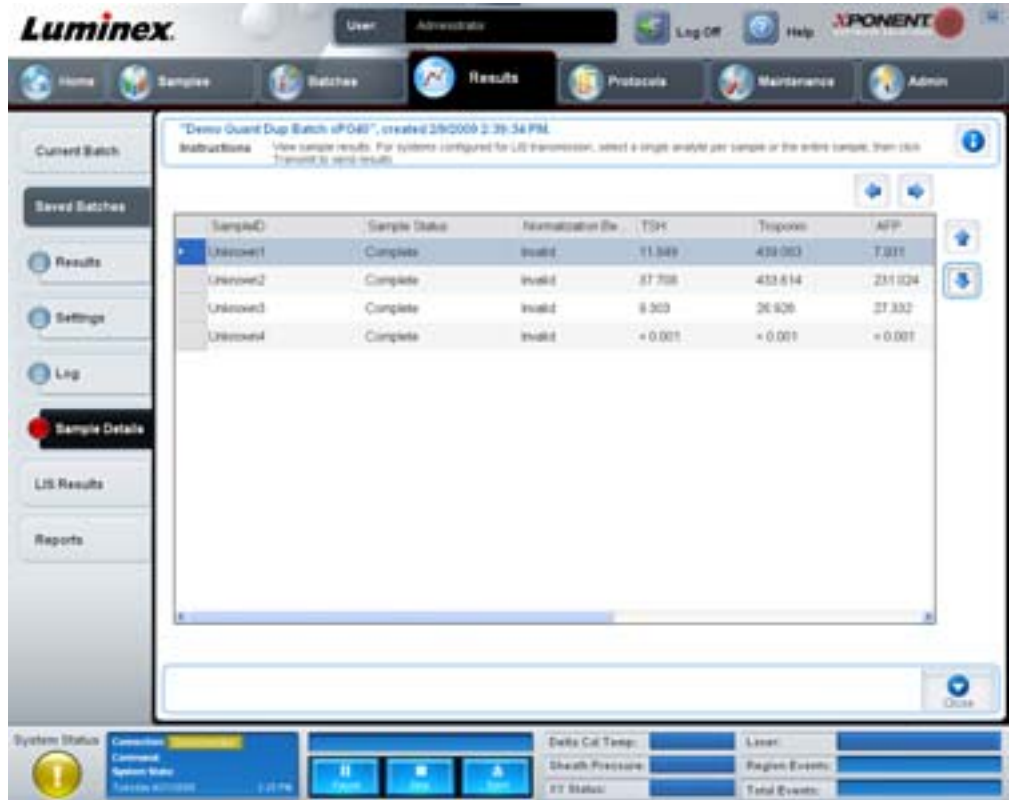

**Arrows** (Flèches) – Les flèches permettent de parcourir les détails de l'échantillon.

**Transmit** (Transmettre) – Pour les systèmes configurés avec transmission au LIS, sélectionnez un seul analyte ou tout un échantillon et cliquez sur **Transmit** (Transmettre) pour envoyer les résultats.

**Close** (Fermer) – Ce bouton permet de rouvrir l'onglet **Saved Batches** (Groupes enregistrés).

# **Onglet LIS Results (Résultats LIS)**

Cet onglet affiche les groupes enregistrés contenant des échantillons en provenance du LIS.

#### FIGURE 24. **Onglet LIS Results (Résultats LIS)**

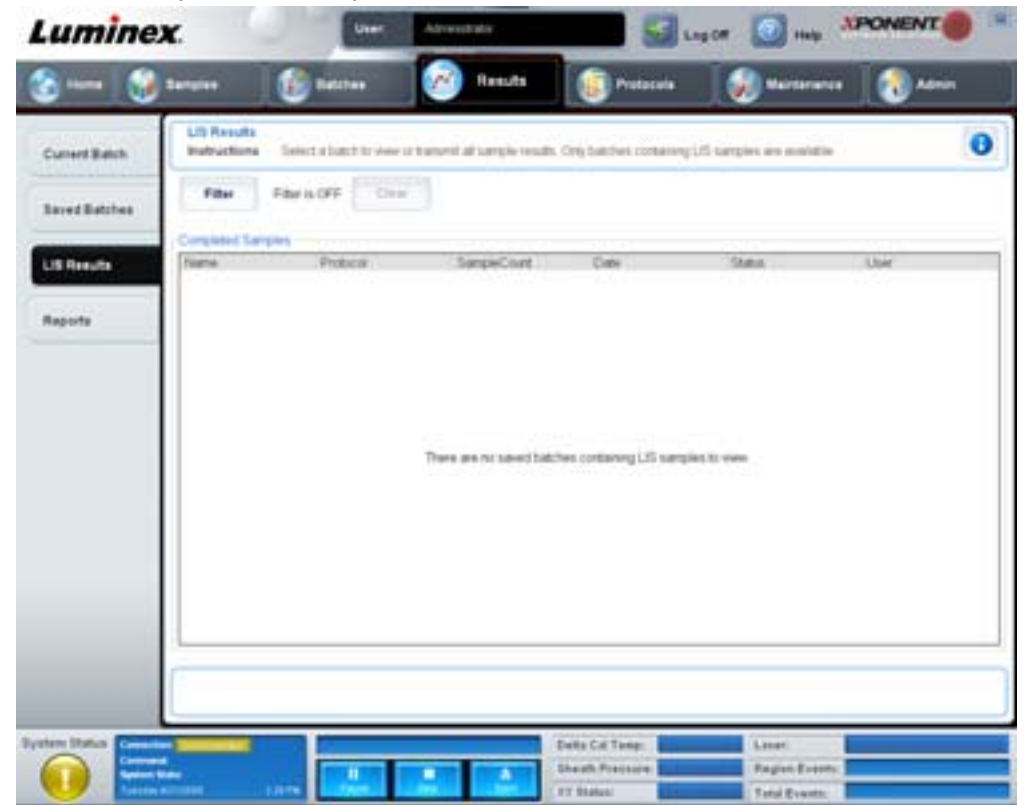

**Filter** (Filtre) – Ce bouton permet d'ouvrir la boîte de dialogue **Filter Setup** (Configuration des filtres).

**Clear** (Effacer) – Cliquez sur ce bouton pour désactiver le filtre.

**Completed Samples** (Échantillons traités) – Affichage des informations relatives aux éléments suivants pour chaque groupe figurant sur la liste : **Name** (Nom), **Protocol** (Protocole), **Sample Count** (Compte des échantillons), **Date**, **Status** (État) et **User** (Utilisateur).

**Transmit** (Transmettre) – Ce bouton permet de transmettre un groupe à un LIS si xPONENT est connecté à ce LIS.

**Details** (Détails) – Ce bouton permet d'ouvrir l'onglet **Sample Details** (Détails de l'échantillon) pour afficher les résultats de l'échantillon.

# <span id="page-43-0"></span>**Onglet Reports (Rapports)**

Cet onglet permet de visualiser, générer et imprimer des rapports.

### FIGURE 25. **Onglet Reports (Rapports)**

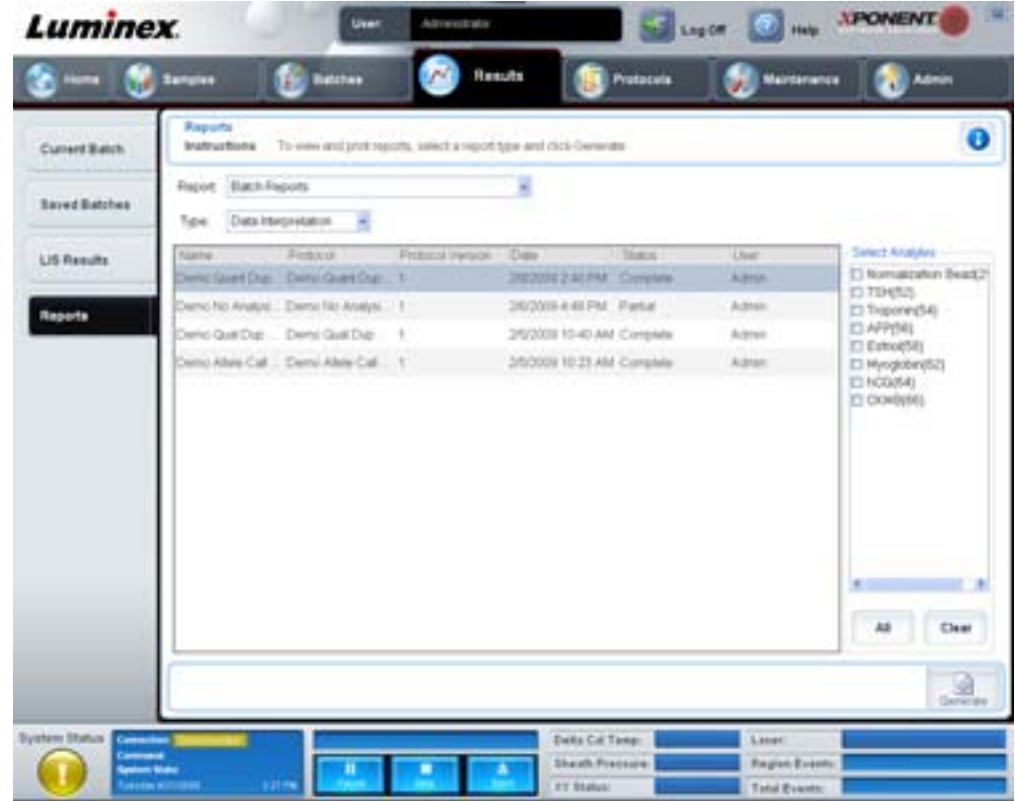

Liste **Report** (Rapport) et liste **Type** (types de rapport). Choisissez un rapport dans l'une des catégories suivantes :

- **• Batch Reports** (Rapports de groupe) La liste des groupes apparaît sous la liste **Type**. Elle comprend des informations relatives aux éléments suivants : **Name** (Nom), **Protocol** (Protocole), **Protocol Version** (Version du protocole), **Date**, **Status** (État) et **Users** (Utilisateurs). Sélectionnez un protocole, puis cliquez sur **Generate** (Générer) pour générer le rapport.
- **• Calibration and Verification Reports** (Rapports d'étalonnage et de vérification) Liste des opérations d'étalonnage et de vérification. Vous avez le choix entre les options suivantes :
	- **•** CAL1
	- **•** MagCAL1
	- **•** CAL2
	- **•** CON1
	- **•** MagCON1
	- **•** CON2

Sélectionnez un élément d'étalonnage, une date dans la liste **Date**, puis cliquez sur **Generate** (Générer) pour générer le rapport.

- **• Performance Verification Reports** (Rapports de vérification des performances) Affichage de deux types de rapports. Vous avez le choix entre les options suivantes :
	- **•** Condensed (Condensé)
	- **•** Detailed (Détaillé)

Sélectionnez un type de rapport, une période dans la liste **Date**, puis cliquez sur **Generate** (Générer) pour générer le rapport.

- **• System Log Reports** (Rapports des registres du système) Affichage de la liste des rapports des registres du système. Vous avez le choix entre les options suivantes :
	- **•** All (Tous)
	- **•** Maintenance
	- **•** Security (Sécurité)
	- **•** Warning and Errors (Avertissements et erreurs)

Sélectionnez un rapport d'un registre du système, une date dans la liste **Date**, puis cliquez sur **Generate** (Générer) pour générer le rapport.

**• Advanced Reports** (Rapports avancés) – Permet d'activer une seule option de la liste, **User Report** (Rapport des utilisateurs).

Cliquez sur **Generate** (Générer) pour générer le rapport.

# **Protocols (Protocoles)**

La page Protocols (Protocoles) permet d'ajouter des étalons et des contrôles. Cette page contient les onglets suivants :

- **•** Protocols (Protocoles)
- **•** Settings (Paramètres)
- **•** Analytes
- **•** Plate Layout (Schéma de plaque)
- **•** Stds & Ctrls (Étalons et contrôles)

# **Onglet Protocols (Protocoles)**

Cet onglet permet d'importer, exporter ou supprimer un protocole. Vous pouvez également ajouter de nouvelles informations sur les étalons ou les contrôles des analyses en utilisant un des protocoles installés.

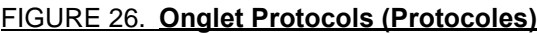

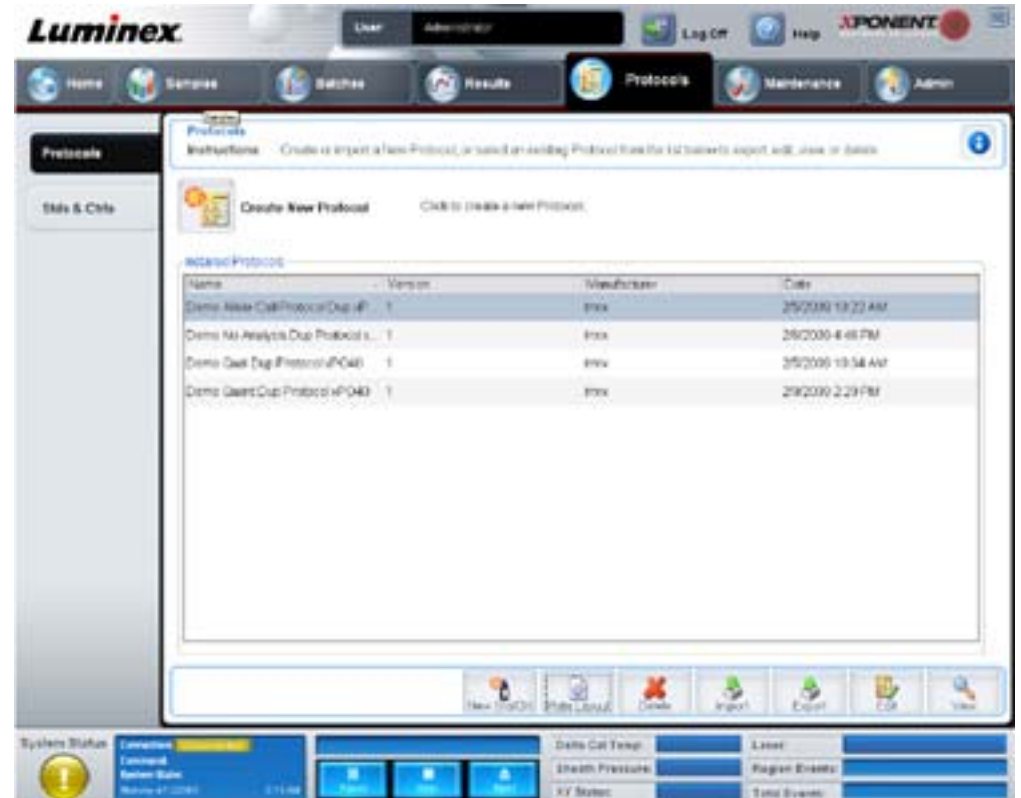

Cet onglet contient les éléments suivants :

- **• Installed Protocols** (Protocoles installés) Liste des protocoles installés. Cette liste comprend les éléments suivants pour chaque protocole : **Name** (Nom), **Version**, **Manufacturer** (Fabriquant) et **Date**.
- **• New Std/Ctrl** (Nouvel étalon/contrôle) Ce bouton permet d'ouvrir l'onglet **Std/Ctrl Details** (Détails étalon/contrôle). Pour en savoir plus, voir la section ["Onglet Stds & Ctrls Details \(Détails des étalons et des contrôles\)" à la page](#page-48-0) 41.
- **• Plate Layout** (Schéma de plaque) Ce bouton permet d'ouvrir la boîte de dialogue **Report** (Rapport) qui comprend le **Plate Layout Report** (Rapport schéma de la plaque). Pour en savoir plus, voir la section ["Onglet Saved Batches](#page-36-0)  [\(Groupes enregistrés\)" à la page](#page-36-0) 29.

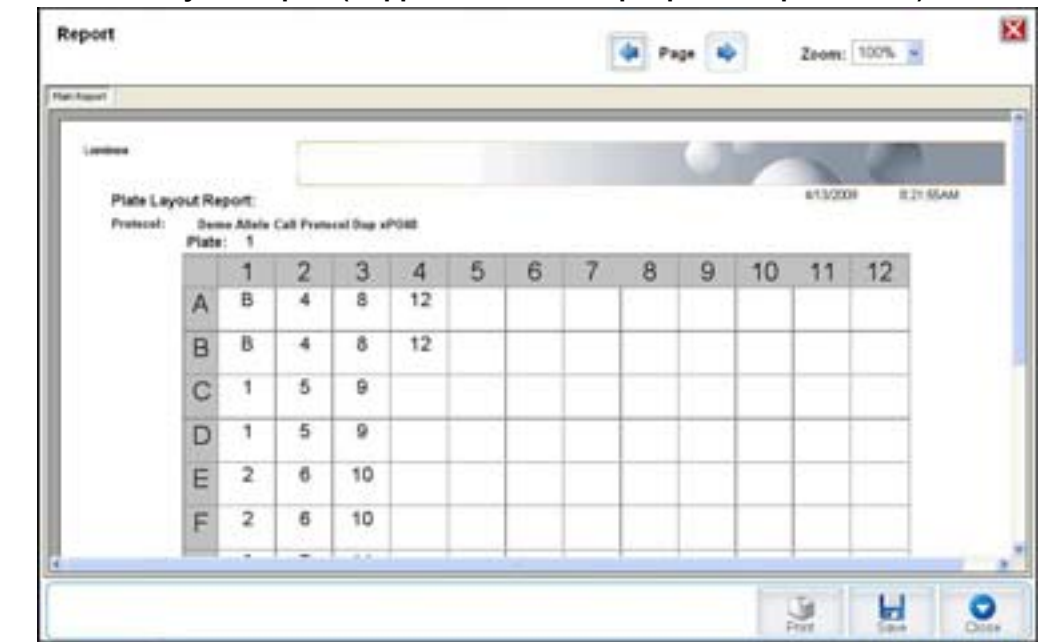

#### FIGURE 27. **Protocols Plate Layout Report (Rapport schéma des plaques des protocoles)**

**Delete** (Supprimer) – Ce bouton permet d'ouvrir la boîte de dialogue **Delete Protocol** (Supprimer protocole) qui permet de supprimer un protocole sélectionné dans la liste **Installed Protocol** (Protocole installé). Cliquez sur **Yes** (Oui) pour supprimer le protocole sélectionné.

**Import** (Importer) – Ce bouton permet d'ouvrir la boîte de dialogue **Open** (Ouvrir) pour sélectionner un protocole (.lxt) à importer. Localisez le fichier du protocole à importer, puis cliquez sur **Open** (Ouvrir).

**Export** (Exporter) – Ce bouton permet d'ouvrir la boîte de dialogue **Save As** (Enregistrer sous) pour exporter le protocole sélectionné. Choisissez la destination et le nom de l'exportation, puis cliquez sur **Save** (Enregistrer).

**View** (Afficher) – Ce bouton permet d'ouvrir l'onglet **Settings** (Paramètres) pour afficher le protocole. Cliquez sur **Next** (Suivant) pour passer à l'onglet **Analytes**, puis à nouveau sur **Next** pour passer à l'onglet **Plate Layout** (Schéma de plaque). Il suffit de cliquer sur **Close** (Fermer) sur l'un des trois onglets pour revenir à l'onglet principal **Protocols** (Protocoles) ou sur **Back** (Précédent) pour retourner à l'onglet précédent. L'option **View** (Afficher) ne permet pas de modifier les paramètres de protocole.

# **Onglet Stds & Ctrls (Étalons et contrôles)**

Dans cet onglet vous pouvez créer, modifier, exporter, importer et supprimer des étalons et des contrôles.

### FIGURE 28. **Onglet Stds & Ctrls (Étalons et contrôles)**

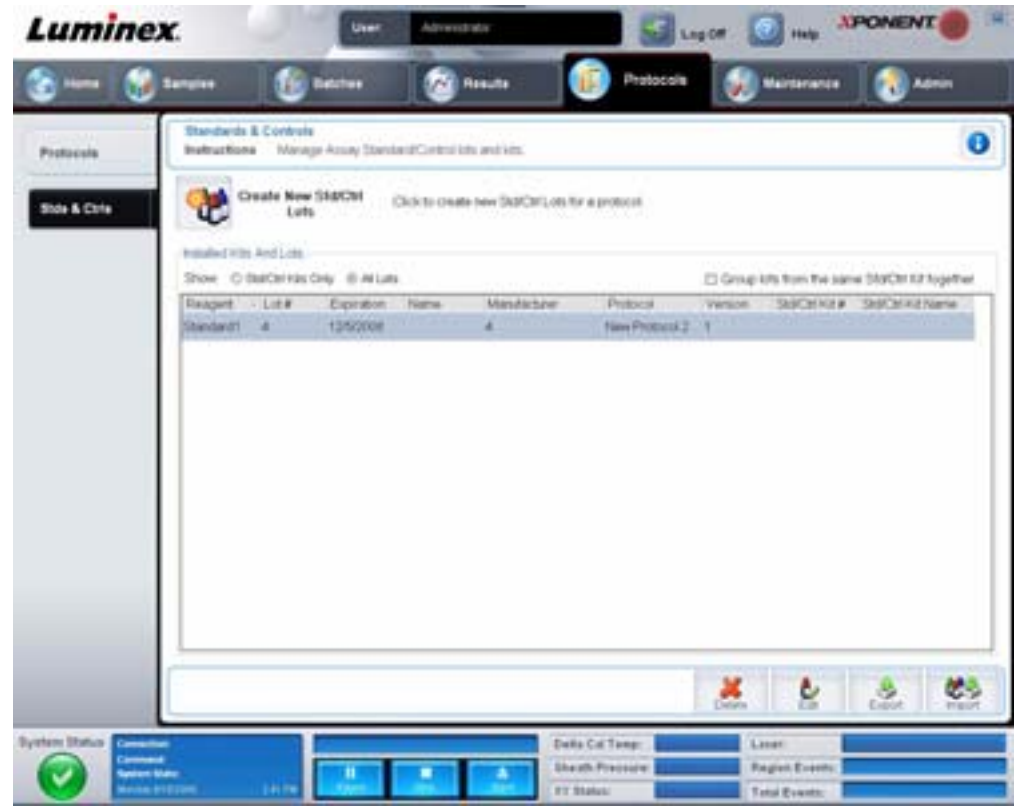

Cet onglet contient les éléments suivants :

**Create New Std/Ctrl Lots** (Créer nouveaux lots étalons/contrôles) – Ce bouton permet d'ouvrir l'onglet **Std/Ctrl Details** (Détails étalons/contrôles) pour créer un nouveau lot ou kit. Pour en savoir plus, voir la section ["Onglet Stds & Ctrls Details](#page-48-0)  [\(Détails des étalons et des contrôles\)" à la page](#page-48-0) 41.

**Installed Kits And Lots** (Kits et lots installés) – Affichage des informations sur les kits et les lots installés sur le système.

- **• Show** (Afficher) Cliquez sur **Std/Ctrl Kits Only** (Kits d'étalons/contrôles uniquement) ou sur **All Lots** (Tous les lots) pour choisir ce que vous souhaitez afficher.
- **• Group lots from the same Std/Ctrl Kit together** (Regrouper les lots du même kit d'étalons/contrôles) Cette option permet de regrouper les lots du même kit.

Sélectionnez **All Lots** (Tous les lots) parmi les options proposées dans **Show** (Afficher) pour afficher les informations suivantes sur chaque lot installé :

- **•** Reagent (Réactif)
- Lot # (N° de lot)
- **•** Expiration (Date de péremption)
- **•** Name (Nom)
- **•** Manufacturer (Fabricant)
- **•** Protocol (Protocole)
- **•** Version
- **•** Std/Ctrl Kit # (N° du kit d'étalon/contrôle)
- **•** Std/Ctrl Kit Name (Nom du kit d'étalon/contrôle)

Sélectionnez **Std/Ctrl Kits Only** (Kits d'étalons/contrôles uniquement) parmi les options proposées dans **Show** (Afficher) pour afficher les informations suivantes sur les kits d'étalons/contrôles :

- **•** Std/Ctrl Kit # (N° du kit d'étalon/contrôle)
- **•** Std/Ctrl Kit Name (Nom du kit d'étalon/contrôle)
- **•** Expiration (Date de péremption)
- **•** Manufacturer (Fabricant)
- **•** Created with Protocol (Créer avec le protocole)
- **•** Version

**Delete** (Supprimer) – Ce bouton permet de supprimer le lot sélectionné. La boîte de dialogue **Delete Lot(s) Confirmation** (Confirmation de la suppression des lots) apparaît. Cliquez sur **Yes** (Oui) pour supprimer le lot.

**Edit** (Modifier) – Ce bouton permet d'ouvrir l'onglet **Std/Ctrl Details** (Détails de l'étalon/contrôle) pour modifier les informations sur le lot.

**Export** (Exporter) – Ce bouton permet d'ouvrir une boîte de dialogue **Save As** (Enregistrer sous) pour exporter le lot sélectionné. Sélectionnez un emplacement pour l'enregistrement du fichier du lot et cliquez sur **Save** (Enregistrer).

**Import** (Importer) – Ce bouton permet d'ouvrir la boîte de dialogue **Open** (Ouvrir). Sélectionnez un fichier de lot ou un **Std/Ctrl Kit** (Kit d'étalon/contrôle) à importer, puis cliquez sur **Open** (Ouvrir).

### <span id="page-48-0"></span>**Onglet Stds & Ctrls Details (Détails des étalons et des contrôles)**

L'onglet Std/Ctrl Details (Détails des étalons/contrôles) permet de créer ou de modifier un lot d'étalons ou de contrôles. Vous pouvez aussi regrouper un lot sous forme de kit.

#### FIGURE 29. **Onglet Stds/Ctrls Details (Détails des étalons/contrôles)**

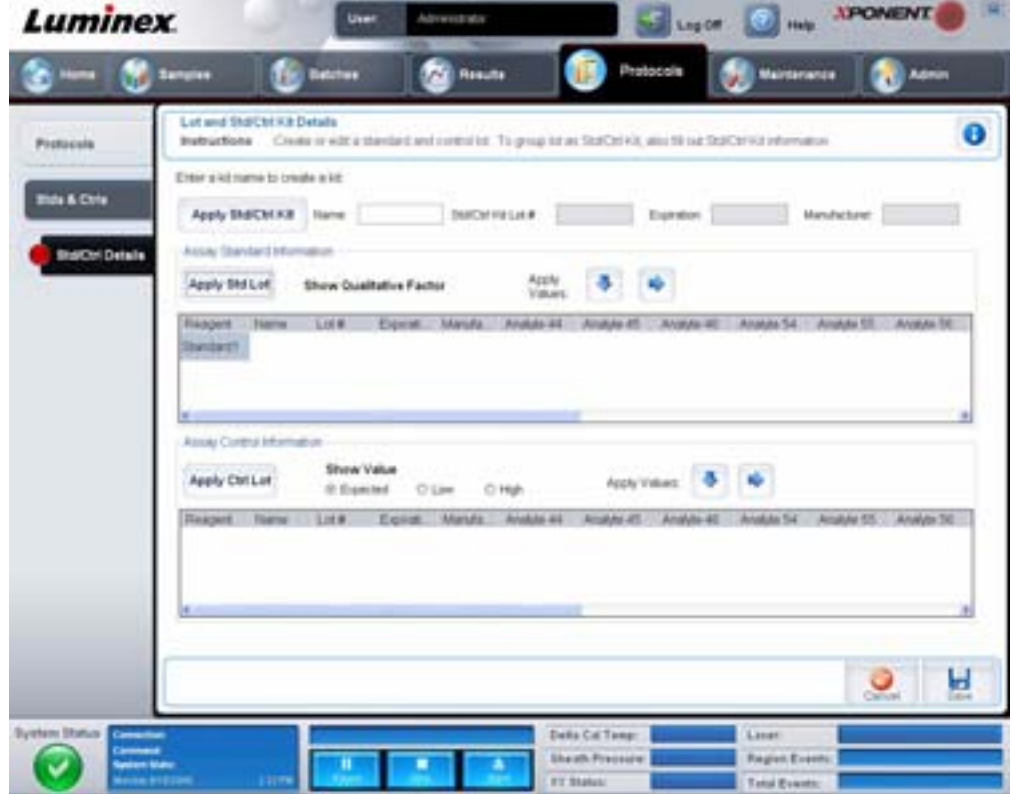

Cet onglet contient les éléments suivants :

**Apply Std/Ctrl Kit** (Appliquer kit d'étalons/contrôles) – Utilisez ce bouton pour ouvrir la boîte de dialogue **Select Std/Ctrl Kit**  (Sélectionner kit d'étalons/contrôles). La boîte de dialogue affiche les données suivantes concernant le kit : **Std/Ctrl Kit Lot #**  (N° de lot du kit d'étalons/contrôles), **Std/Ctrl Kit Name** (Nom du kit d'étalons/contrôles), **Expiration** (Date de péremption) et **Manufacturer** (Fabricant). Sélectionnez un kit d'étalons/contrôles dans la liste, puis cliquez sur **OK** pour fermer la boîte de dialogue. Les informations concernant le kit s'affichent dans les champs à droite du bouton **Apply Std/Ctrl Kit** (Appliquer kit d'étalons/contrôles). Le kit sélectionné doit être associé au(x) même(s) nom(s) d'analyte(s).

Pour saisir les informations, cliquez sur les champs **Name** (Nom), **Std/Ctrl Kit Lot #** (N° de lot du kit étalons/contrôles), **Expiration** (Date de péremption) et **Manufacturer** (Fabricant) et saisissez manuellement les informations correspondantes.

**Assay Standard Information** (Informations sur les étalons de l'analyse) – Liste des réactifs étalons sélectionnés. Cette liste comprend les éléments suivants : **Reagent** (Type de réactif), **Name** (Nom du réactif), **Lot #** (N° de lot du réactif), **Expiration** (Date de péremption du réactif), **Manufacturer** (Fabricant du réactif) et la concentration attendue de chaque analyte.

- **• Apply Std Lot** (Appliquer lot d'étalons) Ce bouton permet d'ouvrir la boîte de dialogue **Select Lot** (Sélectionner lot). Sélectionnez un lot de la liste, puis cliquez sur **OK** pour l'appliquer.
- **• Apply Values** (Appliquer valeurs) Permet d'appliquer une valeur aux champs **Reagent** (Réactif), **Name** (Nom), **Lot #**  (N° de lot), **Expiration** (Date de péremption) et **Analyte**. Pour saisir une valeur dans ces champs, double-cliquez sur un champ et saisissez une valeur, puis utilisez l'une des deux flèches **Apply Values** (Appliquer valeurs) pour appliquer cette valeur à la colonne ou à la ligne de la liste d'analytes.

**REMARQUE :** La liste **Dilution** et le bouton **Apply Dilution** (Appliquer dilution) n'apparaissent que si une analyse quantitative a été sélectionnée.

- **• Dilution** Comprend les options de dilution suivantes :
	- **• 1:2** Dilution par deux de l'étalon par rapport à la dilution précédente.
	- **• 1:10 (Log)** Dilution par dix de l'étalon par rapport à la dilution précédente.
	- **• 1/2 Log** Dilution par 1:3,16, soit la moitié du dixième (Log) par rapport à la dilution précédente.
	- **•** Vous pouvez également saisir la valeur de votre propre facteur de dilution.
- **• Apply Dilution** (Appliquer dilution) Ce bouton permet d'appliquer la dilution sélectionnée dans la liste **Dilution**.

REMARQUE : Cliquez sur un en-tête de colonne pour réorganiser l'affichage.

**REMARQUE :** Cliquez sur l'en-tête de colonne **Reagent** (Réactif) pour inverser l'ordre de dilution de l'étalon ; du plus dilué au moins dilué au lieu du moins dilué au plus dilué. Cette fonction est très utile pour appliquer des dilutions en série finissant par l'étalon le moins dilué (donc le plus concentré).

**Assay Control Information** (Informations sur les contrôles de l'analyse) – Liste des réactifs de contrôle sélectionnés. Cette liste comprend les éléments suivants : **Reagent** (Type de réactif), **Name** (Nom du réactif), **Lot Number** (Numéro de lot du réactif), **Expiration** (Date de péremption du réactif) et **Manufacturer** (Fabricant du réactif). Il est possible d'appliquer les informations existantes sur le lot de contrôle ou de saisir manuellement de nouvelles informations.

- **• Apply Ctrl Lot** (Appliquer lot de contrôles) Utilisez ce bouton pour ouvrir la boîte de dialogue **Select Lot**  (Sélectionner lot). Sélectionnez un lot dans la liste et cliquez sur **OK**.
- **• Show Value** (Afficher valeur) Les paramètres **Expected** (Attendue), **Low** (Minimum) et **High** (Maximum) permettent de définir respectivement les concentrations d'analyte attendues, minimum ou maximum autorisées dans l'échantillon.
- **• Apply Values** (Appliquer valeurs) Utilisez ce bouton pour appliquer une valeur dans une colonne ou dans une ligne de la liste d'analytes.

**Cancel** (Annuler) – Ce bouton permet de rouvrir l'onglet **Protocols** (Protocoles).

**Save** (Enregistrer) – Ce bouton permet d'enregistrer les informations sur le lot et le kit du protocole sélectionné.

# **Maintenance**

La page Maintenance permet de procéder à la maintenance et à l'étalonnage du système. Cette page contient les onglets suivants :

- **•** Auto Maint (Maintenance automatique)
- **•** Lot Management (Gestion des lots)
- **•** Cmds & Routines (Commandes et procédures courantes)
- **•** Probe & Heater (Sonde et bloc chauffant)
- **•** System Info (Informations sur le système)
- **•** System Status (État du système)
- **•** Schedule (Programmation)
- **•** Support Utility (Utilitaire d'assistance)

# **Onglet Auto Maint (Maintenance automatique)**

Cet onglet contient des procédures permettant d'initialiser l'analyseur, de vérifier son bon fonctionnement et d'assurer sa maintenance.

### FIGURE 30. **Onglet Auto Maint (Maintenance automatique)**

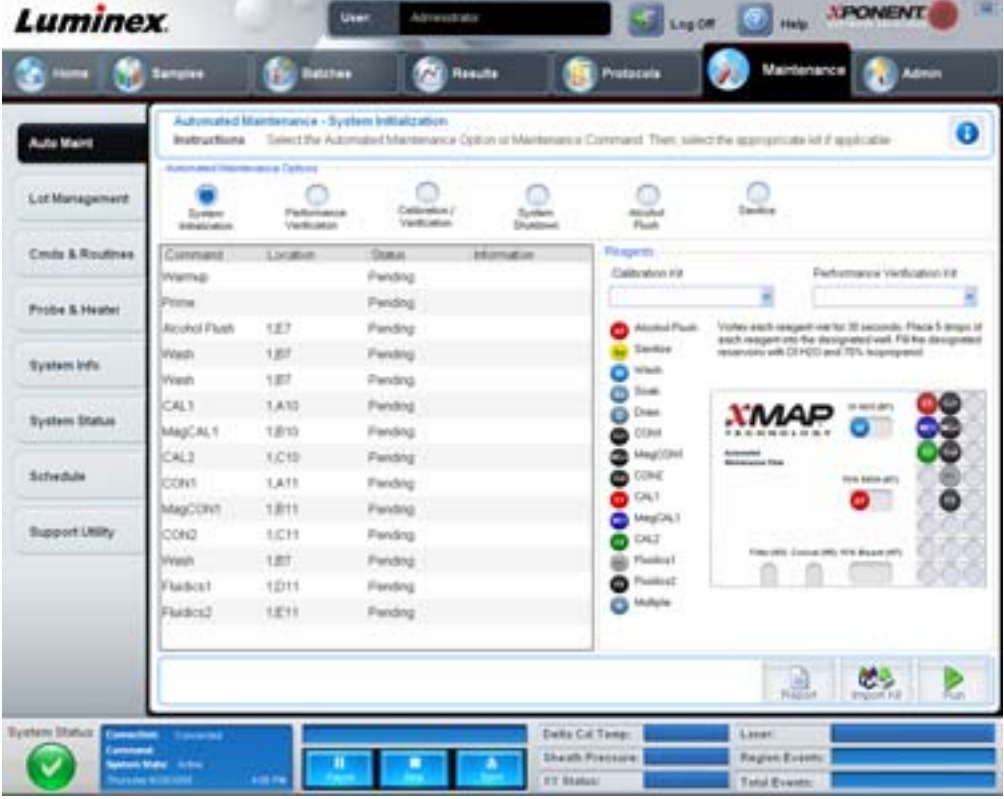

**Automated Maintenance Options** (Options de maintenance automatisée) – Cette section comprend des boutons pour les procédures de maintenance les plus couramment utilisées sur l'appareil. Vous avez le choix entre les options suivantes :

- **• System Initialization** (Initialisation du système) Utilisez cette procédure pour initialiser le système.
- **• Performance Verification** (Vérification des performances) Cette procédure est à utiliser avec le kit du même nom.
- **• Calibration/Verification** (Étalonnage/vérification) Cette procédure est à utiliser avec le kit du même nom.
- **• System Shutdown** (Arrêt du système) Cette procédure est à utiliser pour effectuer un arrêt prédéfini du système.
- **• Alcohol Flush** (Rinçage à l'alcool) Cette procédure est à utiliser pour un seul rinçage à l'alcool.
- **• Sanitize** (Désinfecter) Utilisez cette procédure pour exécuter une commande de désinfection.

Les commandes de ces procédures s'affichent dans la liste des commandes, sous les boutons.

**Command** (Commande) – Cette liste comprend le nom de la commande en cours d'exécution, les puits auxquels elle est associée, son état et les informations la concernant. Seules les commandes en cours d'exécution figurent dans cette liste.

**Reagents** (Réactifs) – Affichage des réactifs et des puits nécessaires pour la procédure sélectionnée. Vous pouvez sélectionner des kits pour les procédures dans les listes **Calibration Kit** (Kit d'étalonnage) et **Performance Verification Kit** (Kit de vérification des performances). Dans la partie inférieure droite de la zone des réactifs figure un schéma de la plaque de maintenance automatique. Placez les réactifs dans les puits de la plaque de maintenance automatique comme illustré sur le schéma.

**Report** (Rapport) – Ce bouton permet d'ouvrir l'onglet **Reports** (Rapports), avec l'option **Performance Verification Reports**  (Rapports de vérification des performances) figurant dans la liste **Report** (Rapport)**.** Voir la section ["Onglet Reports \(Rapports\)"](#page-43-0)  [à la page](#page-43-0) 36.

**Import Kit** (Importer kit) – Ce bouton permet d'ouvrir la boîte de dialogue **Import Calibration or Performance Kit** (Importer un kit d'étalonnage ou de vérification). Sélectionnez un kit et cliquez sur **Open** (Ouvrir) pour l'importer.

**Run** (Exécuter) – Ce bouton permet de lancer la procédure sélectionnée.

# **Onglet Lot Management (Gestion des lots)**

Cet onglet permet de gérer les kits d'étalonnage et de vérification.

#### FIGURE 31. **Onglet Lot Management (Gestion des lots)**

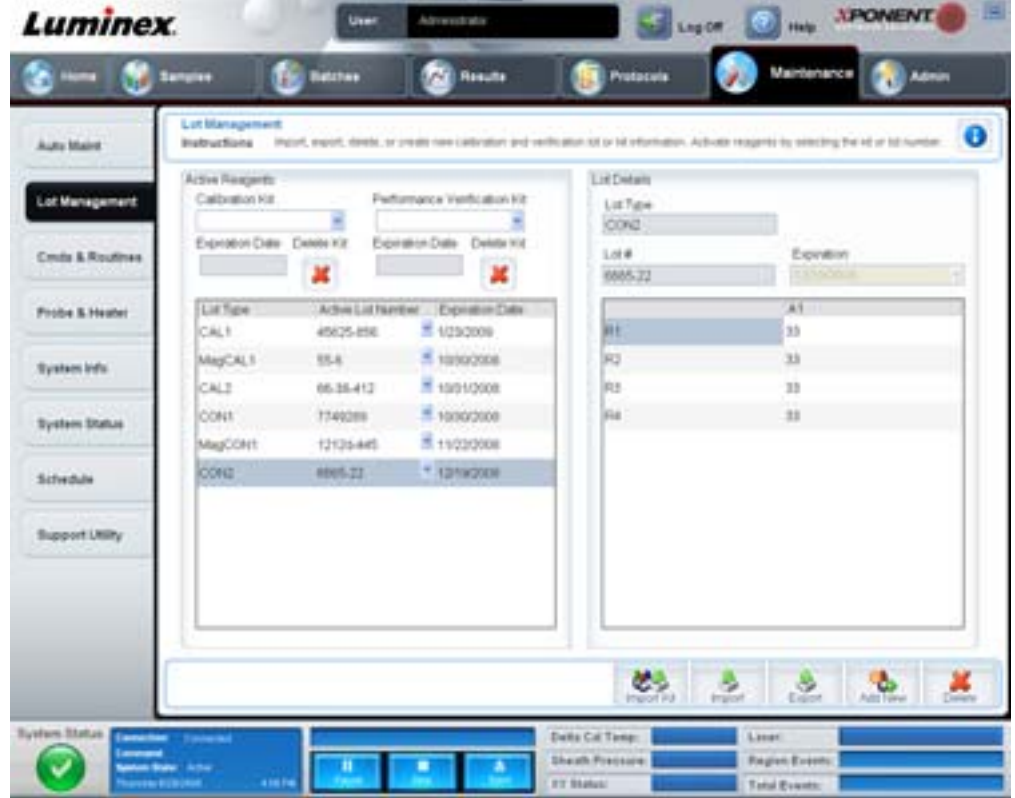

**Active Reagents** (Réactifs actifs) – Cette section permet de changer les kits d'étalonnage et de vérification des performances de l'appareil, les numéros de lot et les dates de péremption, ou de supprimer un kit.

- **• Calibration Kit** (Kit d'étalonnage) Sélectionnez un kit d'étalonnage de l'appareil dans la liste. Les détails du kit sélectionné s'affichent dans les champs **Lot Type** (Type de lot), **Active Lot Number** (Numéro du lot actif) et **Expiration Date** (Date de péremption).
- **• Performance Verification Kit** (Kit de vérification des performances) Sélectionnez un kit de vérification des performances de l'appareil dans la liste. Les détails du kit sélectionné s'affichent dans les champs **Lot Type**  (Type de lot), **Active Lot Number** (Numéro du lot actif) et **Expiration Date** (Date de péremption).
- **• Delete Kit** (Supprimer kit) Ces boutons permettent de supprimer le kit d'étalonnage ou de vérification des performances de l'appareil sélectionné.
- **• Active Lot Number** (Numéro du lot actif) Sélectionnez un numéro de lot actif pour le réactif sélectionné dans la liste.

**Lot Details** (Détails du lot) – Affichage des informations sur le lot du réactif sélectionné dans la section **Active Reagents** (Réactifs actifs).

- **• Lot Type** (Type de lot) Affichage du type de lot sélectionné dans la section **Active Reagents** (Réactifs actifs) à gauche.
- **• Lot #** (N° de lot) Affichage du numéro de lot sélectionné dans la section **Active Reagents** (Réactifs actifs) à gauche.
- **• Expiration:** (Date de péremption) Affichage de la date de péremption du type de lot sélectionné dans la section **Active Reagents** (Réactifs actifs) à gauche.
- **• Calibrator** (Microbilles d'étalonnage) Si un réactif d'étalonnage de l'appareil est sélectionné, le tableau **Lot Details** (Détails du lot) affiche des informations relatives aux éléments suivants : **Channel** (Canal) et **Target** (Cible).
- **• Target Verifier** (Microbilles de vérification de cible) Si un réactif de vérification est sélectionné, le tableau **Lot Details** (Détails du lot) affiche des informations sur la cible.

**Import Kit** (Importer kit) – Ce bouton permet d'ouvrir la boîte de dialogue **Import Calibration or Performance Kit**  (Importer kit d'étalonnage ou de performances) pour importer un kit.

**Import** (Importer) – Ce bouton permet d'ouvrir la boîte de dialogue **Import Calibrator or Verification Lot** (Importer lot d'étalonnage ou de vérification) pour importer un lot.

**Export** (Exporter) – Ce bouton permet d'ouvrir la boîte de dialogue **Export Calibrator or Verification Lot** (Exporter lot d'étalonnage ou de vérification) pour exporter un lot.

**Add New** (Ajouter nouveau) – Ce bouton permet d'ajouter un nouveau lot. Ajoutez les informations dans la section Lot Details (Détails du lot) à droite de la fenêtre. Renseignez les champs **Lot #** (N° de lot), **Expiration** (Date de péremption) et saisissez une cible dans la zone appropriée. Cliquez sur **Save** (Enregistrer) pour enregistrer le lot ou sélectionnez **Cancel** (Annuler) pour annuler l'entrée.

### **Onglet Cmds & Routines (Commandes et procédures courantes)**

Cet onglet permet de créer une procédure ou de modifier, supprimer ou exécuter une procédure ou une commande sélectionnée. Vous pouvez exécuter une ou plusieurs commandes de maintenance sans nécessairement les enregistrer comme procédures.

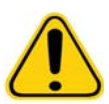

**MISE EN GARDE :** Le liquide de gaine et la solution dans laquelle sont stockées les billes contiennent du ProClin®, un agent susceptible de provoquer une réaction allergique. Munissez-vous d'équipements de protection individuelle, avec notamment des gants et des lunettes de sécurité.

Cet onglet contient les éléments suivants :

#### FIGURE 32. **Onglet Maintenance Commands and Routines (Commandes et procédures courantes de maintenance)**

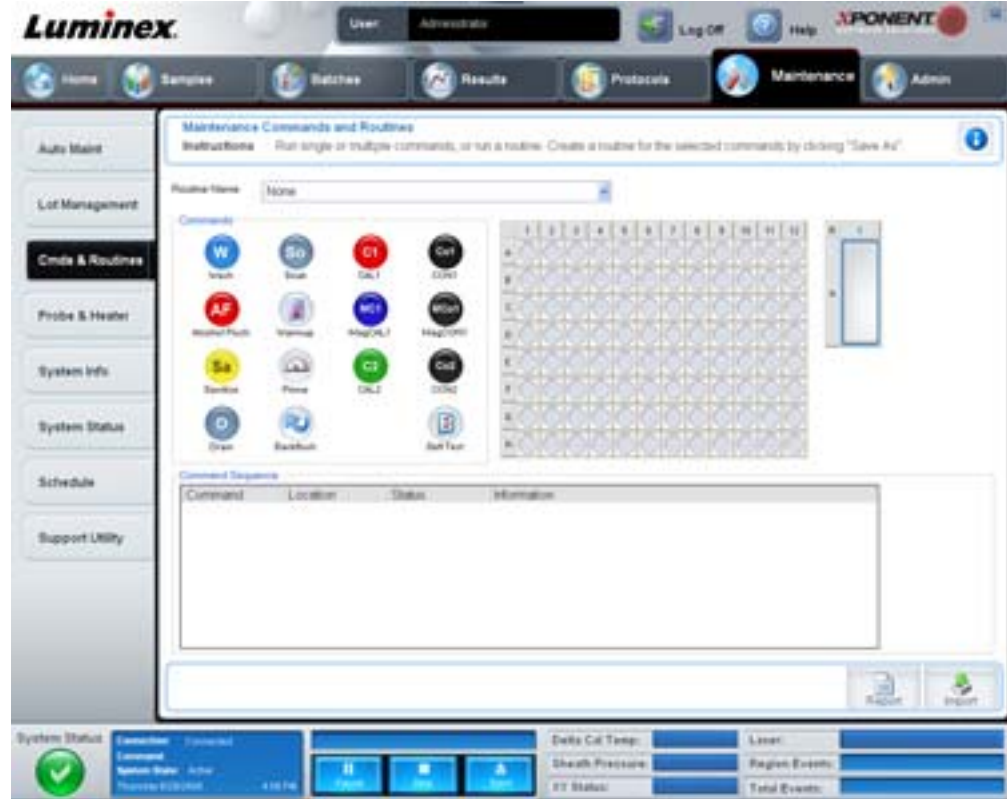

**Routine Name** (Nom de procédure) – Cette liste de procédures et de commandes prédéfinies peut être utilisée pour la maintenance du système. Certaines commandes sont également disponibles à partir de l'onglet **Auto Maint** (Maintenance automatique). Vous pouvez également créer des procédures dans cet onglet. Elles s'afficheront sur la liste **Routine Name** (Nom de procédure) une fois enregistrées. Pour créer une procédure, commencez par sélectionner l'option **None** (Aucune) et ajoutez les commandes souhaitées. Vous pouvez également modifier une procédure Luminex et l'enregistrer comme une nouvelle procédure. Vous avez le choix entre les procédures suivantes :

- **•** Alcohol Flush (Rincer à l'alcool) (Luminex)
- **•** Daily Instrument Shutdown (Arrêt quotidien de l'instrument) (Luminex)
- **•** Daily Instrument Startup (Démarrage quotidien de l'instrument) (Luminex)
- **•** Fluidics Maintenance (Maintenance des fluides) (Luminex)
- **•** None (Aucune)
- **•** Prepare for Storage (Préparation au stockage) (Luminex)
- **•** Remove Air Bubbles (Supprimer les bulles d'air) (Luminex)
- **•** Remove Clog (Dégager obstruction) (Luminex)
- **•** Revive After Storage (Remettre en marche après stockage) (Luminex)
- **•** Sanitize (Désinfecter) (Luminex)
- **•** Weekly Maintenance (Maintenance hebdomadaire) (Luminex)

**Commands** (Commandes) – Cette section contient les commandes suivantes :

- **• Wash** (Laver) Cette commande envoie de l'eau distillée dans les lignes de liquides du système. Le liquide est aspiré à partir d'un puits ou du réservoir et circule à travers le système jusqu'au réceptacle à déchets liquides.
- **• Soak** (Faire tremper) Cette opération empêche la formation de cristaux de sel dans la sonde au contact de l'air. Le liquide de gaine contenu dans la sonde est remplacé par de l'eau. Cette opération doit être exécutée tous les jours, en fin de journée. Le système utilise au moins 250 µl d'eau distillée.
- **• CAL1** Cette commande permet d'étalonner les canaux DD, CL1 et CL2 pour les billes xMAP non magnétiques d'origine.
- **• CON1** Cette commande permet de vérifier les canaux DD, CL1 et CL2 pour les billes xMAP non magnétiques d'origine.
- **• Alcohol Flush** (Rincer à l'alcool) Cette commande permet d'éliminer les bulles d'air des lignes à échantillons et de la cuvette avec une solution d'alcool isopropylique ou d'éthanol à 70%. Le rinçage à l'alcool prend environ cinq minutes. La commande **Alcohol Flush** (Rincer à l'alcool) utilise le réservoir Luminex XYP parce que seul ce réservoir possède la contenance nécessaire pour rincer l'instrument.
- **• Warm-up** (Préchauffage) Cette commande préchauffe le système pour préparer l'optique avant l'acquisition des échantillons. Le système démarre automatiquement la commande de préchauffage à la mise sous tension. Ce processus prend environ trente minutes. Vous devez utiliser la commande **Warm-up** (Préchauffage) si le système est inactif pendant quatre heures ou plus.
- **• MagCAL1** Cette commande permet d'étalonner les canaux DD, CL1 et CL2 pour les billes MagPlex.
- **• MagCON1** Cette commande permet de vérifier les canaux DD, CL1 et CL2 pour les billes MagPlex.
- **• Sanitize** (Désinfecter) Cette commande utilise le réservoir de la zone de réactifs non associée aux plaques parce que seul ce réservoir possède la contenance nécessaire pour désinfecter l'instrument. La commande **Sanitize** (Désinfecter) fonctionne de la même manière que le rinçage à l'alcool, mais emploie une solution d'eau de javel diluée à 10-20% dans de l'eau pour décontaminer les lignes à échantillons et la cuvette après tout contact avec des matières présentant un risque biologique. Désinfectez dans le cadre de la procédure d'arrêt quotidienne après tout contact avec des matières présentant un risque biologique.
- **• Prime** (Amorcer) Cette commande élimine l'air des circuits liquides du système avec du liquide de gaine prélevé dans le réservoir de liquide de gaine. Vous n'avez pas à placer de solution dans une plaque.
- **• CAL2** Cette commande permet d'étalonner le canal pour les rapporteurs xMAP (RP1).
- **• CON2** Cette commande permet de vérifier le canal RP1 avec PMT à sensibilité normale ou haute sensibilité pour tous les types de billes xMAP.
- **• Drain** (Vidanger) Cette commande est utilisée pour retirer les débris déposés au fond de la cuvette en cas de problème. Cette commande ne nécessite pas l'ajout de solution. Cette opération dure environ deux minutes et doit être suivie d'un rinçage avec de l'alcool isopropylique ou de l'éthanol à 70%. Par défaut, tout liquide vidangé est évacué vers le réservoir Luminex XYP, mais vous pouvez configurer l'évacuation vers un puits inutilisé de la plaque de microtitration. La commande de vidange évacue généralement 125 µL de liquide.
- **• Backflush** (Inverser la circulation) Rinçage à rebours, avec du liquide de gaine prélevé dans le réservoir de liquide de gaine, utilisé pour dégager les obstructions des circuits liquides. Cette commande ne nécessite pas l'ajout de solution.
- **• Self Test** (Autotest) Exécution d'un autodiagnostic pour vérifier si le système et toutes les opérations fonctionnent correctement.

**REMARQUE :** Un **Self Test** (Autotest) doit être exécuté dans le cadre de la maintenance hebdomadaire programmée.

Cliquez sur une commande pour l'ajouter à une nouvelle procédure, pour modifier une routine existante ou pour l'exécuter. Sur la représentation de la plaque, elle apparaît à droite des **Commands** (Commandes). Vous pouvez également commencer par sélectionner un emplacement où viendra se placer la commande. Pour changer l'emplacement d'une commande déjà assignée à une plaque, sélectionnez-la dans **Command Sequence** (Séquence de commandes), puis cliquez sur un autre puits ou réservoir sur la représentation de la plaque.

**REMARQUE :** Lorsque vous modifiez une procédure existante en ajoutant ou supprimant une commande, le nom de la procédure revient par défaut à **None** (Aucune) dans le menu déroulant **Routine Name** (Nom de la procédure) et le bouton **Save As** (Enregistrer sous) s'affiche. N'oubliez pas d'enregistrer votre nouvelle procédure pour pouvoir l'utiliser ultérieurement.

**Command Sequence** (Séquence de commandes) – Lorsque vous sélectionnez une procédure courante, ses différentes commandes sont affichées dans l'ordre d'exécution dans la liste **Command Sequence** (Séquence de commandes). Cette liste comprend le nom, l'emplacement et l'état de chaque commande, ainsi que des informations complémentaires, le cas échéant.

**Clear** (Effacer) – Ce bouton permet de supprimer la commande en surbrillance de la liste **Command Sequence** (Séquence de commandes).

**Clear All** (Effacer tout) – Ce bouton permet de supprimer toutes les commandes de la liste **Command Sequence** (Séquence de commandes).

**Report** (Rapport) – Ce bouton permet d'ouvrir l'onglet **Reports** (Rapports) pour consulter le **Calibration Summary** (Résumé d'étalonnage) sélectionné dans la liste **Report** (Rapport). Cliquez sur **Generate** (Générer) pour afficher le rapport sélectionné.

**Import** (Importer) – Ce bouton permet d'afficher la boîte de dialogue **Open** (Ouvrir) pour sélectionner le fichier de procédure (.lxd) à importer. Sélectionnez un fichier et cliquez sur **Open** (Ouvrir) pour l'importer.

**Export** (Exporter) – Ce bouton permet d'ouvrir la boîte de dialogue **Save As** (Enregistrer sous) pour indiquer le nom et la destination de l'enregistrement du fichier de **Routine** (Procédure).

**Save As** (Enregistrer sous) – Ce bouton permet d'ouvrir la boîte de dialogue **Save Routine** (Enregistrer la procédure). Choisissez le nom sous lequel la procédure sera enregistrée. Une fois enregistrée, elle apparaît dans la liste **Routine Name** (Nom de procédure). Ce bouton n'apparaît que si une nouvelle procédure a été créée.

**Cancel** (Annuler) – Ce bouton permet d'annuler les modifications apportées à l'emplacement par défaut de l'une des commandes de la liste **Command Sequence** (Séquence de commandes). Cliquez dessus pour annuler ces modifications. Ce bouton n'apparaît que si des modifications ont été apportées à la séquence de commandes.

**Delete** (Supprimer) – Ce bouton permet d'ouvrir la boîte de dialogue **Delete Maintenance Routine Confirmation** (Confirmation de la suppression de la procédure de maintenance). Cliquez sur **Yes** (Oui) pour supprimer la procédure. Une fois supprimée, elle n'apparaît plus dans la liste **Routine Name** (Nom de procédure). Ce bouton apparaît si vous avez sélectionné une autre procédure que les procédures Luminex dans la liste **Routine Name** (Nom de procédure).

**Run** (Exécuter) – Ce bouton permet de lancer l'exécution de la procédure ou de la commande sélectionnée.

# **Onglet Probe and Heater (Sonde et bloc chauffant)**

Cet onglet permet de régler la hauteur de la sonde et les paramètres du bloc chauffant.

#### FIGURE 33. **Onglet Probe and Heater (Sonde et bloc chauffant)**

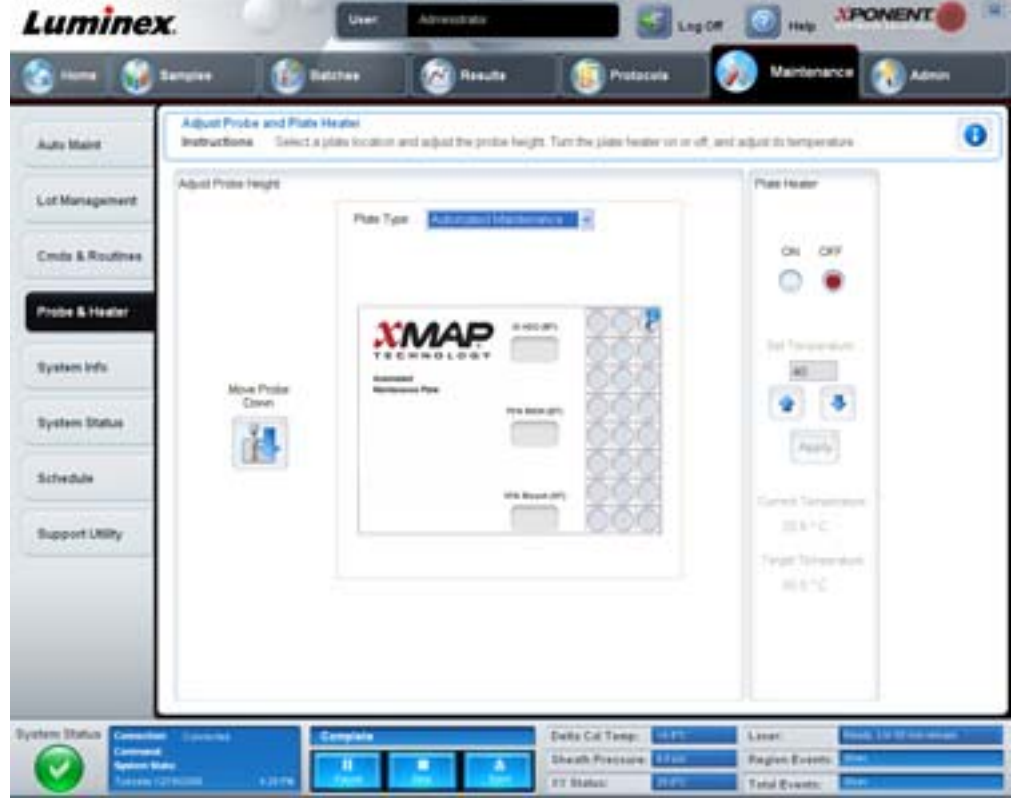

**Move Probe Down** (Descendre la sonde) – Ce bouton permet de faire descendre la sonde dans le ou les puits spécifiés. **Plate Type** (Type de plaque) – Utilisez ce champ pour sélectionner une plaque à 96 puits ou une plaque de maintenance automatique.

**Plate Image** (Représentation de la plaque) – Servez-vous de la représentation de la plaque pour repérer le puits à utiliser pour le réglage de la hauteur de la sonde. Cliquez sur un puits pour le sélectionner ; le puits sélectionné est marqué par une punaise bleue.

**Plate Heater** (Bloc chauffant) – Utilisez cette section pour régler la température de la plaque en saisissant une température dans le champ **Set Temperature** (Régler la température). Les flèches vers le haut et vers le bas permettent de régler la température au demi-degré près, et Apply (Appliquer) active ce réglage. Les températures effective et cible s'affichent en bas de cette section.

**REMARQUE :** La température doit être comprise entre 35°C et 60°C.

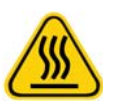

**AVERTISSEMENT :** Attention, le bloc chauffant peut atteindre une température susceptible de causer des blessures corporelles. Une fois chaud, manipulez-le avec précaution.

### **Onglet System Info (Infos système)**

Cet onglet permet de consulter des informations et des diagnostics concernant l'instrument Luminex.

#### FIGURE 34. **Onglet System Info (Infos système)**

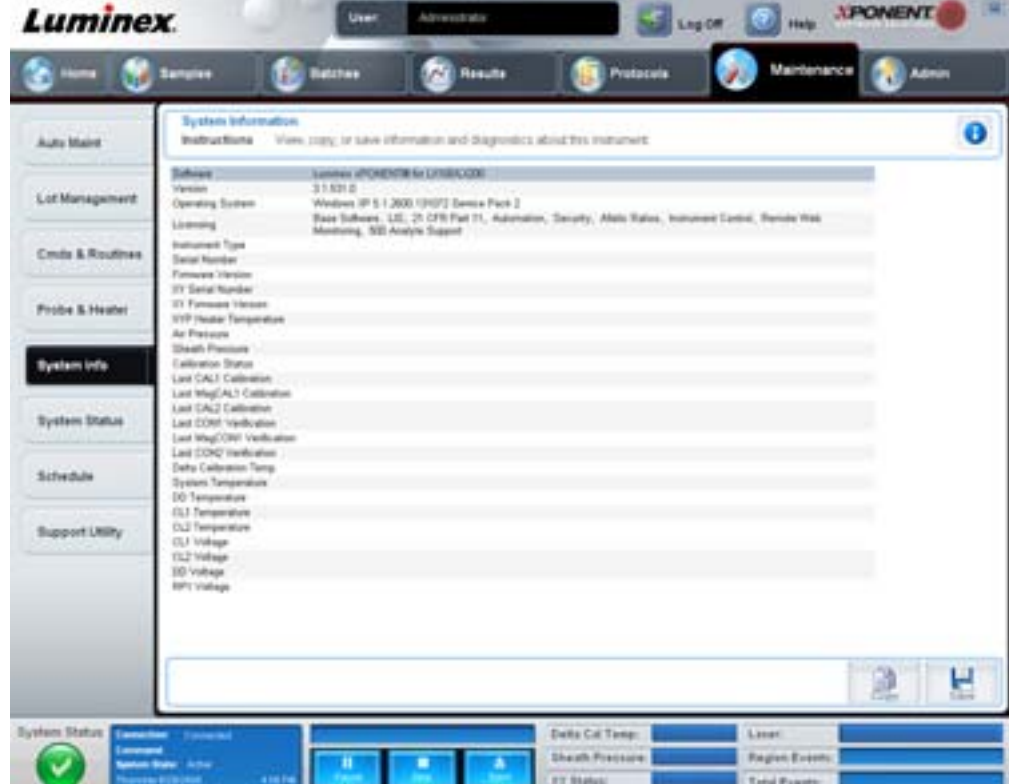

Cet onglet contient les informations suivantes :

- **•** Software (Logiciel)
- **•** Version
- **•** Operating System (Système d'exploitation)
- **•** Licensing (Licence)
- **•** Instrument Type (Type d'instrument)
- **•** Serial Number (Numéro de série)
- **•** Firmware Version (Version du microprogramme)
- **•** XY Serial Number (Numéro de série XY)
- **•** XY Firmware Version (Version du microprogramme XY)
- **•** XYP Heater Température (Température du bloc chauffant XYP)
- **•** Air Pressure (Pression de l'air)
- **•** Sheath Pressure (Pression du liquide de gaine)
- **•** Calibration Status (État de l'étalonnage)
- **•** Last CAL1 Calibration (Dernier étalonnage CAL1)
- **•** Last MagCAL1 Calibration (Dernier étalonnage MagCAL1)
- **•** Last CAL2 Calibration (Dernier étalonnage CAL2)
- **•** Last CON1 Verification (Dernière vérification CON1)
- **•** Last MagCON1 Verification (Dernière vérification MagCON1)
- **•** Last CON2 Verification (Dernière vérification CON2)
- **•** Delta Calibration Temp (Delta température d'étalonnage)
- **•** System Temperature (Température du système)
- **•** DD Temperature (Température DD)
- **•** CL1 Temperature (Température CL1)
- **•** CL2 Temperature (Température CL2)
- **•** CL1 Voltage (Tension CL1)
- **•** CL2 Voltage (Tension CL2)
- **•** DD Voltage (Tension DD)

**RP1 Voltage** (Tension RP1) – Les éléments de cette liste en rapport avec l'étalonnage CAL, la vérification CON et les contrôles présentent l'un des états suivants :

- **• Passed** (Réussi) Indique que le processus a réussi.
- **• Failed** (Échec) Indique que le processus a échoué. Les éléments ayant échoué sont indiqués en rouge.
- **• Not Current** (Obsolète) Indique que les microbilles de vérification sont obsolètes. C'est le cas si vous avez effectué un étalonnage du système depuis la dernière fois que vous avez utilisé les contrôles.
- **• Not Yet Run** (Pas encore exécuté) Indique que ce processus n'a pas encore été exécuté sur la machine.

**Copy** (Copier) – Ce bouton permet de copier les informations système sur le presse-papiers de Windows. Vous pouvez ensuite les coller dans un éditeur de texte, tel que Notepad.

**Save** (Enregistrer) – Ce bouton permet d'ouvrir la boîte de dialogue **Save As** (Enregistrer sous) pour spécifier le nom et la destination pour l'enregistrement du fichier d'informations système.

# **Onglet System Status (État du système)**

Cet onglet permet de consulter, d'imprimer et d'enregistrer les informations du registre d'état du système. Vous pouvez également accéder à ces informations en cliquant sur le bouton **System Status** (État du système) du **System Monitor** (Moniteur système).

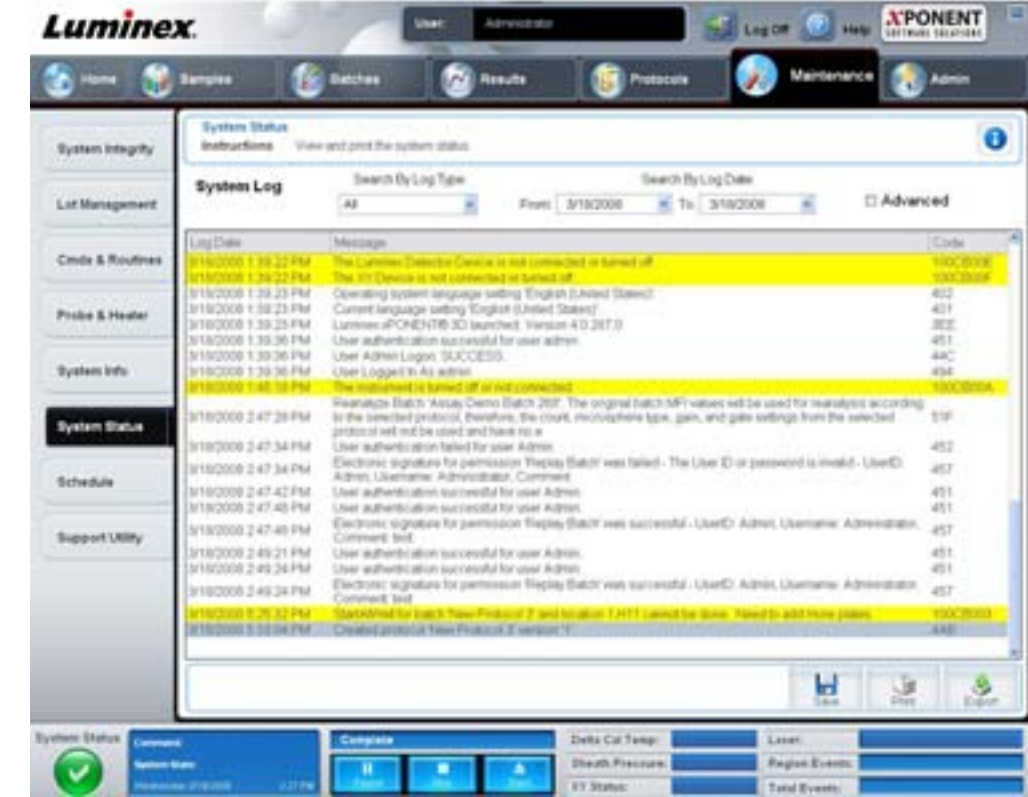

#### FIGURE 35. **Onglet System Status (État du système)**

Cet onglet contient les éléments suivants :

**Search By Log Type** (Chercher par type de registre) – Cette fonction permet de filtrer les informations du registre par type d'information. Vous avez le choix entre **Select All** (Sélectionner tous), **Maintenance**, **Security** (Sécurité) ou **Warnings and Errors** (Avertissements et erreurs).

**Search By Log Date** (Rechercher par date de registre) – Cette fonction permet d'utiliser une période pour consulter un registre des activités du système sur la période correspondante.

**Advanced** (Recherche avancée) – Cochez cette case pour afficher les informations ajoutées au registre du système suivantes :

- **•** Log Type (Type de registre)
- **•** User ID (Identifiant utilisateur)
- **•** Error Level (Niveau d'erreur)

**Log** (Registre) – Affichage de la liste des informations sur chaque processus du système. Cette liste comporte les informations suivantes :

- **•** Log Date (Date de registre)
- **•** Message
- **•** Code

**Export** (Exporter) – Ce bouton permet d'ouvrir la boîte de dialogue **Export System Log** (Exporter le registre du système). Sélectionnez un nom et une destination pour l'exportation du registre, puis cliquez sur **OK**. Sélectionnez **Overwrite** (Écraser) pour remplacer un fichier préexistant. Ce bouton permet d'exporter le fichier au format CSV.

**Print** (Imprimer) – Cliquez sur ce bouton pour imprimer le fichier du registre.

**Save** (Enregistrer) – Cliquez sur ce bouton pour ouvrir la boîte de dialogue **Save As** (Enregistrer sous). Le fichier est enregistré au format PDF. Sélectionnez un nom et une destination pour l'enregistrement du fichier et cliquez sur **Save** (Enregistrer).

# **Onglet Schedule (Programmation)**

Cet onglet permet d'afficher les rappels de maintenance programmée à effectuer sur l'analyseur.

#### FIGURE 36. **L'onglet Schedule (Programmation)**

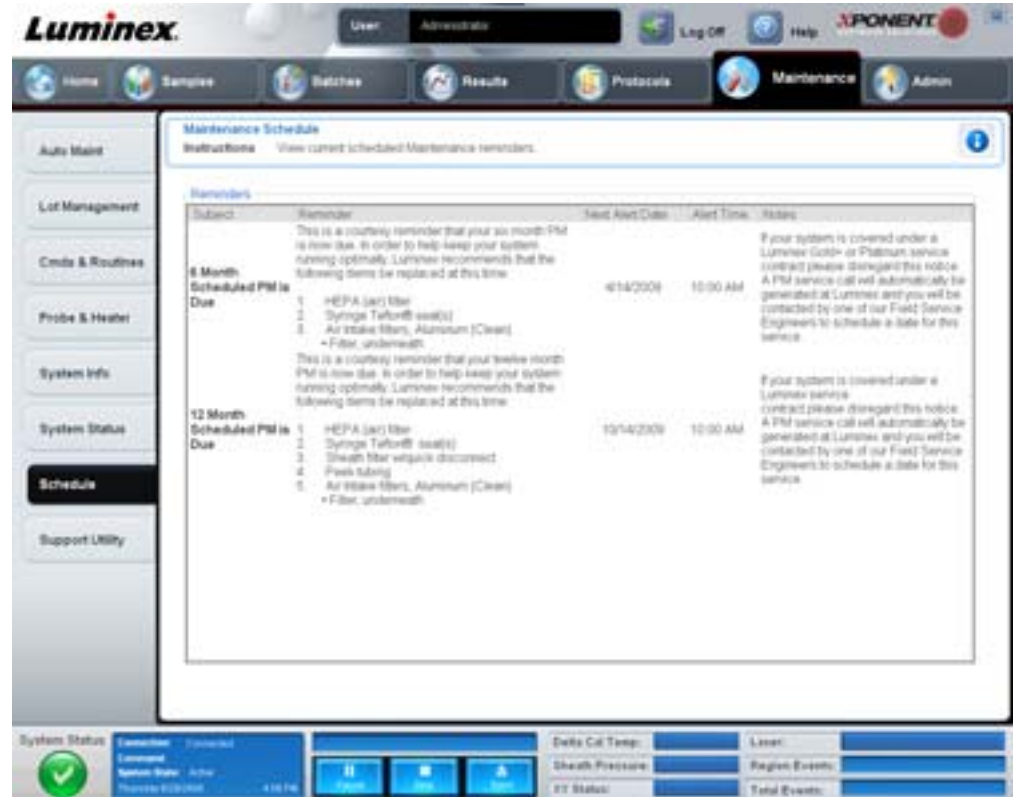

La section **Reminders** (Rappels) affiche les informations **Subject** (objet du rappel), **Reminder** (rappel proprement dit), **Next Alert Date** (date de la prochaine alerte), **Alert Time** (heure de l'alerte) et les **Notes** éventuelles. Vous pouvez modifier cette programmation à l'aide de l'onglet **Schedule** (Programmation) sur la page **Admin**. Pour en savoir plus, voir la section ["Onglet](#page-72-0)  [Schedule \(Programmation\)" à la page](#page-72-0) 65.

# **Onglet Support Utility (Utilitaire d'assistance)**

Cet onglet permet de saisir des informations qui seront utiles si vous devez contacter l'assistance technique de Luminex. Vous pouvez d'une part saisir vos coordonnées et commentaires, et d'autre part créer et exporter un fichier zip contenant les registres du système et des fichiers de groupe facultatifs. Ce fichier peut ensuite être envoyé à l'assistance technique de Luminex, qui se servira de ces informations pour le dépannage.

### FIGURE 37. **Onglet Support Utility (Utilitaire d'assistance)**

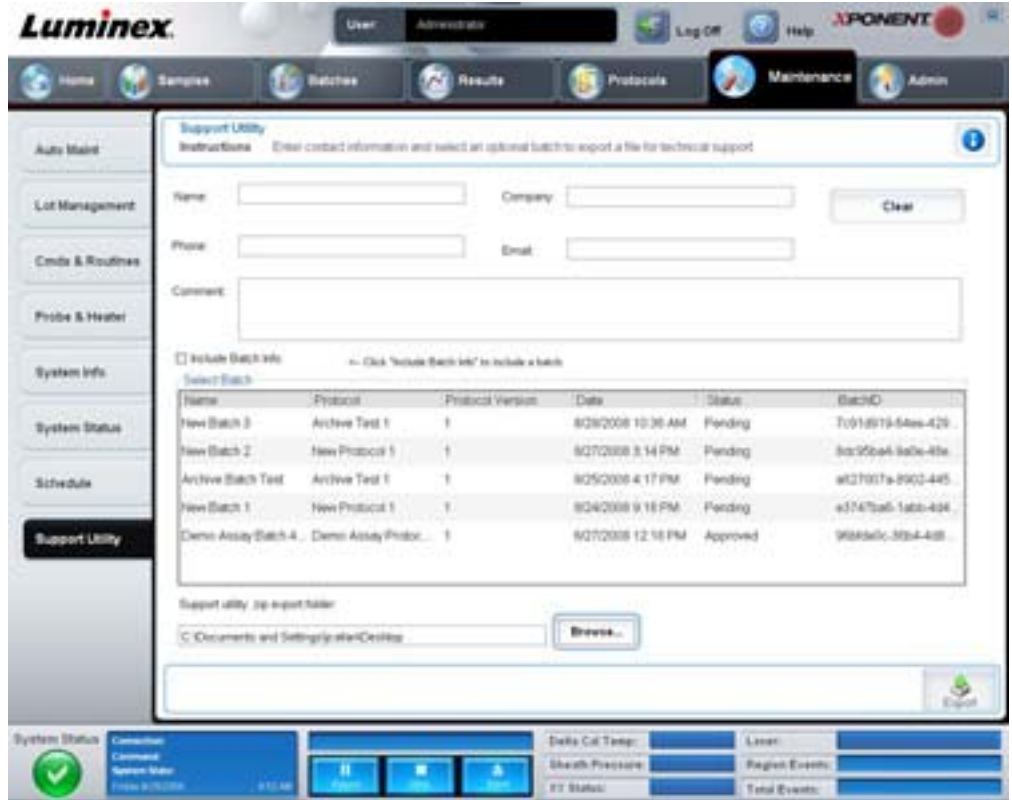

Cet onglet contient les éléments suivants :

**Name** (Nom), **Phone** (Téléphone), **Company** (Société) et **Email** – Saisissez vos coordonnées dans les champs adéquats pour que l'assistance technique de Luminex puisse vous contacter.

**Clear** (Effacer) – Ce bouton permet d'effacer toutes les informations des champs **Name** (Nom), **Phone** (Téléphone), **Company** (Société), **Email** et **Comment** (Commentaires).

**Comment** (Commentaires) – Saisissez vos commentaires éventuels dans ce champ.

**Include Batch Info** (Joindre les infos sur le groupe) – Cette fonction permet de joindre des informations sur le groupe sélectionné dans le **Support Utility.zip export folder** (dossier d'exportation Support Utility.zip).

**Select Batch** (Sélectionner un groupe) – Affichage de la liste de tous les groupes. Elle comprend les informations suivantes : **Name** (nom), **Protocol** (Protocole), **Protocol Version** (Version de protocole), **Date** (date), **Status** (état) et **Batch ID** (Identifiant de groupe). La case **Include Batch Info** (Joindre les infos sur le groupe) est automatiquement cochée quand vous sélectionnez un groupe.

**Browse** (Parcourir) – Ce bouton permet d'ouvrir la boîte de dialogue **Browse for Folder** (Rechercher dossier) pour choisir un autre dossier de destination pour le fichier zip de l'utilitaire.

**Export** (Exporter) – Ce bouton permet d'ouvrir la boîte de dialogue **Save Support File As** (Enregistrer le fichier pour l'assistance sous). Sélectionnez un nom et un emplacement pour le fichier .zip et cliquez sur **Save** (Enregistrer).

# **Admin**

Vous devez avoir la licence appropriée pour pouvoir afficher certaines fenêtres de la section **Admin**. Cette page contient les onglets suivants :

- **•** System Setup (Configuration du système)
- **•** Group Setup (Configuration des groupes)
- **•** User Setup (Configuration des utilisateurs)
- **•** Batch Options (Options des groupes)
- **•** Alert Options (Options des alertes)
- **•** CSV Options (Options CSV)
- **•** Archive (Archivage)
- **•** Licensing (Licence)
- **•** Schedule (Programmation)
- **•** Report Options (Options des rapports)

# **Onglet System Setup (Configuration du système)**

Cet onglet permet de configurer les paramètres du système.

#### FIGURE 38. **Onglet System Setup (Configuration du système)**

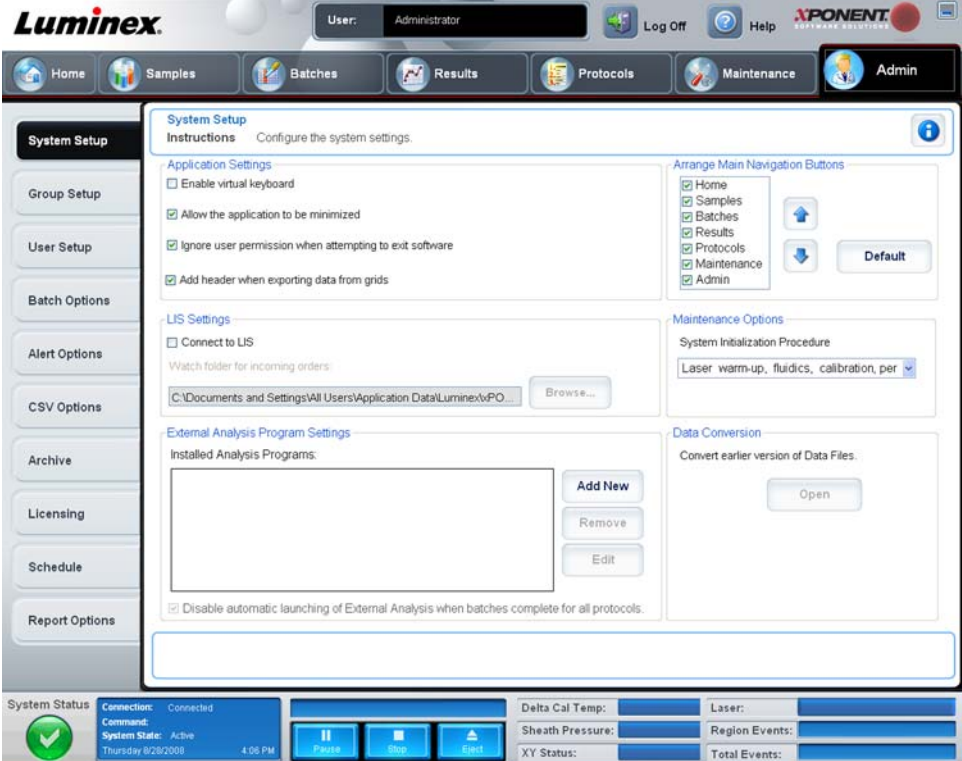

### **Application settings (Paramètres de l'application)**

Ces paramètres modifient le fonctionnement de base du logiciel xPONENT concernant les préférences d'interface graphique utilisateur.

**Enable Virtual Keyboard** (Activer le clavier virtuel) – Cochez cette case pour activer le clavier tactile virtuel.

**Allow the application to be minimized** (Autorise la réduction de l'application) – Cochez cette case pour activer la minimisation du logiciel xPONENT de sorte que le bureau de l'ordinateur soit accessible. Si la case n'est pas cochée, le bouton de réduction de l'application ne fonctionne pas.

**Ignore user permission when attempting to exit software** (Ignorer les autorisations des utilisateurs en cas de tentative de quitter le logiciel) – Cochez cette case pour permettre à l'utilisateur de quitter le logiciel xPONENT, que l'autorisation de le faire lui ait été accordée ou non dans l'onglet **User Setup** (Configuration des utilisateurs).

**Add header when exporting data from grids** (Ajouter un en-tête lors de l'exportation des grilles de données) – Cochez cette case pour ajouter une ligne d'en-tête lors de l'exportation des données.

### **LIS settings (Paramètres d LIS)**

Ces paramètres ne s'appliquent que si le logiciel xPONENT est utilisé avec un système d'informations de laboratoire (LIS).

**Connect to LIS** (Connecter au LIS) – Cochez cette case pour autoriser la connexion au LIS.

**Browse** (Parcourir) – Ce bouton permet d'ouvrir la boîte de dialogue **Browse For Folder** (Rechercher dossier). Sélectionnez l'emplacement que le système doit surveiller pour la réception des demandes d'analyse.

### **Boutons Arrange Main Navigation (Organiser la navigation principale)**

Ces options permettent de réorganiser les en-têtes de la page principale en haut de la fenêtre du logiciel xPONENT.

**Boutons Arrange Main Navigation** (Organiser la navigation principale) – Cochez ou décochez les cases pour afficher ou retirer les principaux en-têtes de page. L'en-tête de page **Home** (Accueil) ne peut pas être supprimé. La page **Admin** ne peut pas être supprimée sans utiliser une licence de sécurité ou si l'utilisateur connecté n'est pas configuré comme un membre du profil de groupe **Administrator** (Administrateur). Pour en savoir plus sur la configuration des utilisateurs, consultez la section ["Onglet Group Setup \(Configuration des groupes\)" à la page](#page-62-0) 55.

**Main Navigation Button Arrows** (Flèches des boutons de la navigation principale) – Cliquez sur un en-tête de page principale puis sur une flèche vers le haut ou vers le bas pour modifier son ordre d'apparition en haut de la fenêtre. La page **Home** (Accueil) ne peut pas être déplacée ; elle reste toujours le premier en-tête de page principale.

**Default** (Défaut) – Ce bouton permet de rétablir l'ordre par défaut des en-têtes de page du logiciel.

### **Maintenance Options (Options de maintenance)**

Cette section affiche les procédures à utiliser lors de l'initialisation du système.

**System Initialization Procedure** (Procédure d'initialisation du système) – Affichage des options que vous pouvez utiliser comme procédure d'initialisation du système par défaut. Après avoir choisi une option, cliquez sur **Save** (Enregistrer) dans le coin inférieur droit de la fenêtre pour enregistrer votre sélection comme procédure par défaut.

### **Data Conversion (Conversion des données)**

Cette section contient les options à utiliser lors de la conversion de données d'une version antérieure du logiciel xPONENT.

**Open** (Ouvrir) – Ce bouton permet d'ouvrir une boîte de dialogue permettant de sélectionner un fichier de données d'une version antérieure du logiciel xPONENT pour le convertir au format de la version actuelle. Pour en savoir plus sur les types de fichiers et les procédures de conversion d'anciennes données, consultez la section Conversion des données.

**Cancel** (Annuler) – Ce bouton permet d'annuler les modifications apportées à l'onglet **System Setup** (Configuration du système).

**Save** (Enregistrer) – Ce bouton permet d'enregistrer les modifications apportées à l'onglet **System Setup** (Configuration du système).

### <span id="page-62-0"></span>**Onglet Group Setup (Configuration des groupes)**

Cet onglet n'est disponible que sur les éditions Secure (Sécurité) ou 21 CFR Part 11 du logiciel. Il permet d'attribuer des autorisations aux différents groupes d'utilisateurs. De plus, si vous disposez de l'édition 21 CFR Part 11, vous pouvez exiger une signature électronique pour l'exécution de certaines tâches.

**REMARQUE :** L'édition 21 CFR Part 11 offre également toutes les fonctions de l'édition Secure.

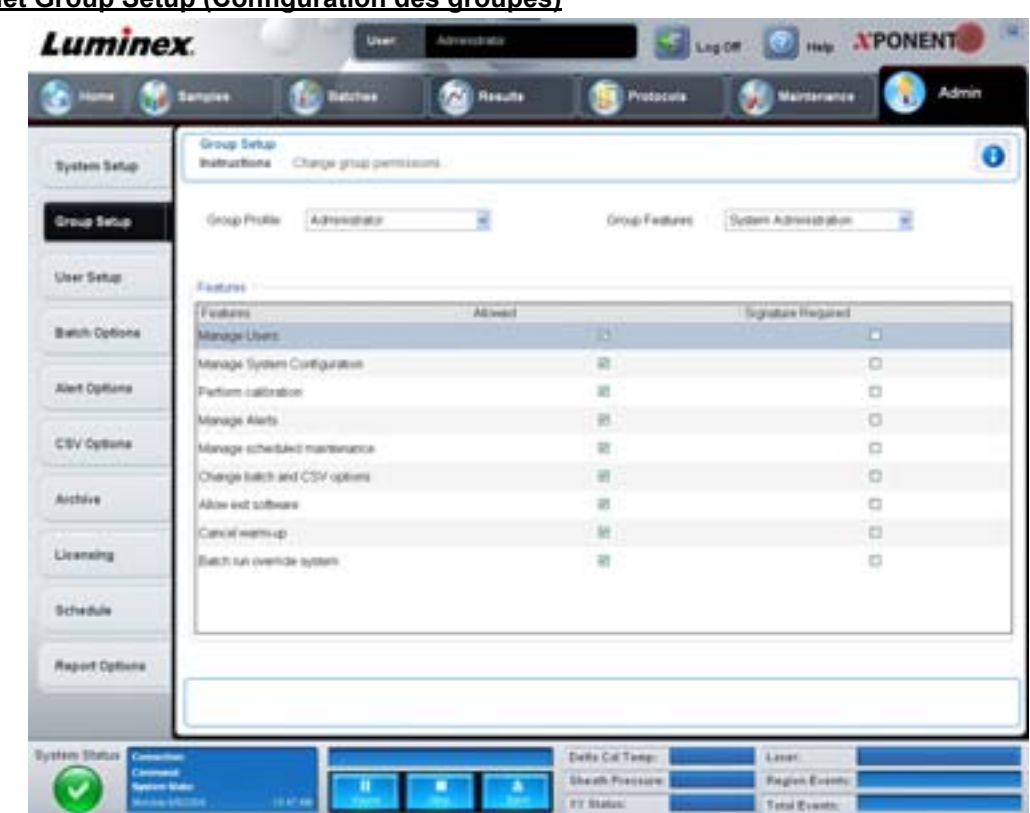

# FIGURE 39. **Onglet Group Setup (Configuration des groupes)**

Les utilisateurs sont affectés à des groupes. Ils disposent alors des autorisations accordées à leur groupe. Les autorisations ne sont donc pas attribuées individuellement aux utilisateurs. Sur cet onglet, vous pouvez réintégrer des utilisateurs qui ont été bloqués à l'onglet **System Login** (Connexion au système). Cet onglet contient les éléments suivants :

**Group Profile** (Profil de groupe) – Les groupes d'utilisateurs suivants sont prédéfinis :

- **•** Administrator (Administrateur)
- **•** Supervisor (Superviseur)
- **•** Service (Entretien)
- **•** Technician2 (Technicien2)
- **•** Technician1 (Technicien1)
- **•** Reviewer (Vérificateur)

L'utilisateur appartiendra au groupe que vous sélectionnez.

**Group Features** (Fonctions de groupe) – La liste **Group Features** (Fonctions de groupe) contient les catégories d'autorisation. Lorsque vous sélectionnez une catégorie dans cette liste, la section **Features** (Fonctions) affiche les différentes tâches propres à cette catégorie. Les catégories suivantes sont disponibles :

- **•** System Administration (Administration du système)
- **•** Batch Management (Gestion des groupes)
- **•** Protocol Management (Gestion des protocoles)
- **•** Lot and Std/Ctrl Kit management (Gestion des kits d'étalons/contrôles et des lots)
- **•** Import and export data (Importation et exportation des données)
- **•** Archiving (Archivage)

Pour autoriser le groupe sélectionné à exécuter une tâche, cochez la case **Allowed** (Autorisé) à côté de la permission correspondante dans la section Features (Fonctions). Pour exiger une signature numérique lorsqu'un utilisateur du groupe sélectionné exécute une tâche donnée, cochez la case **Signature Required** (Signature exigée) à côté de la permission correspondante.

Décochez **Allow** (Autorisé) et sélectionnez **Signature Required** (Signature exigée) pour exiger la signature électronique d'un autre utilisateur dont le compte est configuré pour autoriser l'action. Dans ce cas, l'utilisateur actuel ne peut pas exécuter l'action correspondante sans cette signature électronique.

Les autorisations suivantes sont disponibles pour ces groupes :

#### **System Administration (Administration du système)**

- **•** Manage Users (Gérer les utilisateurs) ajout, modification ou suppression d'utilisateurs
- **•** Manage System Configuration (Gérer la configuration système)
- **•** Perform Calibration and Verification (Effectuer les étalonnages et les vérifications de l'appareil)
- **•** Manage Alerts (Gérer les alertes)
- **•** Manage Scheduled Maintenance (Gérer la maintenance programmée)
- **•** Change batch options (Modifier les options de groupe)
- **•** Allow exit software (Autoriser la fermeture du logiciel)
- **•** Ignore warm-up (Ignorer le préchauffage)
- **•** Batch run override system (Système de contournement du traitement des groupes)
- **•** Create, delete, activate Cal and Ver Lots and Kits (Créer, supprimer, activer des lots et kits d'étalonnage et de vérification de l'appareil)

#### **Batch Management (Gestion des groupes)**

- **•** Create Batch (Créer un groupe)
- **•** Edit Batch (Modifier un groupe)
- **•** Delete Batch (Supprimer un groupe)
- **•** Run Batch (Traiter un groupe)
- **•** Validate and Invalidate (Valider et invalider)
- **•** Approve Batch (Approuver un groupe)
- **•** Reanalyze Results (Réanalyser les résultats)
- **•** Save Batch after changing results (Enregistrer un groupe après modification des résultats)
- **•** Change Formula (Changer de formule)
- **•** Reacquire errored wells for partial batch (Réacquérir les puits erronés pour un groupe partiel)
- **•** View Processed Batch Results (Afficher les résultats des groupes traités)
- **•** Export Processed Batch Results (Exporter les résultats des groupes traités)

#### **Lot and Std/Ctrl Kit Management (Gestion des kits d'étalons/contrôles et des lots)**

- **•** Create Std/Ctrl Kit and Lots (Créer un kit d'étalons/contrôles et des lots)
- **•** Edit Std/Ctrl Kit and Lots (Modifier un kit d'étalons/contrôles et des lots)
- **•** Delete Std/Ctrl Kit and Lots (Supprimer un kit d'étalons/contrôles et des lots)

### **Import and Export Data (Importation et exportation des données)**

- **•** Export Batch, Protocol, Std/Ctrl Kit/Lot Files (Exportation des fichiers de groupe, protocole, lot/kit d'étalons/contrôles)
- **•** Import Batch, Protocol, Std/Ctrl Kit/Lot Files (Importation des fichiers de groupe, protocole, lot/kit d'étalon/contrôles)

### **Archiving (Archivage)**

- **•** Backup/Restore (Sauvegarde/Restauration)
- **•** Import/Archive (Importer/Archiver)

Lorsque vous exécutez une action qui nécessite une signature électronique, la boîte de dialogue **Electronic Signature** (Signature électronique) s'ouvre. L'identifiant utilisateur est automatiquement indiqué. Entrez votre mot de passe et, le cas échéant, un commentaire. Cliquez sur **OK** pour valider la signature électronique ou sur **Cancel** (Annuler) pour annuler la signature.

**Cancel** (Annuler) – Ce bouton permet d'annuler les modifications.

**Save** (Enregistrer) – Ce bouton permet d'enregistrer les modifications.

# <span id="page-65-0"></span>**Onglet User Setup (Configuration des utilisateurs)**

Cet onglet permet de créer ou de modifier un compte d'utilisateur, de retirer un utilisateur du système ou d'afficher la liste des utilisateurs autorisés ainsi que les détails de leur profil.

#### **Luminex O** Help **XPONENT** User Log Off Samples **Batches Results** Protocols **User Setur**  $\bullet$ Instructions Add a user or edit user's profile System Setup Global User Settings Password Expiration 180 Minimum User ID Length Group Setup Create New User Unsuccessful Login Attempts: Minimum Password Length 3 Automatic logoff (seconds)  $\bf{0}$ User Setup Llean ĪD Name Profile Account Locked **Batch Options No** Admi Administrator Administrator Alert Options CSV Options Archive Licensing Schedule **Report Options** Ý £. Delta Cal Temp **System Status** Laser **Sheath Pressur** Region Even XY Statu **Total Events:**

FIGURE 40. **Onglet User Setup (Configuration des utilisateurs)**

Cet onglet contient les éléments suivants :

**Create New User** (Créer nouvel utilisateur) – Ce bouton permet d'ouvrir l'écran **Create User Account** (Créer un compte d'utilisateur).

### **Écran Create User Account (Créer un compte d'utilisateur)**

Cet onglet permet de définir les options d'un nouvel utilisateur. Tout utilisateur ayant accès à cet onglet peut attribuer des droits à n'importe quel groupe.

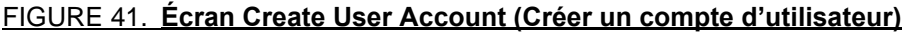

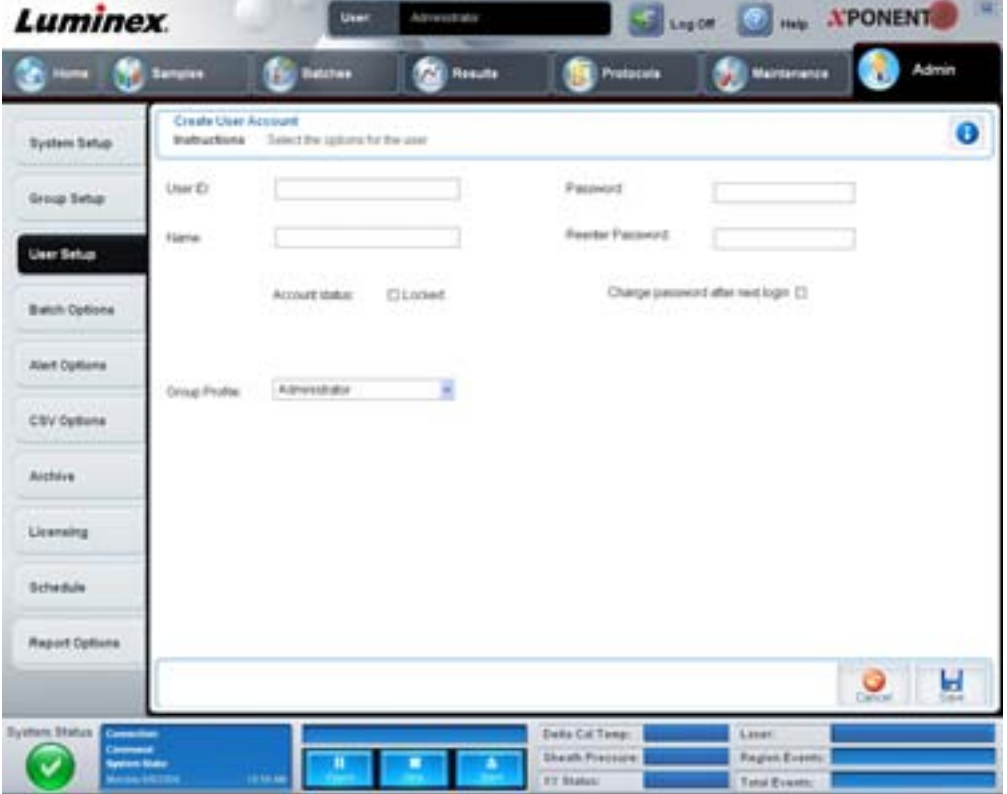

Cet onglet contient les éléments suivants :

**User ID** (Identifiant utilisateur) – Saisissez l'identifiant utilisateur dans ce champ. L'identifiant utilisateur n'est pas sensible à la casse. Vous pouvez modifier le nombre de caractères requis sur l'onglet **User Setup** (Configuration des utilisateurs). Une fois que vous avez créé et supprimé un identifiant utilisateur, vous ne pouvez plus le réutiliser.

**User** (Utilisateur) – Saisissez le nom de l'utilisateur.

**Case Account Status** (État du compte) – Cochez cette case pour verrouiller le compte. Décochez-la pour le déverrouiller. Lorsqu'un compte est bloqué, la case est cochée.

Liste **Group Profile** (Profil de groupe) – Sélectionnez **Administrator** (Administrateur), **Supervisor** (Superviseur), **Service** (Entretien), **Technician2** (Technicien2), **Technician1** (Technicien1) ou **Reviewer** (Vérificateur).

**Password** (Mot de passe) – Saisissez un mot de passe unique pour l'utilisateur dans ce champ.

**Reenter Password** (Confirmer mot de passe) – Ce champ devient actif après que vous ayez saisi un mot de passe dans le champ **Password** (Mot de passe). Saisissez de nouveau le mot de passe dans le champ **Reenter Password** (Confirmer le mot de passe) pour confirmation.

**Change password after first login** (Changer le mot de passe après la première connexion) – Si vous cochez cette case l'utilisateur devra changer le mot de passe après sa première connexion. Cette case est cochée par défaut.

**Save** (Enregistrer) – Ce bouton permet d'enregistrer et de retourner à l'onglet **User Setup** (Configuration des utilisateurs).

**Cancel** (Annuler) – Ce bouton permet de revenir à l'onglet **User Setup** (Configuration des utilisateurs) sans enregistrer les modifications.

**Global User Settings** (Paramètres généraux d'utilisateur) – Cette section contient les éléments suivants :

- **• Password Expiration** (Expiration du mot de passe) Indiquez la durée en jours. La valeur par défaut est 180.
- **• Unsuccessful Login Attempts** (Tentatives de connexion ayant échoué) Par défaut, les utilisateurs ont droit à trois tentatives de connexion infructueuses.
- **• Automatic Logoff** (seconds) (Déconnexion automatique [en secondes]) Délai en secondes avant la déconnexion automatique.
- **• Minimum User ID Length** (Longueur minimum de l'identifiant) Par défaut, l'identifiant utilisateur doit contenir au moins 6 caractères.
- **• Minimum Password Length** (Longueur minimum du mot de passe) Par défaut, le mot de passe doit contenir au moins 6 caractères.

**Users** (Utilisateurs) – Liste de tous les utilisateurs. Cette liste comprend les informations **ID** (identifiant), **Name** (nom) et **Profile** (profil) des utilisateurs et indique si le compte d'un utilisateur est verrouillé.

**Delete User** (Supprimer utilisateur) – Ce bouton permet de supprimer l'utilisateur sélectionné de la liste.

**Edit User** (Modifier utilisateur) – Ce bouton permet d'ouvrir l'écran **Edit User Account** (Modifier un compte d'utilisateur). Cet écran comprend les mêmes options que l'écran **Create User Account** (Créer un compte d'utilisateur). Pour en savoir plus, voir la section ["Onglet User Setup \(Configuration des utilisateurs\)" à la page](#page-65-0) 58.

### **Onglet Alert Options (Options des alertes)**

Cet onglet permet de définir les options d'alerte pour les différents événements du système.

#### FIGURE 42. **Onglet Alert Options (Options des alertes)**

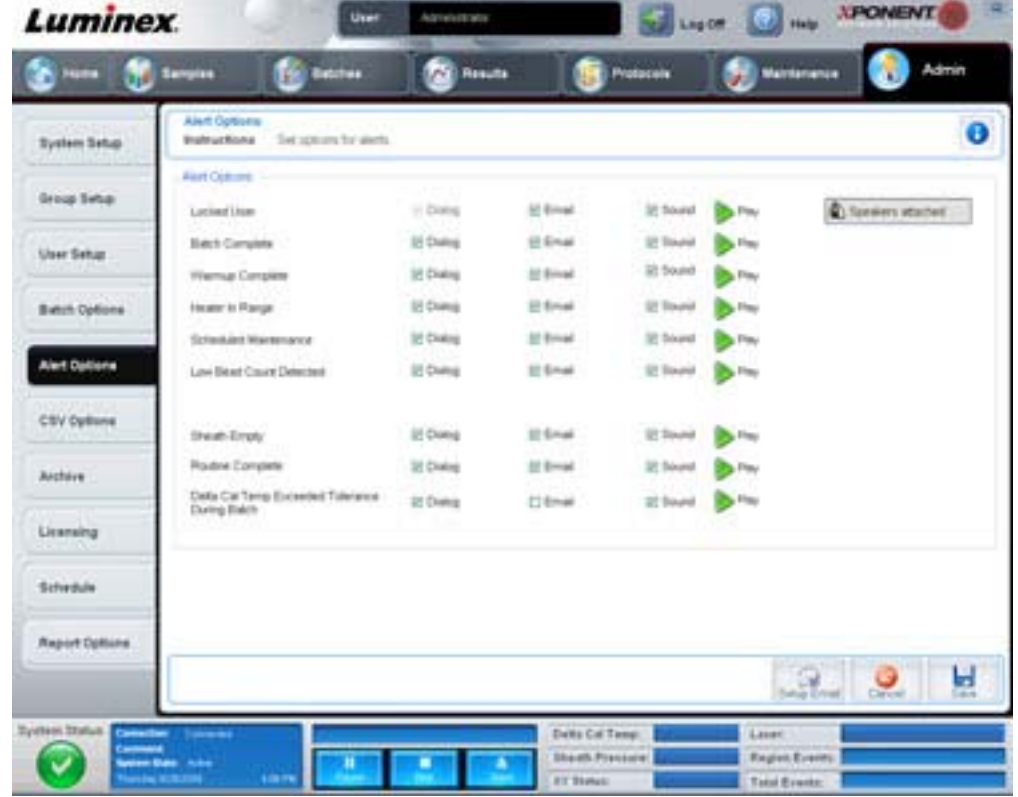

**Alert Options** (Options des alertes) – Trois cases à cocher sont proposées pour chaque alerte – **Dialog** (Boîte de dialogue)**, Email** et **Sound** (Signal sonore). Cette section contient les événements suivants :

- **• Locked User** (Utilisateur verrouillé) L'utilisateur ne parvient pas à se connecter.
- **• Batch Complete** (Groupe traité) Le traitement du groupe est terminé.
- **• Warmup Complete** (Préchauffage terminé) Le préchauffage du laser est terminé.
- **• Heater In Range** (Bloc chauffant à la bonne température) Le bloc chauffant a atteint la température indiquée.
- **• Scheduled Maintenance** (Maintenance programmée) Le moment est venu de lancer une procédure de maintenance programmée.
- **• Low Bead Count Detected** (Détection d'un nombre de billes insuffisant) Le nombre de billes détecté est inférieur à la plage autorisée.
- **• Sheath Empty** (Plus de liquide de gaine) Il y a un problème au niveau du liquide de gaine.
- **• Routine Complete** (Procédure terminée) La procédure en cours d'exécution est terminée.
- **• Delta Cal Temp Exceeded Tolerance During Batch** (Le delta par rapport à la température d'étalonnage a dépassé la tolérance pendant le traitement) – Le delta par rapport à la température d'étalonnage est sorti de la plage indiquée pendant le traitement du groupe.

Cochez les cases appropriées pour afficher un message contextuel, envoyer un e-mail ou émettre un signal sonore vous avertissant en cas d'événement. Par défaut, toutes les cases sont cochées. Les boutons **Cancel** (Annuler) et **Save**  (Enregistrer) apparaissent si vous modifiez un paramètre.

**Speakers Attached/Speakers Not Attached** (Haut-parleurs branchés/haut-parleurs non branchés) – Cette option permet aux signaux sonores d'être diffusés par des haut-parleurs. Cliquez sur ce bouton si des haut-parleurs sont reliés à votre système. L'intitulé du bouton bascule d'un nom à l'autre quand vous cliquez dessus.

# **Onglet CSV Options (Options CSV)**

Cet onglet permet de définir les options d'exportation des groupes dans des fichiers .CSV (valeurs séparées par des virgules).

#### FIGURE 43. **Onglet CSV Options (Options CSV)**

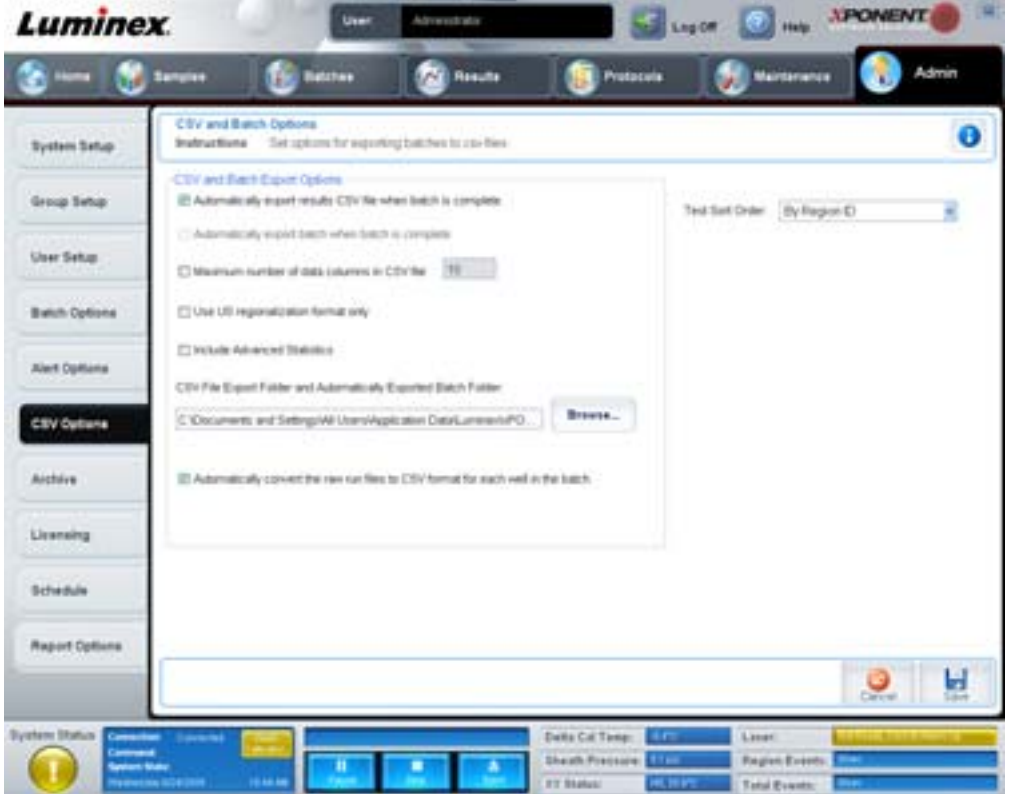

Cet onglet contient les éléments suivants :

### **CSV and Batch Export Options (Options d'exportation de groupes et de fichiers CSV)**

**Automatically export results CSV file when batch is complete** (Exporter automatiquement le fichier CSV de résultats lorsque le traitement du groupe est terminé) – Cette option permet d'exporter automatiquement le fichier CSV lorsque le système a fini d'analyser le groupe. Cela permet d'exploiter les données exportées avec des programmes sans devoir lancer manuellement l'exportation.

**Automatically export batch when batch is complete** (Exporter automatiquement le groupe à la fin du traitement) – Cette option permet d'exporter automatiquement les informations sur le groupe à la fin du traitement de celui-ci.

**Maximum number of data columns in CSV file** (Nombre de colonnes maximum du fichier CSV) – Cette option permet de définir le nombre maximum de colonnes de données du fichier CSV exporté.

**Use US regionalization format only** (Utiliser uniquement le format régional américain) – Cette option permet d'exporter les données uniquement au format régional américain.

**Include Advanced Statistics** (Inclure les statistiques avancées) – Cette option permet d'exporter les statistiques avancées dans le fichier CSV.

**CSV Export Folder and Automatically Exported Batch File** (Dossier d'exportation CSV et fichiers du groupe automatiquement exporté) – Affichage du chemin d'accès au fichier et de l'emplacement sous lesquels seront exportés le fichier CSV ou le fichier du groupe automatiquement exporté. Cliquez sur Browse (Parcourir) pour modifier la destination du fichier.

**Automatically convert the raw run files to CSV format for each well in the batch** (Conversion automatique des fichiers de traitement bruts au format CSV pour chaque puits du groupe) – Cette option permet de convertir automatiquement les fichiers bruts de traitement des échantillons au format CSV pour chaque puits du groupe. Elle permet de créer un fichier CSV formaté pour les données de billes brutes de chaque puits.

**Test Sort Order** (Ordre de tri de l'analyse) – Définition de la méthode de tri des données du test. Les options sont : **By Analyte Name** (Par nom d'analyte), **By Region ID** (Par identifiant de région) ou **By Setup Order** (Par ordre de configuration).

**Cancel** (Annuler) – Ce bouton permet d'annuler les modifications.

**Save** (Enregistrer) – Ce bouton permet d'enregistrer les modifications.

# **Onglet Archive (Archivage)**

Cet onglet permet de définir les options de sauvegarde et de restauration des fichiers.

### FIGURE 44. **Onglet Archive (Archivage)**

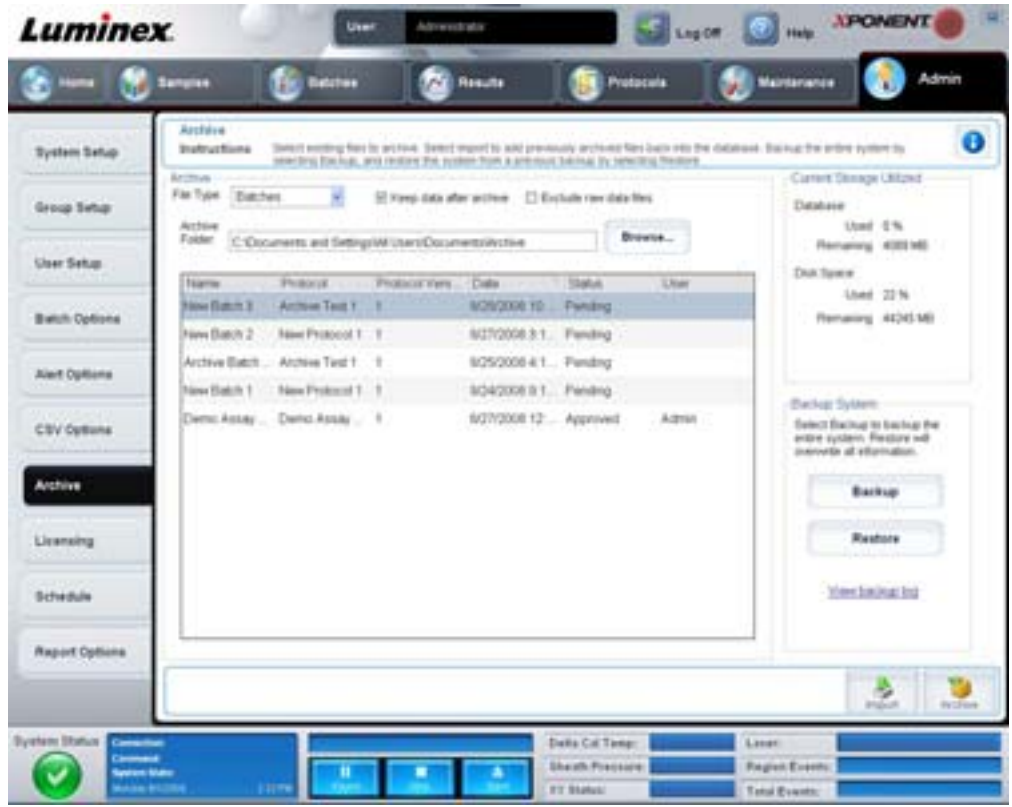

Cet onglet contient les éléments suivants :

**Archive** – Cette section permet de définir les emplacements d'archivage pour les types de fichiers spécifiques.

- **• File Type** (Type de fichier) Choisissez entre **Protocols** (Protocoles), **Batches** (Groupes), **Std/Ctrl Kits** (Kits d'étalons/ contrôles), **Lots** (Lots), **Patient Samples** (Échantillons de patients) ou **Log** (Registre). Les informations sélectionnées apparaissent sur la liste sous le chemin d'accès **Archive Folder** (Dossier d'archivage).
- **• Keep data after archive** (Conserver les données après archivage) Cette option permet de conserver les données au lieu de les supprimer après leur archivage.
- **• Exclude Raw Data Files** (Exclure les fichiers de données brutes) Sélectionnez cette option si vous avez choisi **Batches** (Groupes) dans la liste **File Type** (Type de fichier) pour exclure les fichiers qui ne contiennent que des données brutes.
- **• Browse** (Parcourir) Utilisez ce bouton pour choisir le dossier de destination du fichier d'archive exporté sur le réseau ou l'ordinateur local. Le fichier sélectionné s'affiche dans le champ **Archive file export folder** (Dossier d'exportation du fichier d'archive).

#### **REMARQUE :** Les fichiers sont restaurés à partir du dossier sélectionné dans le champ **Archive file export folder** (Dossier d'exportation du fichier d'archive). Au besoin, cliquez sur le bouton **Browse** (Parcourir) pour sélectionner le dossier.

La liste figurant sous le chemin d'accès **Archive Folder** (Dossier d'archivage) affiche tous les fichiers du type sélectionné dans la liste **File Type** (Type de fichier). Cette liste contient des informations sur chaque fichier.

**Current Storage Utilized** (Stockage actuellement utilisé) – Affichage de la quantité d'espace utilisée, ainsi que la quantité d'espace restante, dans la base de données et sur le disque dur.

**Backup System** (Système de sauvegarde) – Cette section permet d'activer les sauvegardes et les restaurations du logiciel xPONENT.

- **• Backup** (Sauvegarde) Ce bouton permet de sauvegarder l'ensemble du système (cliquez sur **View Backup Log** [Afficher le registre des sauvegardes] pour afficher les informations sur la sauvegarde).
- **• Restore** (Restaurer) Ce bouton permet de restaurer toutes les informations du fichier d'archive dans le système. Toutes les informations sont écrasées.

**Import** (Importer) – Sélectionnez un type de fichier à importer dans la liste **File Type** (Type de fichiers) et cliquez sur **Import** (Importer) pour importer tous les fichiers de ce type de l'archive. Les fichiers importés apparaissent alors sur la liste sous le chemin d'accès **Archive Folder** (Dossier d'archivage).

**Archive** – Sélectionnez un type de fichier dans la liste **File Type** (Type de fichiers) puis choisissez un fichier dans la liste sous le chemin d'accès **Archive Folder** (Dossier d'archivage) et cliquez sur **Archive** (Archiver) pour archiver le fichier. Si vous avez sélectionné **Keep data after archive** (Conserver les données après archivage), le fichier est encore présent dans la liste. Dans le cas contraire, il ne figure plus sur la liste.

# **Onglet Licensing (Licence)**

Cet onglet permet de configurer ou de modifier vos informations de licence.

### FIGURE 45. **Onglet Licensing (Licence)**

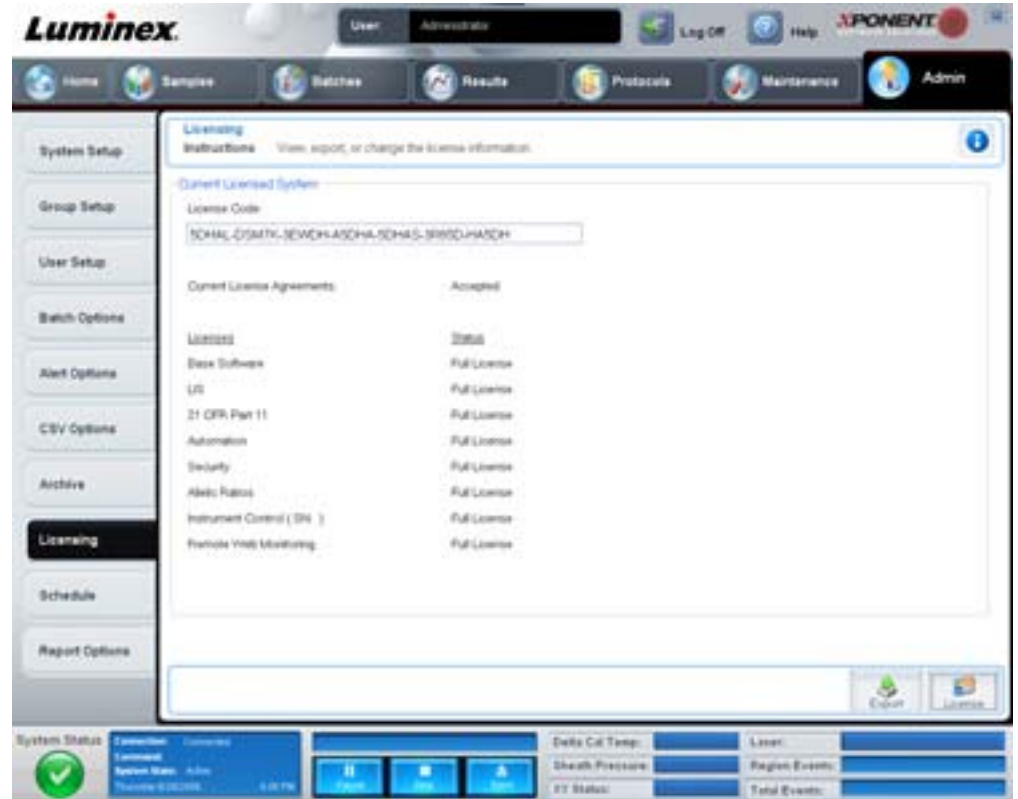

Cet onglet contient les éléments suivants :

**License Code** (Code de licence) – Code de licence actuellement utilisé sur le système.

**Current License Agreements** (Contrats de licence en vigueur) – Vous ne pouvez pas démarrer le logiciel tant que les contrats de licence n'ont pas été acceptés. Les contrats de licence en vigueur sont donc toujours indiqués comme étant Accepted (Acceptés).

**Status** (État) – Affichage de l'état des contrats de licence.
**Export** (Exporter) – Ce bouton permet d'ouvrir une boîte de dialogue Save As (Enregistrer sous) pour spécifier un nom et un emplacement d'exportation.

**License** (Licence) – Ce bouton permet d'ouvrir la boîte de dialogue **Change Licence** (Changer de licence).

- **•** Saisissez le chemin d'accès du fichier de licence dans le champ **License File** (Fichier de licence) ou servez-vous du bouton **Browse** (Parcourir) pour afficher la boîte de dialogue **Open License** (Ouvrir licence) et localiser le fichier. Vous pouvez également mettre à jour l'état de la licence xPONENT en saisissant manuellement le code de la licence dans le champ **License Code** (Code de licence). Il n'est pas nécessaire de mettre à jour à la fois le fichier de licence et le code de licence : un seul des deux suffit pour modifier la licence.
- **•** Cochez la case **Accept License Agreement at next start** (Accepter le contrat de licence au prochain démarrage) pour que le contrat entre en vigueur lors du prochain démarrage du logiciel.
- **•** Cliquez sur **OK** pour ouvrir le contrat de licence de l'utilisateur final (CLUF). Cliquez sur le bouton approprié pour accepter ou refuser les termes du CLUF, puis cliquez sur **OK**.

## **Onglet Schedule (Programmation)**

Cet onglet permet d'activer ou de modifier la périodicité des rappels de maintenance programmée.

FIGURE 46. **Onglet Schedule (Programmation)**

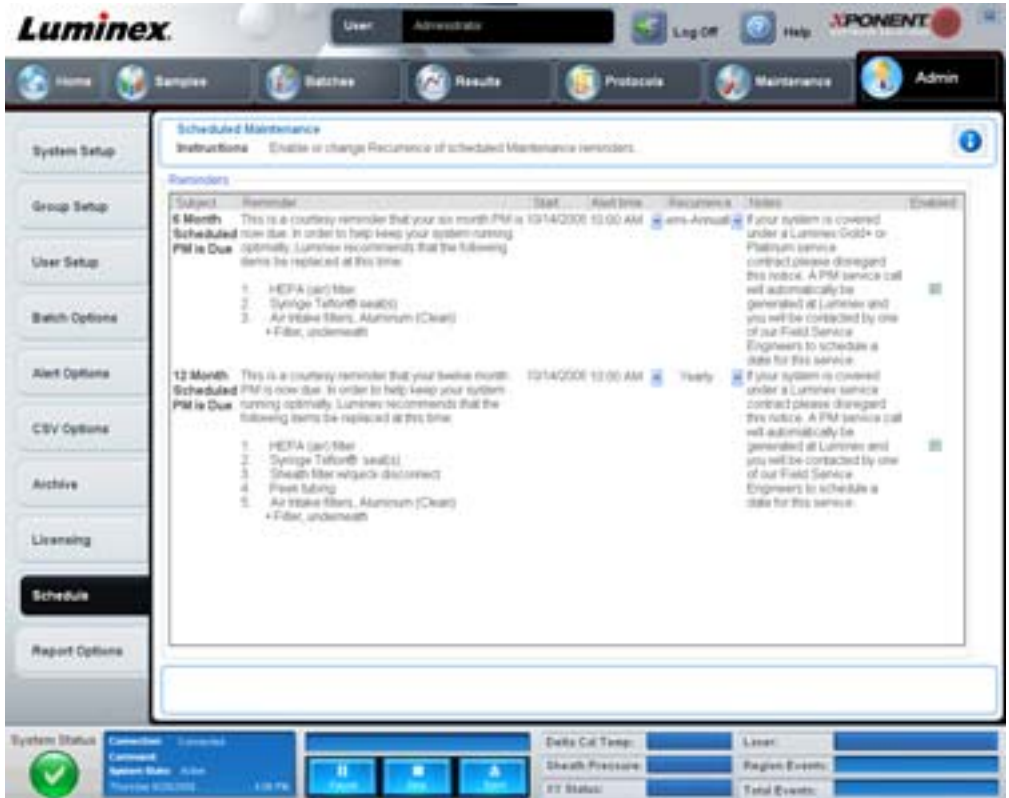

**Reminders** (Rappels) – Cette section affiche les rappels de maintenance programmée.

- **• Alert Time** (Heure de l'alerte) Sélectionnez dans la liste l'heure à laquelle seront affichés les rappels de maintenance.
- **• Recurrence** (Périodicité) Sélectionnez la périodicité des rappels dans la liste : **Daily** (quotidiens), **Weekly** (hebdomadaires), **Bi-Weekly** (bimensuels), **Monthly** (mensuels), **Bi-Annually** (semestriels) ou **Yearly** (annuels).
- **• Enabled** (Activé) Cochez ou décochez cette case pour activer ou désactiver les rappels.

**Cancel** (Annuler) – Ce bouton permet d'annuler les modifications.

**Save** (Enregistrer) – Ce bouton permet d'enregistrer les modifications.

# **Chapitre 3 : Utilisation du logiciel**

Ce chapitre décrit les étapes nécessaires pour bien utiliser le logiciel xPONENT.

## **Démarrage du logiciel**

En principe, le logiciel xPONENT<sup>®</sup> est lancé automatiquement à la mise sous tension de l'ordinateur dédié au système Luminex. Sinon, cliquez sur l'icône **Luminex xPONENT** sur le bureau de l'ordinateur ou cliquez sur **Start > Programs > Luminex > xPONENT > Luminex xPONENT** (Démarrer > Programmes > Luminex > xPONENT > Luminex xPONENT).

Si vous disposez d'une licence d'essai, une boîte de dialogue s'ouvre. Cliquez sur **OK** pour fermer cette boîte de dialogue.

Lors du premier démarrage du logiciel, le contrat de licence utilisateur s'affiche. Lisez le contrat de licence, puis sélectionnez l'option **I accept the terms of this license agreement** (J'accepte les termes de ce contrat de licence) avant de cliquer sur **OK**.

Sur la page **System Login** (Connexion au système), saisissez votre nom d'utilisateur et, le cas échéant, votre mot de passe. La page **Home** (Accueil), à partir laquelle vous pouvez exécuter toute une série de tâches, s'ouvre. Pour en savoir plus sur la page **Home** (Accueil), voir la section ["Home \(Accueil\)" à la page](#page-16-0) 9.

## **Utilisation de l'aide en ligne**

Pour afficher l'aide en ligne relative à l'onglet sur lequel vous travaillez, cliquez sur l'icône "**I**" bleue en haut à droite de la fenêtre xPONENT. Une fenêtre d'aide contenant les informations relatives à cet onglet s'ouvre.

Pour afficher l'aide pour le système entier, cliquez sur le point d'interrogation bleu en haut de la fenêtre xPONENT, puis sur **Contents and Index** (Sommaire et index). L'aide en ligne s'ouvre et vous pouvez parcourir les différentes rubriques.

Pour afficher des informations sur le démarrage rapide, cliquez sur le point d'interrogation bleu en haut de la fenêtre xPONENT, puis sur **Quick Start** (Démarrage rapide). Les informations concernant les sept étapes élémentaires de démarrage du système s'affichent.

Pour afficher des informations sur le logiciel, cliquez sur le point d'interrogation bleu en haut de la fenêtre xPONENT, puis cliquez sur **About Luminex xPONENT** (À propos de **Luminex xPONENT**). La boîte de dialogue d'informations sur xPONENT s'ouvre et affiche la version du logiciel.

## **Configuration des options d'administration**

Cliquez sur **Admin** dans la barre d'outils pour ouvrir les onglets permettant de définir les options d'administration.

## **System Setup (Configuration du système)**

Vous devez disposer des droits d'administration xPONENT pour pouvoir exécuter les tâches de l'onglet **System Setup** (Configuration du système).

## **Application Settings (Paramètres de l'application)**

Utilisez les paramètres de l'application **(Application Settings)** pour définir le mode de fonctionnement et d'affichage du logiciel.

- 1. Sélectionnez les options que vous souhaitez activer sur le logiciel. Pour une description de chaque option, consultez la section ["Application settings \(Paramètres de l'application\)" à la page](#page-61-0) 54.
- 2. Cliquez sur **Save** (Enregistrer).

#### **Boutons Arrange Main Navigation (Organiser la navigation principale)**

Pour réorganiser l'affichage des pages principales en haut de la fenêtre du logiciel xPONENT.

- 1. Cochez ou décochez les cases à côté de chaque nom de page pour afficher ou masquer celles-ci.
- 2. Cliquez sur un nom de page et utilisez les flèches haut et bas pour modifier l'ordre d'affichage des pages, de gauche à droite.
- 3. Cliquez sur **Save** (Enregistrer).

Cliquez sur **Default** (Par défaut) si vous souhaitez rétablir la navigation par défaut.

#### **Paramètres du LIS**

Vous devez disposer de l'édition LIS du logiciel pour réaliser des opérations à partir de l'onglet LIS Settings (Paramètres du LIS).

Pour vous connecter au LIS, cochez la case **Connect to LIS** (Connexion au LIS). Indiquez le dossier de stockage des demandes d'analyses dans le champ **Watch folder for incoming orders** (Surveiller les demandes d'analyses réceptionnées dans le dossier) ou cliquez sur **Browse** (Parcourir) pour choisir une destination.

### **Maintenance Options (Options de maintenance)**

Pour choisir une option d'initialisation dus système dans l'onglet Maintenance Options (Options de maintenance) :

- 1. Dans la liste **System Initialization Procedure** (Procédure d'initialisation du système), cliquez sur l'option à utiliser.
- 2. Cliquez sur **Save** (Enregistrer).

### **Data Conversion (Conversion des données)**

Convertissez les données des versions antérieures à l'aide de la fonction de conversion des données. Les formats suivants peuvent être convertis :

- **•** Protocoles xPONENT 3.0 (fichiers LXT) en protocoles xPONENT 3.1 (fichiers LXT).
- **•** Lots d'analyses xPONENT 3.0 (fichiers LXK) en lots d'analyses xPONENT 3.1 (fichiers LXK).
- **•** Groupes xPONENT 3.0 (fichiers LXD) en groupes xPONENT 3.1 (fichiers MDF).
- **•** Fichiers .CSV xPONENT 3.0, 3.1 et fichiers textes spécialement formatés contenant des valeurs MFI en fichiers de groupe xPONENT 3.1 (MDF).

xCONVERT est l'utilitaire de conversion des données. Pour en savoir davantage sur l'utilisation de l'utilitaire xCONVERT, consultez la section Conversion de fichiers IS 2.3 .idt en fichiers xPONENT 3.1 .lxt dans l'annexe A.

## **Group Setup (Configuration des groupes)**

Vous devez posséder les droits d'administration xPONENT et utiliser l'édition Secure (Sécurité) du logiciel pour pouvoir exécuter les tâches de configuration des groupes. De plus, vous devez utiliser l'édition 21 CFR Part 11 pour pouvoir exiger des signatures électroniques. Dans l'onglet **Group Setup** (Configuration des groupes) :

- 1. Dans la liste **Group Profile** (Profil de groupe), sélectionnez le profil à configurer.
- 2. Dans la liste **Group Features** (Fonctions de groupe), sélectionnez les fonctions à associer au profil de groupe sélectionné.
- 3. Dans la section **Features** (Fonctions), cochez la case **Allowed** (Autorisé) à côté d'une autorisation pour permettre au groupe sélectionné d'exécuter la tâche correspondante. Si vous utilisez l'édition 21 CFR Part 11, cochez la case **Signature Required** (Signature exigée) à côté d'une autorisation pour exiger une signature numérique lorsqu'un utilisateur du groupe sélectionné exécute la tâche correspondante. Ces tâches sont enregistrées dans le registre du système **(System Log)**.

Pour en savoir plus sur l'onglet Group Setup (Configuration des groupes), consultez la section ["Onglet Group Setup](#page-62-0)  [\(Configuration des groupes\)" à la page](#page-62-0) 55.

## **User Setup (Configuration des utilisateurs)**

Vous devez posséder les droits d'administration xPONENT et utiliser soit l'édition 21 CFR Part 11, soit l'édition Secure (Sécurité) du logiciel pour pouvoir exécuter les tâches suivantes de configuration des utilisateurs.

#### **Définition des paramètres généraux d'utilisateur**

Les paramètres de la section **Global User Settings** (Paramètres généraux d'utilisateur) affectent tous les utilisateurs dans tous les groupes d'utilisateurs. Vous pouvez conserver les paramètres par défaut ou saisir vos propres valeurs.

Pour définir les paramètres généraux d'utilisateur :

- 1. Dans la section **Global User Settings** (Paramètres généraux d'utilisateur), indiquez une durée en jours avant l'expiration du mot de passe dans le champ **Password Expiration** (Expiration du mot de passe).
- 2. Indiquez le nombre maximal de tentatives de connexion infructueuses autorisé dans le champ **Unsuccessful Login Attempts** (Tentatives de connexion ayant échoué).
- 3. Indiquez combien de secondes doivent s'écouler avant le lancement de la déconnexion automatique dans le champ **Automatic Logoff** (Déconnexion automatique).
- 4. Indiquez la longueur minimale de l'identifiant d'utilisateur dans le champ **Minimum User ID Length** (Longueur minimum de l'identifiant).
- 5. Indiquez la longueur minimale du mot de passe dans le champ **Minimum Password Length** (Longueur minimum du mot de passe).

Pour obtenir une description de chacun de ces paramètres, consultez la section ["Onglet User Setup \(Configuration des](#page-65-0)  [utilisateurs\)" à la page](#page-65-0) 58.

## **Ajout d'un utilisateur**

- 1. Cliquez sur **Create New User** (Créer nouvel utilisateur). L'écran **Create User Account** (Créer un compte d'utilisateur) s'ouvre.
- 2. Saisissez l'identifiant de l'utilisateur dans le champ **User ID** (Identifiant utilisateur).
- 3. Saisissez le nom de l'utilisateur dans le champ **Name** (Name).
- 4. Saisissez un mot de passe dans le champ **Password** (Mot de passe), puis saisissez-le de nouveau dans le champ **Reenter Password** (Confirmer le mot de passe). Si vous voulez que l'utilisateur change de mot de passe après sa première connexion, cochez la case **Change password after first login** (Changer de mot de passe après la première connexion).
- 5. Dans la liste **Group Profile** (Profil de groupe), sélectionnez le rôle de l'utilisateur en cours de création.
- 6. Cliquez sur **Save** (Enregistrer).

#### **Modification des autorisations d'utilisateur**

Dans la liste **Users** (Utilisateurs), cliquez sur l'identifiant utilisateur, puis sur **Edit User** (Modifier utilisateur). Sur l'écran **Edit User Account** (Modifier compte utilisateur), modifiez les informations souhaitées, puis cliquez sur **Save** (Enregistrer).

#### **Restauration de l'état des comptes**

Si un utilisateur essaie de se connecter et échoue un nombre de fois supérieur au nombre autorisé, son compte est bloqué. Dans la liste **User** (Utilisateur), cliquez sur l'identifiant utilisateur, puis sur **Edit User** (Modifier utilisateur). Décochez la case **Account status: Locked** (État du compte : Verrouillé), puis cliquez **Save** (Enregistrer).

## **Alert Options (Options des alertes)**

Pour définir les options de notifications des différents événements du système :

- 1. Sélectionnez **Dialog** (Boîte de dialogue) si vous voulez qu'une boîte de dialogue s'ouvre pour un événement donné.
- 2. Sélectionnez **Email** si vous voulez être notifié par e-mail d'un événement donné.
- 3. Sélectionnez **Sound** (Signal sonore) si vous voulez être averti par un signal sonore d'un événement donné.
- 4. Si vous choisissez l'envoi d'une notification par e-mail pour un événement donné et si l'adresse électronique n'est pas encore configurée, cliquez sur **Setup Email** (Configurer e-mail) pour ouvrir la boîte de dialogue **Setup Email** (Configurer e-mail).
	- **•** Selon que vous cochez ou non la case **Email Active** (E-mail activé), vous activez ou désactivez la notification par e-mail.
	- **•** Contactez votre administrateur système pour obtenir les informations à entrer dans les champs **Mail Server Host**  (Hôte du serveur de messagerie), **From Email Address** (Adresse électronique de l'expéditeur), **From Email Password** (Mot de passe de l'adresse électronique de l'expéditeur) et **Mail Server Port** (Port du serveur de messagerie) et savoir si vous devez cocher la case **Enable SSL** (Activer le protocole SSL) (Secure Sockets Layer).
	- **•** Indiquez les adresses auxquelles vous souhaitez recevoir les notifications d'alerte dans le champ **Email Addresses**  (Adresses électroniques).
	- **•** Cliquez sur **Test** pour envoyer un e-mail test aux adresses que vous avez saisies.

5. Cliquez sur **OK** pour appliquer les modifications éventuelles et fermer la boîte de dialogue ou sur **Apply** (Appliquer) pour appliquer les modifications et rester dans la boîte de dialogue **Setup Email** (Configurer e-mail).

Pour en savoir plus sur les événements présentés sur l'onglet **Alert Options** (Options des alertes), consultez la section ["Onglet](#page-67-0)  [Alert Options \(Options des alertes\)" à la page](#page-67-0) 60.

## **CSV Options (Options CSV)**

Vous devez posséder les droits d'administrateur xPONENT pour exécuter cette tâche si vous utilisez l'édition 21 CFR Part 11 ou l'édition Secure (Sécurité) du logiciel. Les commandes de l'onglet CSV Options (Options CSV) permettent de définir le contenu des fichiers .CSV et l'emplacement de leur enregistrement. Pour en savoir plus sur cet onglet, consultez la section ["Onglet CSV Options \(Options CSV\)" à la page](#page-68-0) 61.

Pour définir les options CSV :

- 1. Dans la section **CSV and Batch Export Options** (Options d'exportation CSV et groupe), sélectionnez les options CSV à appliquer au fichier CSV. Si vous sélectionnez **Maximum number of data columns in CSV file** (Nombre de colonnes maximum du fichier CSV), saisissez le nombre maximum de colonnes de données.
- 2. Dans le champ **CSV File Export Folder and Automatically Exported Batch Folder** (Dossier d'exportation du fichier CSV et fichiers du groupe automatiquement exporté), saisissez la destination du fichier ou cliquez sur **Browse** (Parcourir) pour naviguer jusqu'au dossier concerné.
- 3. Dans le champ **Test Sort Order** (Ordre de tri des tests), sélectionnez la méthode à utiliser pour trier les tests des protocoles.
- 4. Cliquez sur **Save** (Enregistrer).

## **Archive (Archivage)**

Les paramètres de l'onglet **Archive** (Archivage) permettent de définir les options de sauvegarde, d'exportation et de restauration des fichiers.

Pour archiver un fichier :

- 1. Dans la liste **File Type** (Type de fichier), sélectionnez le type de fichier à archiver.
- 2. Cliquez sur les fichiers à archiver dans la liste figurant sous le champ **Archive Folder** (Dossier d'archive). Cette liste affiche tous les fichiers du type de fichier sélectionné dans la base de données interne.
- 3. Dans le champ **Archive Folder** (Dossier d'archivage), vérifiez le dossier d'archivage du fichier. Pour utiliser un autre dossier, cliquez sur **Browse** (Parcourir), localisez le dossier approprié, puis cliquez sur **OK**.

**REMARQUE :** Si vous changez de dossier d'archivage par défaut, assurez-vous au moment de l'archivage que le champ **Archive Folder** (Dossier d'archivage) correspond bien au dossier choisi.

- 4. Sélectionnez **Keep data after archive** (Conserver les données après archivage) si vous souhaitez conserver le fichier sur la liste après l'archivage et non le supprimer.
- 5. Si vous avez sélectionné **Batches** (groupes) dans la liste **File Type** (Type de fichier), sélectionnez **Exclude Raw data files** (Exclure fichiers de données brutes) si vous souhaitez exclure les données brutes de l'archivage.
- 6. Cliquez sur **Archive** (Archiver) dans le coin inférieur droit de l'onglet. Une barre de progression apparaît, puis la boîte de dialogue **Archive Successful** (Archivage réussi) s'ouvre. Cliquez sur **OK**.

Pour remettre un fichier précédemment archivé dans la base de données :

- 1. Dans la liste **File Type** (Type de fichier), sélectionnez le type de fichier à importer.
- 2. Si vous aviez modifié le dossier d'archivage dans le champ **Archive Folder** (Dossier d'archivage), cliquez sur **Browse** (Parcourir) pour localiser les fichiers archivés.
- 3. Cliquez sur **Import** (Importer). Une boîte de dialogue **Import Complete** (Importation terminée) apparaît à la fin de l'importation. Tous les fichiers archivés du type sélectionné dans la liste **File Type** (Type de fichier) s'affichent désormais dans la liste sous le champ **Archive Folder** (Dossier d'archivage) et peuvent être utilisés avec xPONENT.
- 4. Cliquez sur **OK**.

Pour sauvegarder l'ensemble des données et des paramètres du logiciel xPONENT :

- 1. Cliquez sur **Backup** (Sauvegarder). Une boîte de dialogue Warning (Avertissement) apparaît.
- 2. Cliquez sur **OK** pour poursuivre la sauvegarde. Une barre de progression s'affiche.
- **REMARQUE :** Par défaut, le fichier de sauvegarde est envoyé vers C:\\Documents and Settings\\All Users\\Documents\\Backup\\xPONENT.zip.

Pour restaurer le système à l'aide d'un fichier de sauvegarde :

1. Cliquez sur **Restore** (Restaurer). Une boîte de dialogue Warning (Avertissement) apparaît.

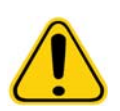

**MISE EN GARDE :** L'ensemble des données et des paramètres seront remplacés, et xPONENT va redémarrer une fois la tâche de restauration terminée.

- 2. Cliquez sur **OK** pour poursuivre la restauration du système. La boîte de dialogue **File** (Fichier) s'ouvre. Le fichier de sauvegarde le plus récent s'affiche dans le champ **File Name** (Nom de fichier). Pour utiliser un autre fichier de sauvegarde, cliquez sur **Browse** (Parcourir) pour le localiser.
- 3. Cliquez sur **OK** pour commencer la restauration. Une barre de progression apparaît, suivie d'une boîte de dialogue **Warning** (Avertissement) indiquant que xPONENT doit être redémarré.
- 4. Cliquez sur **OK** pour redémarrer xPONENT.

## **Licensing (Licence)**

L'onglet **Licensing** (Licence) permet de modifier vos informations de licence si vous passez à une autre édition du logiciel, par exemple de la version Basic (De base) à l'édition Secure (Sécurité). Si vous utilisez une licence d'essai qui est arrivée à expiration, contactez le personnel d'assistance technique de Luminex.

Pour obtenir une nouvelle licence :

- 1. Cliquez sur **Export** (Exporter). La boîte de dialogue **Save As** (Enregistrer sous) s'ouvre.
- 2. Sélectionnez le dossier de destination du fichier de licence, puis cliquez sur **Save** (Enregistrer).
- 3. Envoyez un e-mail contenant le fichier de licence en pièce jointe à l'assistance technique de Luminex (support@luminexcorp.com). Pensez à inclure le numéro de série de l'analyseur dans le corps du message. L'assistance technique en a besoin, en plus de la clé de licence, pour générer une licence permanente.
- 4. L'assistance technique Luminex produit alors un nouveau fichier de licence que vous recevrez par e-mail. Enregistrez le nouveau fichier de licence sur votre ordinateur ou votre périphérique de stockage.

Pour utiliser la nouvelle licence :

- 1. Cliquez sur **License** (Licence). La boîte de dialogue **Change License** (Changer de licence) s'ouvre. Cliquez sur **Browse** (Parcourir) pour localiser le nouveau fichier de licence, puis sur **Open** (Ouvrir).
- 2. Lisez le contrat de licence.
- 3. Cochez la case **Accept License Agreement at next start** (Accepter le contrat de licence au prochain démarrage), puis cliquez sur **OK**.

**REMARQUE :** Vous devez IMPÉRATIVEMENT redémarrer l'ordinateur pour que la licence entre en vigueur.

## **Schedule (Programmation)**

L'onglet **Schedule** (Programmation) permet d'activer ou de modifier la périodicité des rappels de maintenance programmée.

- 1. Sélectionnez l'heure de rappel souhaitée dans la liste **Alert Time** (Heure d'alerte).
- 2. Sélectionnez la périodicité des rappels souhaitée dans la liste **Recurrence** (Périodicité).
- 3. Activez ou désactivez les rappels en cochant ou décochant la case **Enabled** (Activé).

## **Réglage de la sonde de prélèvement**

Réglez la sonde de prélèvement de manière à ce qu'elle s'enfonce suffisamment dans le puits pour aspirer l'échantillon sans heurter la plaque.

#### **REMARQUE :** Assurez-vous qu'il n'y a aucun liquide dans les puits ou dans les réservoirs.

**REMARQUE :** Vous devez régler la hauteur de la sonde sur la rangée 1, sauf si vous utilisez la plaque de maintenance automatique. Si tel est le cas, la sonde se place automatiquement dans le puits spécifié.

- 1. Sur la page **Home** (Accueil), cliquez sur **Probe and Heater** (Sonde et bloc chauffant). L'onglet Probe & Heater (Sonde et bloc chauffant) s'ouvre.
- 2. Vérifiez la position du puits dont vous vous servirez pour l'alignement. Cliquez sur un puits de la représentation de la plaque si vous souhaitez utiliser un autre puits. Une punaise bleue indique le puits sélectionné pour l'alignement.
- 3. Retirez l'écran en plastique transparent couvrant la zone de la sonde de prélèvement.
- 4. Sur une plaque de microtitration à 96 puits de 19 mm de hauteur totale maximum, placez l'outil d'alignement adéquat :
	- **•** Pour une plaque standard avec puits à fond plat, empilez deux des plus grands disques d'alignement (5,08 mm de diamètre) dans le puits sélectionné.
	- **•** Pour une plaque à fond filtre, empilez trois des plus grands disques d'alignement (5,08 mm de diamètre) dans le puits sélectionné.
	- **•** Pour une plaque demi-volume avec puits à fond plat, empilez deux des plus petits disques d'alignement (3,35 mm de diamètre) dans le puits sélectionné.
	- **•** Pour une plaque à fond arrondi (fond en U), empilez deux des plus petits disques d'alignement (3,35 mm de diamètre) dans le puits sélectionné.
	- **•** Pour une plaque à puits coniques, placez une bille d'alignement dans le puits sélectionné.
- 5. Vérifiez que la plaque de microtitration est bien plate. Les plaques déformées peuvent entraîner un réglage incorrect de la hauteur de la sonde
- 6. Cliquez sur **Eject** (Éjecter) pour éjecter le porte-plaque. Placez la plaque sur le porte-plaque, le puits A1 se trouvant dans le coin supérieur gauche.
- 7. Cliquez sur **Retract** (Rentrer) pour rentrer le porte-plaque.
- 8. Desserrez légèrement (un tiers à un demi-tour) la vis à ailettes de la sonde située sur le porte-sonde. Tirez la sonde de prélèvement à la verticale jusqu'à ce qu'elle touche le haut de la coulisse de réglage. Resserrez la vis à ailettes.
- 9. Cliquez sur **Move Probe Down** (Descendre la sonde) pour baisser la sonde de prélèvement.
- 10. Desserrez doucement la vis à ailettes de la sonde. Baissez la sonde jusqu'à ce qu'elle effleure le haut des disques ou de la bille d'alignement.
- 11. Resserrez la vis à ailettes.

**REMARQUE :** Resserrez la vis à ailettes de la sonde avec précaution pour ne pas déplacer accidentellement la sonde vers le haut.

- 12. Cliquez sur **Move Probe Up** (Monter la sonde).
- 13. Remettez en place l'écran en plastique couvrant la zone de la sonde de prélèvement.
- 14. Cliquez sur **Eject** (Éjecter) pour éjecter le porte-plaque. Retirez les outils d'alignement de la plaque.

## <span id="page-78-0"></span>**Initialisation du système**

Le logiciel xPONENT comprend une procédure de démarrage prédéfinie qui permet de préparer l'analyseur pour l'acquisition des données. Cette section décrit le préchauffage, l'étalonnage et la vérification des performances du système.

Vous devez préchauffer les lasers pour préparer l'optique avant l'acquisition des échantillons. Le système commence automatiquement à chauffer lorsque vous le mettez sous tension ; toutefois, vous devrez utiliser la commande **Warmup** (Préchauffer) si le système reste inactif pendant au moins quatre heures. Si les lasers ne sont pas préchauffés en bonne et due forme, cela peut fausser les résultats des analyses et les performances du système.

**•** Sur la barre **System Status** (État du système), cliquez sur le bouton **Laser** si celui-ci est jaune. OU

**•** Ouvrez la page **Maintenance**, puis l'onglet **Cmds & Routines** (Commandes et procédures). Cliquez sur **Warmup** (Préchauffage) dans la partie **Commands** (Commandes) à gauche de l'écran, puis cliquez sur le bouton **Run** (Exécuter) en bas à droite pour lancer la procédure. Le préchauffage prend environ 30 minutes.

Les billes d'étalonnage xMAP sont utilisées pour normaliser les réglages du canal rapporteur, des deux canaux de classification et du canal du discriminateur de doublet. Les billes de vérification xMAP servent à vérifier l'étalonnage et l'intégrité optique du système.

**REMARQUE :** Quand vous utilisez des microbilles Microbilles MagPlex®, il est essentiel d'avoir recours à la fois aux réactifs d'étalonnage habituels (CAL1 et CAL2) et aux réactifs d'étalonnage magnétiques (MagCAL1) à chaque fois que vous procédez à l'étalonnage du système. L'étalonnage n'est en effet complet, que si le système est étalonné avec ces deux types de réactifs ; le système est alors prêt pour l'utilisation de billes magnétiques.

Une fois l'étalonnage effectué, les valeurs sont conservées jusqu'à l'étalonnage suivant. Le rapport de **Calibration** [\(Étalonnage\) permet de suivre les résultats d'étalonnage et de vérification du système. Les valeurs cibles pour les billes](http://www.luminexcorp.com/Support/SupportResources/)  [d'étalonnage et de vérification sont disponibles sur le site Web de Luminex à l'adresse](http://www.luminexcorp.com/Support/SupportResources/) http://www.luminexcorp.com/Support/ SupportResources/

Étalonnez le système au moins une fois par semaine à l'aide du bouton **Calibration/Verification** (Étalonnage/vérification) sur l'onglet **Auto Maint** (Maintenance automatique) de la page **Maintenance**. Par ailleurs, ré-étalonnez le système si le delta par rapport à la température d'étalonnage dépasse +/-3 ºC. Vérifiez le système tous les jours à l'aide du bouton **Performance Verification** (Vérification des performances) sur l'onglet **Auto Maint** (Maintenance automatique) de la page **Maintenance**. Consultez les instructions du kit d'analyse pour connaître les consignes concernant les autres fréquences d'étalonnage.

Vous pouvez également configurer la procédure courante d'initialisation du système pour qu'elle intègre l'étalonnage et/ou la vérification sur la page **Admin**, onglet **System Setup** (Configuration du système), section **Maintenance Options** (Options de maintenance).

Assurez-vous que les lasers de l'analyseur Luminex sont préchauffés et que la hauteur de la sonde est correctement réglée avant d'étalonner le système. Ne déplacez pas la ligne de déchets du système lors de l'étalonnage.

## **Lancement de l'initialisation du système**

- 1. Sur la page **Home** (Accueil), cliquez sur **System Initialization** (Initialisation du système). La page **Auto Maint** (Maintenance automatique) s'ouvre.
- 2. Sélectionnez le kit de vérification des performances dans la liste **Performance Verification kit** (Kit de vérification des performances), à droite de l'onglet.
- 3. Sélectionnez le kit d'étalonnage dans la liste **Calibration Kit** (Kit d'étalonnage).
- 4. À l'aide d'un agitateur vortex, agitez les flacons de microbilles d'étalonnage, de microbilles de vérification et de liquides xMAP afin d'assurer une dispersion homogène. Les microbilles d'étalonnage ou de vérification xMAP ne doivent pas être diluées.
- 5. Cliquez sur **Eject** (Éjecter) sur la barre d'état, puis placez la plaque de microtitration sur le porte-plaque.
- 6. Chargez une plaque de microtitration avec au moins cinq gouttes de microbilles provenant du kit d'étalonnage et de vérification des performances comme indiqué sur la représentation de la plaque et dans les instructions de la notice du kit.
- 7. Cliquez sur **Retract** (Rentrer).
- 8. Cliquez sur **Run** (Exécuter).

## **Ajout de kits CAL ou VER**

Avant de pouvoir étalonner le système, vous devez ajouter les informations concernant les lots de microbilles d'étalonnage (CAL) et de vérification (VER) xMAP. Ces informations se trouvent sur le CD fourni avec le kit de vérification des performances et sont également disponibles sur le site Web de Luminex à l'adresse http://www.luminexcorp.com/Support/SupportResources/

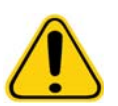

**AVERTISSEMENT :** La saisie de données inexactes peut invalider les résultats de ces procédures. Pour garantir l'exactitude des résultats, faites preuve d'une grande vigilance lors de la saisie des données dans chaque champ.

- 1. Sur la page **Home** (Accueil), cliquez sur **System Initialization** (Initialisation du système).
- 2. Cliquez sur **Import Kit** (Importer kit) en bas à droite de la fenêtre. La boîte de dialogue **Import Calibration or Performance Kit** (Importer un kit d'étalonnage ou de vérification) s'ouvre.
- 3. Localisez le fichier d'informations sur le kit d'étalonnage ou de vérification xMAP (.lxl), puis cliquez sur **Open** (Ouvrir).

### **Importation de kits CAL ou VER**

- 1. Ouvrez la page **Maintenance**, puis l'onglet **Lot Management** (Gestion des lots).
- 2. Cliquez sur **Import Kit** (Importer kit). La boîte de dialogue **Import Calibration or Performance Kit** (Importer un kit d'étalonnage ou de vérification) s'ouvre.
- 3. Sélectionnez le kit à importer, puis cliquez sur **Open** (Ouvrir).

### **Exportation de kits CAL ou VER**

- 1. Ouvrez la page **Maintenance**, puis l'onglet **Lot Management** (Gestion des lots).
- 2. Dans la section **Active Reagents** (Réactifs actifs), sélectionnez le kit à exporter dans les listes **Calibration Kit** (Kit d'étalonnage) ou **Performance Verification Kit** (Kit de vérification des performances).
- 3. Cliquez sur **Export** (Exporter).
- 4. Dans la boîte de dialogue **Export Calibrator or Verification Lot** (Exporter le lot d'étalonnage ou de vérification), sélectionnez une destination pour l'exportation du kit.
- 5. Saisissez le nom du kit à exporter dans le champ **File Name** (Nom de fichier).
- 6. Cliquez sur **Save** (Enregistrer). La boîte de dialogue se ferme.

## **Suppression d'informations sur un kit CAL ou VER**

- 1. Ouvrez la page **Maintenance**, puis l'onglet **Lot Management** (Gestion des lots).
- 2. Dans la section **Active Reagents** (Réactifs actifs), sélectionnez le kit à supprimer dans les listes **Calibration Kit** (Kit d'étalonnage) ou **Performance Verification Kit** (Kit de vérification des performances).
- 3. Cliquez sur **Delete Kit** (Supprimer kit).

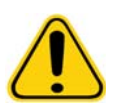

**MISE EN GARDE :** Le programme ne vous demandera pas de confirmer la suppression d'un kit.

#### **Création des rapports d'étalonnage**

- 1. Ouvrez la page **Results** (Résultats), puis l'onglet **Reports** (Rapports).
- 2. Dans la liste **Report** (Rapport), cliquez sur **Calibration Summary** (Résumé d'étalonnage).
- 3. Dans la liste **Type**, sélectionnez les microbilles d'étalonnage ou de vérification pour lesquelles vous souhaitez produire un rapport.
- 4. Dans la liste **Dates**, sélectionnez la date de début de la période à inclure.
- 5. Dans la liste **Through** (Jusqu'au), sélectionnez la date de fin de la période à inclure.
- 6. Cliquez sur **Generate** (Générer) pour générer le rapport souhaité.
- 7. Les flèches **Page** gauche ou droite permettent de parcourir les différentes pages du rapport.
- 8. Cliquez sur **Print** (Imprimer) pour imprimer le rapport ou sur **Save** (Enregistrer) pour l'enregistrer.
- 9. Cliquez sur **New Report** (Nouveau rapport) pour générer un autre rapport.

## **Gestion des listes d'échantillons**

La page **Samples** (Échantillons) permet de créer une liste d'échantillons, de consulter ou modifier les détails d'une liste d'échantillons ou de créer un groupe.

## <span id="page-81-0"></span>**Création d'une nouvelle liste d'échantillons**

- 1. Ouvrez la page **Samples** (Échantillons).
- 2. Dans la section **Sample Lists** (Listes d'échantillons), sélectionnez le protocole à utiliser pour la liste, puis cliquez sur **Create New Samples** (Créer nouveaux échantillons). L'onglet **Create Sample** (Créer échantillon) s'ouvre.
- 3. Dans le champ **ID** (Identifiant), indiquez l'identifiant de l'échantillon.
- 4. Saisissez le prénom d'un patient dans le champ **First name** (Prénom), si vous le souhaitez.
- 5. Saisissez le nom du patient dans le champ **Last name** (Nom de famille), si vous le souhaitez.
- 6. Pour ajouter des commentaires à propos de l'échantillon, saisissez-les dans le champ facultatif **Comment** (Commentaire).
- 7. Cliquez sur **Save** (Enregistrer) pour ajouter l'échantillon à la liste **Sample** (Échantillon).
- 8. Pour ajouter d'autres échantillons, cliquez sur **New** (Nouveau). Répétez les étapes 3 à 7 jusqu'à ce que vous ayez ajouté tous les échantillons souhaités à la liste.
- 9. Une fois que vous avez ajouté tous les échantillons souhaités, cliquez sur **Close** (Fermer).

**REMARQUE :** Les échantillons peuvent aussi être ajoutés via un LIS si votre logiciel est sous licence LIS.

## **Modification des listes d'échantillons**

- 1. Ouvrez la page **Samples** (Échantillons).
- 2. Dans la section **Samples Lists** (Listes d'échantillons), cliquez sur le protocole à modifier, puis sur **Details** (Détails). L'onglet **Edit Samples** (Modifier échantillons) s'ouvre.

**REMARQUE :** Si le nombre dans la colonne **Number of Samples** (Nombre d'échantillons) est égal à "0", aucun échantillon n'est associé au protocole.

- 3. Cliquez sur un échantillon, puis utilisez les flèches **Move** (Déplacer) pour le faire monter ou descendre dans la liste et modifier l'ordre d'acquisition des échantillons.
- 4. Pour ajouter un nouvel échantillon à la liste, cliquez sur **New** (Nouveau), puis suivez les étapes 3 à 7 de la section ["Création d'une nouvelle liste d'échantillons"](#page-81-0) ci-dessus.
- 5. Pour modifier un échantillon existant, cliquez sur l'échantillon, puis sur **Edit** (Modifier).
- 6. Une fois que vous avez fini de modifier la liste d'échantillons, cliquez sur **Close** (Fermer).

## **Configuration des groupes**

Un groupe est composé de plusieurs échantillons, traités selon un protocole donné. Les groupes se composent de protocoles et d'échantillons à acquérir et peuvent être répartis sur plusieurs plaques. Les protocoles comprennent des commandes prédéfinies qui doivent être incluses à chaque acquisition de groupe.

Vous pouvez rassembler des groupes au sein d'un multi-groupe. Un multi-groupe contient n'importe quel nombre de groupes, configurés à partir de différents protocoles et traités les uns à la suite des autres. Les multi-groupes ne peuvent être traités que sur une seule plaque.

Les protocoles se trouvent sur le CD accompagnant le kit d'analyse. Les protocoles comprennent généralement des étalons et des contrôles d'analyse, ainsi que des commandes de maintenance (telles que les lavages et les amorçages à acquérir avec les échantillons). Des réactifs d'analyse sont également inclus dans les kits d'analyse. Vous devez préciser certaines informations sur ces réactifs, telles que les numéros des lots et les valeurs de concentration pour les étalons et les contrôles d'analyse.

**AVERTISSEMENT :** Les échantillons humains et animaux peuvent contenir des agents infectieux présentant un risque biologique. En cas d'exposition (y compris par aérosol) à une matière présentant un risque biologique potentiel, suivez les procédures de biosécurité adéquates et utilisez un équipement de protection individuelle, comprenant par exemple des gants, une blouse de laboratoire, un masque facial ou une protection oculaire, et des dispositifs d'aération. Pour éliminer les déchets présentant un risque biologique, respectez toutes les réglementations locales et nationales applicables.

Lors de la configuration d'un groupe, si le nombre d'échantillons dépasse le nombre de puits d'une plaque de microtitration, vous pouvez ajouter d'autres plaques sur la deuxième fenêtre **Add and Change Plate** (Ajouter et changer plaque). Ces plaques supplémentaires sont identifiées en bas du schéma de plaque par **Plate a of b** (Plaque a sur b), a désignant le numéro de la plaque et b, le nombre total de plaques.

## **Create a New Batch from an Existing Protocol (Créer un nouveau groupe à partir d'un protocole existant)**

Lisez les instructions fournies avec le kit d'analyse utilisé.

- 1. Ouvrez la page **Batches** (Groupes).
- 2. Cliquez sur **Create a New Batch from an existing Protocol** (Créer un nouveau groupe à partir d'un protocole existant).
- 3. Saisissez le nom du groupe dans le champ **Batch Name** (Nom du groupe).
- 4. Saisissez une description du groupe dans le champ **Enter Optional Description** [Saisissez une description (facultatif)].
- 5. Cliquez sur le protocole à utiliser dans la liste **Select a Protocol** (Sélectionner un protocole). Si celui-ci utilise des étalons et/ou des contrôles, affichez les réactifs actifs.
- 6. Cliquez sur **Next** (Suivant). Si le protocole utilise des étalons et/ou des contrôles, l'onglet **Stds & Ctrls** (Étalons et contrôles) apparaît. Sinon, l'onglet **Plate Layout** (Schéma de la plaque) apparaît. Consultez les détails des réactifs actifs, appliquez d'autres étalons/contrôles d'analyse ou saisissez manuellement de nouvelles informations. Cliquez sur **Next** (Suivant).
- 7. Sur l'onglet **Plate Layout** (Schéma de plaque), attribuez les commandes de puits pour ce groupe. Pour la description complète des options et des commandes de cet onglet, consultez la section ["Onglet Plate Layout \(Schéma de plaque\)"](#page-24-0) .
- 8. Cliquez sur **Run Batch** (Traiter groupe) pour commencer l'acquisition du groupe ou sur **Save** (Enregistrer) pour enregistrer les informations sur le groupe dans la liste **Pending Batch** (Groupe en attente) et les traiter ultérieurement.

**REMARQUE :** Si le groupe est réparti sur plusieurs plaques, le plateau est automatiquement éjecté lorsque tous les puits définis ont été acquis. Une boîte de dialogue vous invite alors à insérer la plaque suivante.

## **Create a New Batch from a new Protocol (Créer un nouveau groupe à partir d'un nouveau protocole)**

Cette option permet de créer un nouveau groupe afin d'acquérir des données sans utiliser un protocole existant. Les résultats des données brutes sont alors enregistrés dans un fichier au format .csv. Vous pouvez définir des paramètres pour des échantillons, des fenêtres (gates), des régions, des événements, des commandes.

- 1. Ouvrez la page **Batches** (Groupes).
- 2. Cliquez sur **Create a New Batch from a new protocol** (Créer un nouveau groupe à partir d'un nouveau protocole) pour ouvrir l'onglet **Settings** (Paramètres).
- 3. Saisissez le nom dans le champ **Name** (Nom).
- 4. Saisissez une description dans le champ **Description**.
- 5. Définissez les paramètres dans la section **Acquisition Settings** (Paramètres d'acquisition).

**REMARQUE :** Pour en savoir plus sur chacun de ces paramètres, voir la section Onglet Settings (Paramètres).

6. Définissez les paramètres dans la section **Analysis Settings** (Paramètres d'analyse). Pour en savoir plus sur chacun de ces paramètres, voir les informations sur les paramètres d'analyse dans la section Onglet Settings (Paramètres). Si vous avez choisi une analyse **quantitative** ou **qualitative** dans la liste des **types d'analyse**, vous pouvez sélectionner **Analyze results while acquiring samples** (Analyser les résultats pendant l'acquisition des échantillons) pour afficher l'analyse en temps réel. L'édition Analysis (analyse) du logiciel xPONENT ne permet d'analyser que des groupes acquis avec des protocoles qualitatifs ou quantitatifs.

- 7. Cliquez sur **Next** (Suivant). L'onglet Analytes s'ouvre.
- 8. Cliquez sur un analyte dans la grille numérotée. Les informations concernant l'analyte s'affichent dans une liste située à droite de la grille.
- 9. Pour modifier l'option **Default Analysis** (Analyse par défaut), cliquez sur **Change** (Modifier). La boîte de dialogue **Analysis Settings** (Paramètres d'analyse) s'ouvre.
- 10. Sélectionnez la méthode d'analyse dans la liste **Method** (Méthode). Cliquez sur **OK** pour changer l'analyse par défaut des analytes à sélectionner. Cliquez sur **Apply to All Analytes** (Appliquer à tous les analytes) pour appliquer la sélection à tous les analytes. La boîte de dialogue Analysis (Analyse) se ferme.
- 11. Saisissez les unités de mesure à utiliser dans le champ **Units** (Unités). Si vous cliquez sur **Apply All** (Appliquer à tous), cette unité de mesure s'applique à tous les analytes. Pour changer les unités pour des analytes donnés, les modifications doivent être effectuées dans le tableau des analytes de la boîte de dialogue.
- 12. Indiquez le compte de billes souhaité pour chaque analyte dans le champ **Count** (Compte). Si vous voulez changer les comptes de billes pour des analytes donnés, les modifications doivent être effectuées dans le tableau des analytes dans la boîte de dialogue.
- 13. Cliquez sur **Next** (Suivant). L'onglet **Stds & Ctrls** (Étalons et contrôles) s'ouvre. Si aucune analyse n'est sélectionnée, cet onglet ne s'ouvre pas.
- 14. Si vous utilisez un kit d'étalon/contrôle d'analyse, cliquez sur **Apply Std/Ctrl Kit** (Appliquer kit d'étalons/contrôles). Dans la boîte de dialogue **Select Std/Ctrl Kit** (Sélectionner un kit d'étalon/contrôle), cliquez sur un kit dans la liste, puis cliquez sur **OK**. Vous ne pouvez appliquer que des kits déjà installés, mais vous pouvez saisir manuellement les informations.
- 15. Si vous n'utilisez pas de kit, saisissez les informations appropriées dans les sections **Standard Information** (Informations sur les étalons) et **Control Information** (Informations sur les contrôles). Le nombre d'étalons et/ou de contrôles figurant dans ces sections est défini sur l'onglet **Settings** (Paramètres) de la section **Analysis Settings** (Paramètres d'analyse). Si le groupe utilise des contrôles, saisissez la valeur la plus élevée pour chaque analyte. Les informations concernant les réactifs ne sont pas obligatoires pour traiter un groupe personnalisé, sauf si vous voulez utiliser la fonction d'analyse.
- 16. Cliquez sur **Next** (Suivant). L'onglet **Plate Layout** (Schéma de plaque) s'ouvre.
	- **•** Pour ajouter des commandes de puits, cliquez sur les puits appropriés et associez-leur la commande Unknown (Inconnu), Standard (Étalons), Control (Contrôle), Background (Référence) ou Wash (Laver). Vous pouvez également supprimer des commandes que vous avez ajoutées ou changer le puits de démarrage sur la plaque. Si vous souhaitez faire des réplicats, sélectionnez le nombre approprié dans la liste **Replicate Count** (Nombre de réplicats) et choisissez une méthode de groupement dans **Grouping** (Groupement).
	- **•** Pour ajouter des commandes de maintenance, sélectionnez-les dans la liste. Sélectionnez le puits auquel appliquer une commande, puis choisissez la commande **Before well** (Avant puits) ou **After well** (Après puits). Si vous utilisez plusieurs plaques, choisissez la liste **Plate** (Plaque). Vous pouvez alors ajouter une plaque, modifier l'ordre des plaques et faire défiler les différentes plaques.
	- **•** À mesure que vous ajoutez des commandes à la plaque, celles-ci apparaissent dans la liste **Command Sequence** (Séquence des commandes). Cela vous permet d'associer un identifiant à chaque puits. Vous pouvez aussi importer une liste d'identifiants et faire monter ou descendre vos commandes pour modifier leur ordre d'acquisition. Pour en savoir plus, voir la section ["Onglet Plate Layout \(Schéma de plaque\)" à la page](#page-24-0) 17.
- 17. Cliquez sur **Single Step** (Pas-à-pas) pour procéder à l'acquisition des deux premiers puits, puis marquer une pause.
- 18. Cliquez sur **Run Batch** (Traiter groupe) pour lancer l'acquisition ou sur **Save** (Enregistrer) pour enregistrer le groupe pour une acquisition ultérieure.
- **REMARQUE :** Si le groupe est réparti sur plusieurs plaques, le plateau est automatiquement éjecté lorsque tous les puits définis ont été acquis. Une boîte de dialogue vous invite alors à insérer la plaque suivante.

## **Création d'un multi-groupe**

Un multi-groupe est un ensemble de groupes à traiter les uns après les autres. Pour créer un multi-groupe, ajoutez les groupes en attente dans votre base de données. Vous pouvez également créer un nouveau groupe à ajouter à la base de données pour le multi-groupe. Vous pouvez inclure autant de groupes que vous le souhaitez. Le logiciel ne limite pas le nombre de groupes incorporés dans un multi-groupe.

Veillez cependant à ce que les groupes tiennent tous sur la même plaque. Une fois que vous avez ajouté un groupe, le logiciel place automatiquement le groupe suivant au premier puits de la rangée ou de la colonne suivante (selon la configuration de la plaque), tant que celle-ci dispose de suffisamment de place. Vous pouvez également commencer par sélectionner un puits pour placer le groupe suivant à l'endroit désiré. En cas de chevauchement dû à des limitations d'espace disponible, un message d'erreur s'affiche. Les résultats de chaque groupe sont enregistrés dans des fichiers distincts. Pour en savoir davantage, consultez la section Créer un multi-groupe.

- 1. Ouvrez la page **Batches** (Groupes).
- 2. Cliquez sur **Create New Multi-Batch** (Créer un nouveau multi-groupe). L'onglet **New MultiBatch** (Nouveau multi-groupe) et la boîte de dialogue **Select Pending Batch** (Sélectionner groupe en attente) s'affichent simultanément.
- 3. Dans la liste **Select Pending Batch** (Sélectionner groupe en attente), sélectionnez le groupe à ajouter. Cliquez sur **OK**. Cliquez sur **Add** (Ajouter) pour ouvrir la boîte de dialogue **Select Pending Batch** (Sélectionner groupe en attente). Sélectionnez le nouveau groupe affiché et cliquez sur **OK**. Répétez ces étapes pour tous les groupes à traiter.
- 4. Cliquez sur **New Batch** (Nouveau groupe) pour ouvrir. Sélectionnez l'onglet **Protocol for New Batch** (Protocole pour nouveau groupe) ou l'onglet **Protocol** (Protocole). Suivez la procédure de création d'un nouveau groupe à partir d'un nouveau protocole ou d'un protocole existant. Cliquez sur **Save** (Enregistrer) pour retourner à l'onglet **New Multibatch**  (Nouveau multi-groupe).
- 5. Cliquez sur **Run** (Traiter) pour traiter le multi-groupe.

## **Enregistrement du multi-groupe**

Après avoir créé un multi-groupe, vous pouvez l'enregistrer dans la liste **Select Pending Batch** (Sélectionner groupe en attente). Une fois enregistré dans la liste, le protocole s'affiche en tant que "Multibatch" (Multi-groupe).

**REMARQUE :** Les groupes enregistrés sous un multi-groupe ne peuvent être ni modifiés ni supprimés, sauf si vous les retirez du multi-groupe. Vous pouvez toutefois modifier le multi-groupe.

- 1. Créez un nouveau multi-groupe.
- 2. Sélectionnez un groupe en attente.
- 3. Saisissez le nom du multi-groupe dans le champ **Multi-batch Name** (Nom du multi-groupe).
- 4. Cliquez sur **Save** (Enregistrer).

#### **Importation d'un groupe**

Les groupes n'ont besoin d'être importés qu'une seule fois dans le système. Vous devez saisir les informations sur les lots de réactifs étalons et de contrôle conformément au protocole. Ces informations sur les lots sont utilisées pour configurer chaque groupe associé à ce protocole, jusqu'à ce qu'elles soient modifiées.

- 1. Ouvrez la page **Batches** (Groupes).
- 2. Cliquez sur **Import** (Importer). La boîte de dialogue **Import Batch** (Importer groupe) s'affiche.
- 3. Cliquez sur **Browse** (Parcourir) pour ouvrir la boîte de dialogue **Select File** (Sélectionner fichier). Localisez le fichier de groupe à importer, puis cliquez sur **Open** (Ouvrir).
- 4. Cliquez sur **OK** dans la boîte de dialogue **Import Batch** (Importer groupe). Le groupe s'affiche dans la liste des **Pending Batches** (Groupes en attente).

## **Exportation d'un groupe**

- 1. Ouvrez la page **Batches** (Groupes).
- 2. Dans la partie **Pending Batches** (Groupes en attente), cliquez sur le groupe à exporter, puis sur **Export** (Exporter). La boîte de dialogue Export Batch (Exporter groupe) s'affiche.
- 3. Cliquez sur **Browse** (Parcourir). La boîte de dialogue Select File (Sélectionner fichier) s'affiche.
- 4. Localisez le dossier d'enregistrement du fichier, puis cliquez sur **Save** (Enregistrer). Cliquez sur **OK** dans la boîte de dialogue Export Batch (Exporter groupe).

**REMARQUE :** Pour les groupes importants contenant des fichiers LXP, comme les groupes de plusieurs centaines de puits ou d'analytes, le processus d'exportation peut prendre plus de dix minutes.

## **Delete Batch (Supprimer un groupe)**

Seuls les groupes non traités peuvent être supprimés. Les groupes sont supprimés de la liste **Open Batch** (Ouvrir groupe) et déplacés dans la liste **Open Incomplete Batch** (Ouvrir groupe incomplet).

- 1. Ouvrez la page **Batches** (Groupes).
- 2. Dans la partie **Pending Batches** (Groupes en attente), cliquez sur le groupe à supprimer, puis sur **Delete** (Supprimer). La boîte de dialogue Delete Pending Batch (Supprimer groupe en attente) s'affiche.
- 3. Cliquez sur **Yes** (Oui).

## **Edit Batch (Modifier un groupe)**

- 1. Ouvrez la page **Batches** (Groupes).
- 2. Cliquez sur le groupe à modifier, puis sur **Edit** (Modifier). L'onglet Protocol (Protocole) s'ouvre (il comprend le nom du groupe, le protocole utilisé et le réactif actif).
- 3. Modifiez les informations en fonction des besoins dans les onglets **Protocol** (Protocole), **Stds & Ctrls** (Étalons et contrôles) et **Plate Layout** (Schéma de la plaque).

**REMARQUE :** Ceci ne permet pas de modifier le protocole d'analyse.

4. Cliquez sur **Save** (Enregistrer) sur l'onglet Plate Layout (Schéma de plaque).

Pour en savoir plus sur les paramètres des groupes, consultez la section ["Onglet Settings \(Paramètres\)" à la page](#page-39-0) 32.

**REMARQUE :** Vous ne pouvez pas supprimer ou modifier un groupe appartenant à un multi-groupe enregistré. Pour apporter une modification, vous devez au préalable retirer le groupe du multi-groupe.

### **Run Batch (Traiter un groupe)**

Ouvrez la page Batches (Groupes). Sélectionnez le groupe en attente à traiter, puis cliquez sur **Run** (Traiter).

**REMARQUE :** Si le groupe est réparti sur plusieurs plaques, le plateau est automatiquement éjecté lorsque tous les puits définis ont été acquis. Une boîte de dialogue vous invite alors à insérer la plaque suivante.

## **Ajout d'une liste de patients**

L'application d'une liste de patients à un groupe ou multi-groupe s'effectue lors de la configuration du groupe depuis la page Batches (Groupes) sur l'onglet Plate Layout (Schéma de plaque).

Le fichier texte d'une liste de patients peut être créé dans Windows Notepad ou dans tout éditeur de texte. Le fichier texte doit comprendre une ou plusieurs lignes de texte comportant les identifiants ou les noms des patients, les facteurs de dilution et les emplacements des puits (facultatif).

L'identifiant ou le nom du patient peut comprendre les caractères suivants : a-z, A-Z, 0-9, -, \_ ou espace. Le facteur de dilution est un nombre supérieur ou égal à 1,0 selon les conditions de l'analyse.

Les fichiers textes de liste de patients peuvent en outre comprendre un identifiant d'emplacement. Lors de l'utilisation d'une liste sans emplacements spécifiés, comme dans l'exemple 1 ci-dessous, les puits d'échantillons inconnus doivent être ajoutés au schéma de la plaque en premier. Lorsque la liste est importée, les noms et les facteurs de dilutions des puits inconnus déjà présents sur la plaque sont remplacés par les informations comprises dans la liste. Si la liste ne comprend pas de facteurs de dilution, comme pour le "patient 1" dans l'exemple 1 ci-dessous, un facteur de dilution de 1 (soit aucune dilution) est automatiquement appliqué.

Exemple 1 : Fichier texte de liste de patients typique sans spécification des emplacements des puits :

Patient 1

Patient 2, 5

Patient 3, 10

Si un fichier texte de liste de patients comprend des emplacements de puits, comme dans l'exemple 2 ci-dessous, le schéma de la plaque ne doit comporter aucun puits d'échantillon inconnu. La liste doit spécifier la plaque et les puits avec le numéro de la plaque, la rangée de la plaque et la colonne de la plaque. Lors de l'importation d'une liste spécifiant les emplacements des puits, les puits des échantillons inconnus sont ajoutés au schéma de la plaque et les noms et les facteurs de dilution sont attribués aux puits adéquats. Les fichiers textes de liste de patients spécifiant les emplacements des puits doivent toujours comporter des facteurs de dilution. Pour les puits d'échantillons inconnus qui ne doivent pas être dilués, il faut spécifier un facteur de dilution de 1.

Exemple 2 : Fichier texte de liste de patients typique avec spécification des emplacements des puits :

Patient 1, 1, P1A1

Patient 2, 1, P1B1

Patient 2, 10, P1C1

Pour ajouter un fichier texte de liste de patients lors de la création d'un groupe ou multi-groupe, procédez comme suit :

- 1. Lors de la création d'un groupe, sur l'onglet **Plate Layout** (Schéma de plaque), cliquez sur le bouton **Import List** (Importer liste). La fenêtre Import List (Importer liste) s'ouvre.
- 2. Localisez la liste des patients et cliquez sur **Open** (Ouvrir).

## **Exécution d'une analyse**

Vous pouvez acquérir plusieurs réplicats des mêmes échantillons de tous les types de groupe. Pour les groupes qualitatifs, le système calcule la moyenne des résultats qualitatifs des différents réplicats et l'interprétation rapportée est déterminée à partir de cette moyenne.

### **Analyse du groupe en cours**

Lorsque vous traitez un groupe, l'onglet **Current Batch** (Groupe en cours) s'ouvre. Vous pouvez alors visualiser l'analyse en temps réel des analytes acquis.

Pour afficher une statistique donnée pour tous les analytes d'un groupe, cliquez sur cette statistique dans la liste **Statistic**  (Statistique). Pour afficher tous les types de statistiques d'un seul analyte, cliquez sur cet analyte dans la liste **Analyte**.

Cochez la case **Single Step** (Pas-à-pas) si vous souhaitez définir la fenêtre DD lors de l'acquisition des échantillons. Cliquez sur **Resume** (Reprendre) pour acquérir l'échantillon suivant. Décochez la case **Single Step** (Pas-à-pas) si vous souhaitez que tous les échantillons suivants soient traités sans interruption.

## **Gestion des groupes enregistrés**

#### **Replay Batch (Traiter à nouveau un groupe)**

Vous pouvez retraiter plusieurs fois les groupes. Le système utilise les données stockées dans les fichiers d'exécution de l'acquisition initiale, et crée un nouveau fichier de sortie.

- 1. Ouvrez la page **Results** (Résultats), puis l'onglet **Saved Batches** (Groupes enregistrés).
- 2. Cliquez sur le groupe à retraiter.
- 3. Cliquez sur **Replay** (Retraiter groupe). La boîte de dialogue Select Replay Mode (Sélectionner le mode de nouveau traitement) s'ouvre. Cliquez sur **Replay Batch** (Traiter à nouveau un groupe).
- 4. Sur l'onglet **Settings** (Paramètres), indiquez le nom du groupe dans le champ **Batch Name** (Nom de groupe).
- 5. Saisissez une description dans le champ **Description**.
- 6. Cliquez sur **Next** (Suivant).
- 7. Sur l'onglet **Stds & Ctrls** (Étalons et contrôles), saisissez les informations adéquates dans les sections **Standard Information** (Informations sur les étalons) et **Control Information** (Informations sur les contrôles). Le nombre d'étalons et/ou de contrôles figurant dans ces sections est défini sur l'onglet **Settings** (Paramètres) de la section **Analysis Settings** (Paramètres d'analyse). Si le groupe utilise des contrôles, saisissez les valeurs appropriées pour l'option **Expected Values** (Valeurs attendues). Cliquez sur **Low Value** (Valeur minimum) dans la liste **Show** (Afficher) et saisissez la valeur minimum pour chaque analyte. Cliquez sur **High Value** (Valeur maximum) dans la liste **Show** (Afficher) et saisissez la valeur maximum pour chaque analyte. Les informations concernant les réactifs ne sont pas obligatoires pour traiter à nouveau un groupe personnalisé, sauf si vous souhaitez utiliser la fonction d'analyse.
- 8. Cliquez sur **Next** (Suivant).
- 9. L'onglet **Plate Layout** (Schéma de plaque) permet d'exécuter les tâches suivantes :
	- **•** Pour ajouter des commandes de puits, sélectionnez les puits appropriés et associez-leur la commande Unknown (Inconnu), Standard (Étalon), Control (Contrôle), Background (Référence) ou Wash (Laver). Vous pouvez également supprimer des commandes que vous avez ajoutées ou changer le puits de démarrage sur la plaque. Si vous souhaitez faire des réplicats, modifiez la valeur appropriée du champ **Replicate Count** (Nombre réplicats) et choisissez une méthode de groupement dans **Grouping** (Groupement).
	- **•** Pour ajouter des commandes de maintenance, sélectionnez-les dans la liste. Sélectionnez le puits auquel appliquer une commande, puis choisissez l'option **Before well** (Avant puits) ou **After well** (Après puits). Si vous utilisez plusieurs plaques, sélectionnez la liste **Add & Change Plate** (Ajouter et changer plaque). Vous pouvez alors ajouter une plaque, modifier l'ordre des plaques et faire défiler les différentes plaques.
	- **•** À mesure que vous ajoutez des commandes à la plaque, celles-ci apparaissent dans la séquence des commandes. Cela vous permet d'associer un identifiant à chaque puits. Vous pouvez également importer une liste d'identifiants et déplacer vers le haut ou vers le bas les commandes dans le tableau de séquence des commandes.

**REMARQUE :** Seuls les puits ayant été acquis dans le groupe initial peuvent être traités à nouveau.

10. Cliquez sur **Replay Batch** (Traiter à nouveau un groupe). L'onglet **Current Batch** (Groupe en cours) s'ouvre et vous permet de visualiser les données au fur et à mesure du nouveau traitement.

#### **Analyse d'un groupe enregistré**

Cliquez sur **Results** (Résultats) sur la barre d'outils xPONENT, puis ouvrez l'onglet **Saved Batches** (Groupes enregistrés). Cliquez sur le nom du groupe, puis sur **Open** (Ouvrir). Les onglets **Results** (Résultats), **Settings** (Paramètres), **Log** (Registre) et **Sample Details** (Détails des échantillons) apparaissent.

- **•** Cliquez sur l'onglet **Results** (Résultats) pour afficher les statistiques concernant le groupe. Voir la section ["Onglet](#page-41-0)  [Sample Details \(Détails de l'échantillon\)" à la page](#page-41-0) 34.
- **•** Cliquez sur l'onglet **Settings** (Paramètres) pour afficher le rapport des paramètres du groupe. Voir la section ["Onglet](#page-39-0)  [Settings \(Paramètres\)" à la page](#page-39-0) 32.
- **•** Cliquez sur l'onglet **Log** (Registre) pour afficher le registre des opérations réalisées lors de l'acquisition du groupe sélectionné. Voir la section ["Onglet Log \(Registre\)" à la page](#page-40-0) 33.
- **•** Cliquez sur l'onglet **Sample Details** (Détails des échantillons) pour afficher les détails de chaque échantillon du groupe. Si vous disposez de l'édition LIS du logiciel, cliquez sur **Transmit** (Transmettre) pour envoyer les données au LIS.

#### **Validation des étalons**

Votre administrateur système xPONENT® doit vous donner l'autorisation de valider les étalons si vous utilisez l'édition Secure (Sécurité) de xPONENT®. Tous les étalons sont considérés comme valides, sauf s'ils sont explicitement invalidés.

- 1. Ouvrez la page **Results** (Résultats).
- 2. Ouvrez l'onglet **Saved Batches** (Groupes enregistrés).
- 3. Cliquez sur le nom du groupe, puis sur **Open** (Ouvrir). L'onglet Results (Résultats) s'ouvre.
- 4. Cliquez sur le carré situé à gauche de l'étalon à valider, puis sur **Validate** (Valider).

#### **Affichage des paramètres d'un groupe**

- 1. Ouvrez la page **Results** (Résultats), puis l'onglet **Saved Batches** (Groupes enregistrés).
- 2. Cliquez sur **Saved Batches** (Groupes enregistrés), puis sélectionnez le groupe dont vous souhaitez afficher les détails.
- 3. Cliquez sur **Open** (Ouvrir), puis sur l'onglet **Settings** (Paramètres).
- 4. Cliquez sur les flèches **Page** gauche et droite pour consulter les pages du rapport des paramètres de groupe.
- 5. Cliquez sur **Save** (Enregistrer) pour ouvrir la boîte de dialogue Save As (Enregistrer sous). Localisez la destination de l'enregistrement du rapport des paramètres de groupe, puis cliquez sur **Save** (Enregistrer).

#### **Affichage des registres d'un groupe**

- 1. Ouvrez la page **Results** (Résultats), puis l'onglet **Saved Batches** (Groupes enregistrés).
- 2. Cliquez sur **Saved Batches** (Groupes enregistrés), puis sélectionnez le groupe dont vous souhaitez afficher les détails.
- 3. Cliquez sur **Open** (Ouvrir). L'onglet **Results** (Résultats) s'ouvre.
- 4. Cliquez sur **Log** (Registre) pour ouvrir l'onglet du même nom.

### **Affichage des détails d'un échantillon**

- 1. Ouvrez la page **Results** (Résultats), puis l'onglet **Saved Batches** (Groupes enregistrés).
- 2. Cliquez sur **Saved Batches** (Groupes enregistrés), puis sélectionnez le groupe dont vous souhaitez afficher les détails.
- 3. Cliquez sur **Open** (Ouvrir), puis sur **Sample Details** (Détails de l'échantillon). L'onglet **Samples Details** (Détails de l'échantillon) s'ouvre. Si vous disposez de l'édition LIS du logiciel, cliquez sur **Transmit** (Transmettre) pour envoyer les détails de l'échantillon à la base de données du LIS. Vous pouvez envoyer un seul analyte par échantillon ou tout l'échantillon.

## **Affichage et impression des rapports**

Le logiciel Luminex xPONENT peut présenter les résultats des groupes ou multi-groupes sous plusieurs formats d'exportation et présenter plusieurs types d'informations dans différents types de rapports. Trois types de rapports sont disponibles. Pour obtenir la description de ces rapports, voir la section ["Onglet Reports \(Rapports\)" à la page](#page-43-0) 36.

**REMARQUE :** Assurez-vous que l'imprimante est installée avant d'exécuter la commande **Print** (Imprimer).

- 1. Ouvrez la page **Results** (Résultats), puis l'onglet **Reports** (Rapports).
- 2. Dans la liste **Report** (Rapport), cliquez sur le rapport à afficher.
- 3. Dans la liste **Type**, cliquez sur le type de rapport à afficher.
- 4. Sélectionnez l'élément pour lequel vous souhaitez générer le rapport. Si vous créez un rapport de groupe, indiquez l'analyte qui doit être inclus.
- 5. Cliquez sur **Generate** (Générer). Le rapport s'affiche en bas de l'onglet **Reports** (Rapports).
- 6. Cliquez sur **Print** (Imprimer) pour imprimer le rapport ou sur **Save** (Enregistrer) pour l'enregistrer au format .pdf.

## **Transmission d'un groupe**

Vous ne pouvez exécuter cette tâche que si vous disposez de l'édition LIS du logiciel xPONENT.

- 1. Ouvrez la page **Results** (Résultats), puis l'onglet **LIS Results** (Résultats du LIS).
- 2. Sélectionnez un groupe, puis cliquez sur **Open** (Ouvrir).
- 3. Cliquez sur **Yes** (Oui) pour approuver l'opération et transmettre le groupe à la base de données du LIS.

## **Utilisation des protocoles, des lots et des kits**

## **Protocoles**

Les protocoles d'analyse sont fournis avec le kit d'analyse.

**AVERTISSEMENT :** Les échantillons humains et animaux peuvent contenir des agents infectieux présentant un risque biologique. En cas d'exposition (y compris par aérosol) à une matière présentant un risque biologique potentiel, suivez les procédures de biosécurité adéquates et utilisez un équipement de protection individuelle, comprenant par exemple des gants, une blouse de laboratoire, un masque facial ou une protection oculaire, et des dispositifs d'aération. Pour éliminer les déchets présentant un risque biologique, respectez toutes les réglementations locales et nationales applicables.

#### **Importation d'un protocole**

- 1. Ouvrez la page **Protocols** (Protocoles), puis l'onglet du même nom. Cliquez sur **Import** (Importer).
- 2. Dans la boîte de dialogue **Open** (Ouvrir), localisez le fichier de protocole à importer, puis cliquez sur **Open** (Ouvrir).
- 3. Le protocole importé s'affiche dans la liste **Installed Protocols** (Protocoles installés).

#### **Ajout d'un nouveau lot au protocole**

- 1. Ouvrez la page **Protocols** (Protocoles), puis l'onglet du même nom. Cliquez sur le protocole auquel vous souhaitez ajouter un lot.
- 2. Ouvrez l'onglet **Stds & Ctrls** (Étalons et contrôles).
- 3. Cliquez sur **Create New Std/Ctrl Lots** (Créer de nouveaux lots d'étalons/contrôles) et sélectionnez un protocole dans la liste déroulante qui s'affiche sur la boîte de dialogue **Select Protocol** (Sélectionner protocole), puis cliquez sur **OK**. L'onglet Std/Ctrl Details (Détails des étalons/contrôles) s'ouvre.
- 4. Cliquez sur **Apply Std/Ctrl Kit** (Appliquer kit d'étalons/contrôles) pour associer un kit au protocole. Si vous n'utilisez pas de kit, saisissez les informations appropriées dans les sections **Assay Standard Information** (Informations sur les étalons de l'analyse) et **Assay Control Information** (Informations sur les contrôles de l'analyse).
- 5. Cliquez sur **Save** (Enregistrer).

#### **Suppression d'un protocole**

- 1. Ouvrez la page **Protocols** (Protocoles), puis l'onglet du même nom.
- 2. Sélectionnez un protocole.
- 3. Cliquez sur **Delete** (Supprimer). La boîte de dialogue Delete Protocol (Supprimer protocole) s'affiche.
- 4. Cliquez sur **Yes** (Oui).

#### **Exportation d'un protocole**

- 1. Ouvrez la page **Protocols** (Protocoles), puis l'onglet du même nom.
- 2. Sélectionnez un protocole.
- 3. Cliquez sur **Export** (Exporter). La boîte de dialogue Save As (Enregistrer sous) s'ouvre.
- 4. Sélectionnez la destination du fichier à exporter et cliquez sur **Save** (Enregistrer).

#### **Modification d'un protocole**

- 1. Ouvrez la page **Protocols** (Protocoles), puis l'onglet du même nom.
- 2. Sélectionnez un protocole.
- 3. Cliquez sur **Edit** (Modifier). L'onglet Settings (Paramètres) s'ouvre.
- 4. Définissez les paramètres et cliquez sur **Next** (Suivant). L'onglet Analytes s'ouvre.
- 5. Définissez les analytes et cliquez sur **Next** (Suivant). L'onglet Plate Layout (Schéma de plaque) s'ouvre.
- 6. Définissez le schéma de la plaque.
- 7. Cliquez sur **Save** (Enregistrer).

## **Lots et kits**

Vous pouvez modifier les informations sur les lots de d'étalons et de contrôles. Une fois qu'un lot a été utilisé, vous devez le renommer si vous le modifiez.

Pour les réactifs spécifiés dans les protocoles, vous pouvez créer de nouveaux lots, modifier les informations des lots, sélectionner des lots existants à réutiliser, importer et exporter des lots.

Les kits d'analyse comprennent des étalons et/ou des contrôles. Les informations sur les kits d'analyse saisies dans le système peuvent servir pour plusieurs protocoles. Toutefois, vous devriez créer des kits distincts pour chaque protocole.

### **Création d'un kit**

- 1. Ouvrez la page **Protocols** (Protocoles), puis l'onglet du même nom.
- 2. Cliquez sur le protocole à utiliser pour le kit, puis sur **New Std/Ctrl** (Nouvel étalon/contrôle). L'onglet Std/Ctrl Details (Détails des étalons/contrôles) s'ouvre.
- 3. Saisissez le nom du kit dans le champ **Name** (Nom), le numéro du lot dans le champ **Std/Ctrl Kit Lot#** (N° de lot du kit d'étalon/contrôle), la date de péremption au format MM/JJ/AA dans le champ **Expiration** (Péremption) et le fabricant dans le champ **Manufacturer** (Fabricant).
- 4. Cliquez sur **Apply Std Lot** (Appliquer un lot d'étalons) si vous souhaitez appliquer un lot d'étalons. La boîte de dialogue Select Lot (Sélectionner lot) s'ouvre. Cliquez sur un lot puis sur **OK**.
- 5. Cliquez sur **Apply Ctrl Lot** (Appliquer un lot de contrôles) si vous souhaitez appliquer un lot de contrôles. La boîte de dialogue Select Lot (Sélectionner lot) s'ouvre. Cliquez sur un lot puis sur **OK**.
- 6. Vous pouvez aussi saisir les informations appropriées dans les sections **Assay Standard Information** (Informations sur les étalons de l'analyse) et **Assay Control Information** (Informations sur les contrôles de l'analyse). Le nombre d'étalons et/ou de contrôles figurant dans ces sections est défini dans le protocole. Si votre groupe utilise des contrôles, sélectionnez **Expected** (Attendue), **Low** (Minimum) ou **High** (Maximum) parmi les options proposées dans **Show Value**  (Afficher valeur). Les flèches **Apply Values** (Appliquer valeurs) permettent d'appliquer les valeurs dans les colonnes et les lignes de la liste d'analytes.
- 7. Cliquez sur **Save** (Enregistrer).

#### **Création d'un lot**

Pour créer des lots, vous devez utiliser un protocole qui dispose de paramètres d'analyse **Quantitative** ou **Qualitative**.

- 1. Ouvrez la page **Protocols** (Protocoles), puis l'onglet du même nom. Cliquez sur l'onglet **Stds & Ctrls** (Étalons et contrôles), puis sur **Create New Std/Ctrl Lots** (Créer nouveaux lots d'étalons/contrôles).
- 2. Dans la boîte de dialogue **Select Protocol** (Sélectionner protocole), sélectionnez le protocole à utiliser avec ce lot, puis cliquez sur **OK**. L'onglet Std/Ctrl Details (Détails des étalons/contrôles) s'ouvre.
- 3. Si le protocole utilise des étalons, saisissez les informations appropriées pour chaque étalon dans la section **Assay Standard Information** (Informations sur les étalons de l'analyse). Dans chaque colonne d'analyte, saisissez la concentration attendue pour l'analyte.
- 4. Vous pouvez aussi cliquer sur **Apply Std/Ctrl Kit** (Appliquer kit d'étalons/contrôles) et sélectionner un lot dans la boîte de dialogue **Select Lot** (Sélectionner lot). Cliquez sur **OK** pour appliquer ce lot.
- 5. Si votre groupe utilise des contrôles, sélectionnez **Expected** (Attendue), **Low** (Minimum) ou **High** (Maximum) parmi les options proposées dans **Show Value** (Afficher valeur). Les flèches **Apply Values** (Appliquer valeurs) permettent d'appliquer les valeurs dans les colonnes et les lignes de la liste d'analytes.
- 6. Cliquez sur **Save** (Enregistrer).

#### **Importation d'un lot**

- 1. Ouvrez la page **Protocols** (Protocoles), puis l'onglet du même nom. Cliquez sur l'onglet **Stds & Ctrls** (Étalons et contrôles), puis sur **Import** (Importer).
- 2. Dans la boîte de dialogue **Open** (Ouvrir), localisez le fichier à importer, puis cliquez sur **Open** (Ouvrir).

### **Suppression d'un lot**

- 1. Ouvrez la page **Protocols** (Protocoles), puis l'onglet du même nom. Cliquez sur l'onglet **Stds & Ctrls** (Étalons et contrôles).
- 2. Dans la section **Installed Kits and Lots** (Lots et kits installés), cliquez sur le lot à supprimer, puis cliquez sur **Delete**  (Supprimer).

## **Exportation d'un lot**

- **REMARQUE :** Les lots et les kits ne peuvent être exportés que si le protocole avec lequel ils ont été initialement créés est présent sur le système (c'est-à-dire que si le protocole a été supprimé, ils ne pourront pas être exportés).
- 1. Ouvrez la page **Protocols** (Protocoles), puis l'onglet du même nom. Cliquez sur l'onglet **Stds & Ctrls** (Étalons et contrôles).
- 2. Dans la partie **Installed Kits and Lots** (Lots et kits installés), cliquez sur le lot à exporter, puis cliquez sur **Export** (Exporter). La boîte de dialogue Save As (Enregistrer sous) s'ouvre.
- 3. Localisez la destination du fichier exporté, puis cliquez sur **Save** (Enregistrer).

### **Modification d'un lot**

- 1. Ouvrez la page **Protocols** (Protocoles), puis l'onglet du même nom. Cliquez sur l'onglet **Stds & Ctrls** (Étalons et contrôles).
- 2. Dans la partie **Installed Kits And Lots** (Lots et kits installés), sélectionnez un lot, puis cliquez sur **Edit** (Modifier). L'onglet **Std/Ctrl Details** (Détails des étalons/contrôles) s'ouvre. Modifiez les informations concernant le lot.

## **Exécution de la maintenance du système**

## **Exécution d'une commande de maintenance ponctuelle**

Ouvrez la page **Maintenance**, puis cliquez sur l'onglet **Auto Maint** (Maintenance automatique) pour afficher les options de maintenance automatique. Pour exécuter une commande de maintenance ponctuelle, cliquez sur le bouton approprié sous l'onglet **Cmds & Routines** (Commandes et procédures). Pour obtenir une description de chacune de ces commandes, consultez la section ["Onglet Cmds & Routines \(Commandes et procédures courantes\)" à la page](#page-52-0) 45.

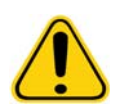

**AVERTISSEMENT :** Si la maintenance n'est pas assurée correctement, cela peut fausser les résultats des analyses et causer la panne de composants du système. Veuillez respecter toutes les procédures de maintenance programmées pour garantir le bon fonctionnement de l'équipement.

## **Étalonnage du système**

Effectuez un étalonnage du système toutes les semaines. Par ailleurs, ré-étalonnez le système si le delta par rapport à la température d'étalonnage dépasse +/-3ºC. Pour en savoir plus, voir la section ["Initialisation du système" à la page](#page-78-0) 71.

## **Gestion des procédures courantes de maintenance**

Les procédures courantes de maintenance se gèrent à partir de l'onglet **Cmds & Routines** (Commandes et procédures) de la page **Maintenance**. Ouvrez la page **Maintenance**, puis cliquez sur l'onglet **Cmds & Routines** (Commandes et procédures).

#### **Création d'une procédure courante de maintenance**

Vous pouvez créer des procédures courantes de maintenance pour faciliter le démarrage et l'arrêt de l'analyseur, la résolution des problèmes ou l'étalonnage du système. Assurez-vous que la procédure de maintenance que vous créez est conforme aux exigences de maintenance et d'utilisation de l'analyseur Luminex. Pour en savoir plus, voir le Manuel du système Luminex.

- 1. Ouvrez la page **Maintenance**, puis l'onglet **Cmds & Routines** (Commandes et procédures).
- 2. Dans la liste **Routine Name** (Nom de procédure), cliquez sur **None** (Aucune).
- 3. Dans la section **Commands** (Commandes), cliquez sur une ou plusieurs commandes à ajouter à la procédure. Celles-ci s'affichent sur la représentation de la plaque et sur la liste **Command Sequence** (Séquence des commandes).
- 4. Pour modifier l'emplacement (puits ou réservoir) d'une commande, cliquez sur la commande dans la **Command Sequence** (Séquence de commandes), puis cliquez sur son nouvel emplacement sur la représentation de la plaque.
- **REMARQUE :** Si vous tentez de placer deux commandes incompatibles ou plus dans le même puits, un message apparaît vous invitant à changer l'emplacement de la commande. Certaines commandes peuvent être exécutées du même endroit, par ex. vous pouvez procéder à plusieurs lavages depuis le réservoir.
- 5. Cliquez sur **Save As** (Enregistrer sous) pour enregistrer la nouvelle procédure. La boîte de dialogue Save Routine (Enregistrer la procédure) s'ouvre.
- 6. Indiquez le nom de la procédure dans le champ **Routine Name** (Nom de la procédure), puis cliquez sur **OK**.

#### **Modification d'une procédure courante**

Vous pouvez également modifier les procédures courantes.

- 1. Ouvrez la page **Maintenance**, puis l'onglet **Cmds & Routines** (Commandes et procédures). Cliquez sur la procédure à modifier dans la liste **Routine Name** (Nom de la procédure).
- 2. Cliquez sur la commande à modifier dans la liste **Command Sequence** (Séquence de commandes). Cliquez sur **Clear**  (Effacer) pour supprimer la commande, ou cliquez sur un autre puits de la représentation de la plaque pour changer l'emplacement de cette commande.

- 3. Le cas échéant, ajoutez, supprimez ou modifiez les commandes, puis cliquez sur **Save As** (Enregistrer sous).
- 4. Saisissez un nom de procédure différent pour créer une nouvelle procédure, ou saisissez le nom de la procédure existante pour conserver la procédure modifiée sous le nom de la procédure existante.

**REMARQUE :** Vous ne pouvez ajouter de commandes qu'à la fin d'une procédure. Vous ne pouvez pas les insérer avant les commandes qui composent la procédure.

#### **Exécution d'une procédure courante**

- 1. Ouvrez la page **Maintenance**, puis l'onglet **Cmds & Routines** (Commandes et procédures).
- 2. Sélectionnez une procédure à exécuter dans la liste **Routine Name** (Nom de procédure).
- 3. Cliquez sur **Eject** (Éjecter) sur la barre d'état.
- 4. Ajoutez les réactifs appropriés dans la plaque, dans les réservoirs et dans les barrettes de puits, comme indiqué par le schéma de la plaque, puis posez la plaque sur le porte-plaque.
- 5. Cliquez sur **Retract** (Rentrer).
- 6. Cliquez sur **Run** (Exécuter). La boîte de dialogue **Routine Message** (Message sur la procédure) s'ouvre à la fin de la procédure.
- 7. Cliquez sur **OK**.

#### **Suppression d'une procédure courante**

Vous pouvez supprimer les procédures que vous avez créées, mais pas celles qui sont prédéfinies. Les procédures prédéfinies sont suivies de la mention (Luminex).

Sur l'onglet **Cmds & Routines** (Commandes et procédures) de la page **Maintenance**, cliquez sur la procédure à supprimer dans la liste **Routine Name** (Nom de procédure), puis cliquez sur **Delete** (Supprimer).

#### **Importation d'une procédure courante**

Sur l'onglet **Cmds & Routines** (Commandes et procédures) de la page **Maintenance**, cliquez sur **Import** (Importer). Dans la boîte de dialogue **Open** (Ouvrir), localisez le fichier (.lxd) de la procédure à importer, puis cliquez sur **Open** (Ouvrir). La procédure devient active.

**REMARQUE :** Lorsque vous modifiez une procédure, elle prend automatiquement le nom par défaut **None** (Aucun) dans la liste **Routine Name** (Nom de la procédure).

### **Exportation d'une procédure courante**

Sur l'onglet **Cmds & Routines** (Commandes et procédures) de la page **Maintenance**, cliquez sur **Export** (Exporter). Dans la boîte de dialogue **Save As** (Enregistrer sous), sélectionnez le dossier dans lequel enregistrer le fichier de la procédure courante, puis cliquez sur **Save** (Enregistrer).

**REMARQUE :** Si vous n'avez pas encore enregistré de procédure, le bouton **Export** (Exporter) ne s'affiche pas.

## **Support Utility (Utilitaire d'assistance)**

Les options de l'onglet **Support Utility** (Utilitaire d'assistance) permettent de créer un fichier d'assistance pour l'envoyer à l'assistance technique Luminex.

- 1. Indiquez votre nom dans le champ **Name** (Nom).
- 2. Indiquez le nom de votre société dans le champ **Company** (Société).
- 3. Indiquez votre numéro de téléphone dans le champ **Phone** (Téléphone).
- 4. Indiquez votre adresse électronique dans le champ **Email**.
- 5. Dans le champ **Comment** (Commentaire), saisissez une description détaillée du problème que vous rencontrez.
- 6. Pour joindre des informations concernant un groupe, cochez la case **Include Batch Info** (Joindre les infos du groupe), puis sélectionnez le nom du groupe.
- 7. Vérifiez l'emplacement du dossier de destination du fichier à enregistrer. Pour changer de dossier, cliquez sur **Browse** (Parcourir), localisez le dossier approprié, puis cliquez sur **OK**.
- 8. Cliquez sur **Export** (Exporter).
- 9. [Envoyez un e-mail à l'adresse suivante](mailto:support@luminexcorp.com) : support@luminexcorp.com et joignez le fichier d'assistance (xPONENTSupportFile.zip) au message.

## **Arrêt de l'analyseur**

- 1. Sur la page **Home** (Accueil), cliquez sur **Shutdown** (Arrêter). L'onglet Auto Maint (Maintenance automatique) s'ouvre, avec l'option System Shutdown (Arrêt du système) sélectionnée.
- 2. Reportez-vous au schéma de la plaque de maintenance automatique dans la partie inférieure droite de l'onglet **Auto Maint** (Maintenance automatique). Remplissez le puits indiqué sur le schéma (la zone de réactifs RB2 non associée aux plaques) avec une solution d'eau de javel diluée à 10%-20% dans de l'eau.
- 3. Ajoutez de l'eau déionisée dans le réservoir RA1.
- 4. Cliquez sur **Run** (Exécuter).

## **Déconnexion du logiciel**

Pour vous déconnecter du logiciel xPONENT, cliquez sur l'icône **Log Off** (Déconnexion) située dans le coin supérieur droit de la fenêtre du logiciel. La boîte de dialogue **Confirm Logout** (Confirmer la déconnexion) s'ouvre. Cliquez sur **OK**.

**REMARQUE :** Vous êtes alors déconnecté(e) du logiciel, mais celui-ci n'est pas fermé.

## **Sortie du logiciel**

Déconnectez-vous du logiciel. La page System Log-in (Connexion au système) apparaît. Cliquez sur l'onglet **Exit** (Quitter), puis sur **Yes** (Oui).

## **Assistance technique**

Le personnel d'assistance technique de Luminex est à votre disposition pour vous aider, en particulier dans le cas où vous rencontreriez un problème ou auriez des questions relatives au système ou au logiciel. Si la question ou le problème concerne le matériel du kit d'analyse, contactez directement votre fournisseur.

L'assistance technique de Luminex est à la disposition des utilisateurs résidant aux États-Unis et au Canada au 1-877-785-BEAD [\(2323\). Les utilisateurs hors États-Unis et Canada peuvent nous contacter au +1 512-381-4397. Les requêtes peuvent également](mailto:support@luminexcorp.com)  [être envoyées par e-mail à l'adresse](mailto:support@luminexcorp.com) support@luminexcorp.com.

## **Site Internet de Luminex**

[Pour toute information complémentaire, consultez le site Web de Luminex, h](http://www.luminexcorp.com)ttp://www.luminexcorp.com. Vous pouvez y effectuer des recherches sur des sujets divers ou naviguer parmi les menus.

# **Annexe A : Glossaire**

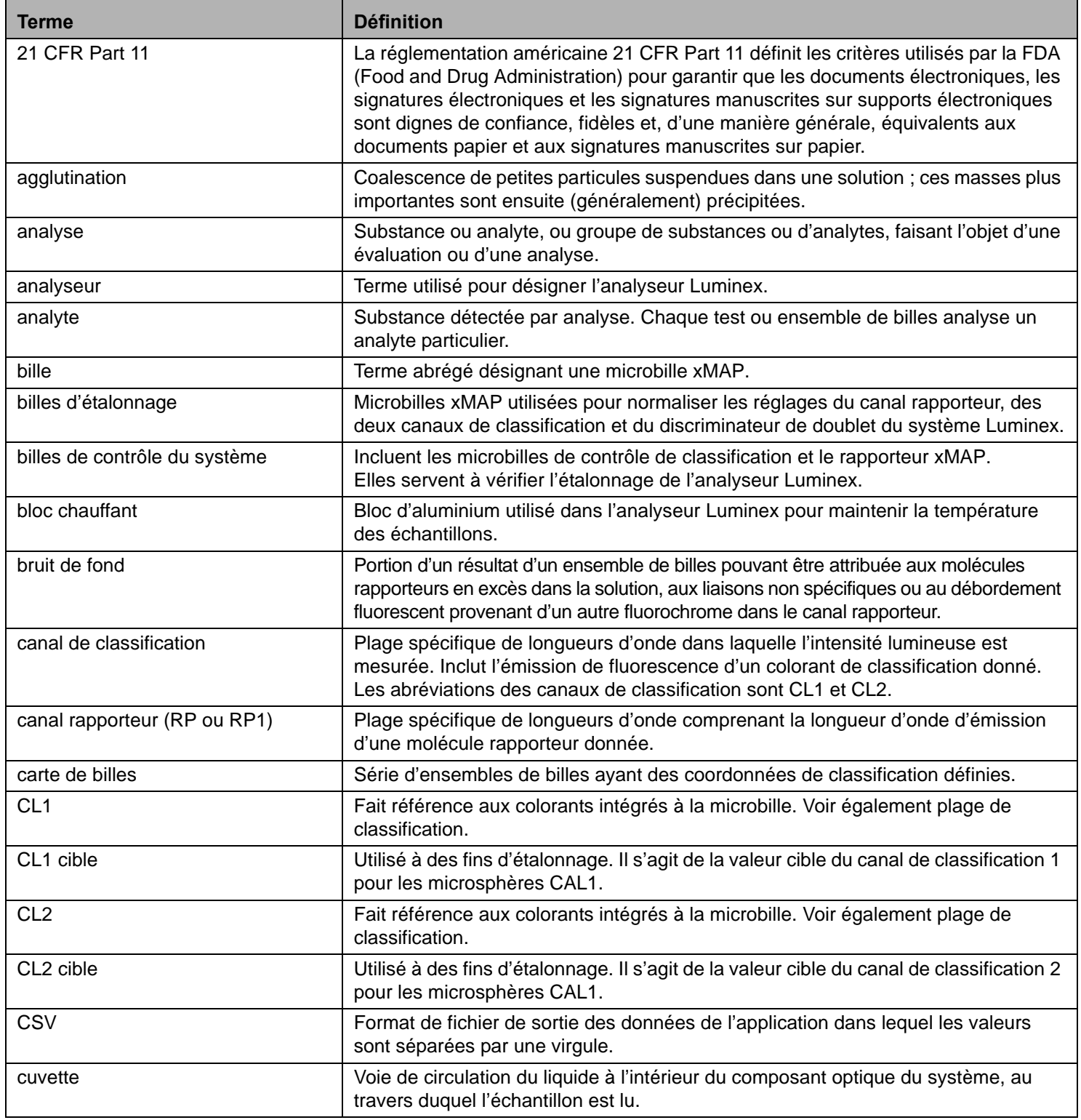

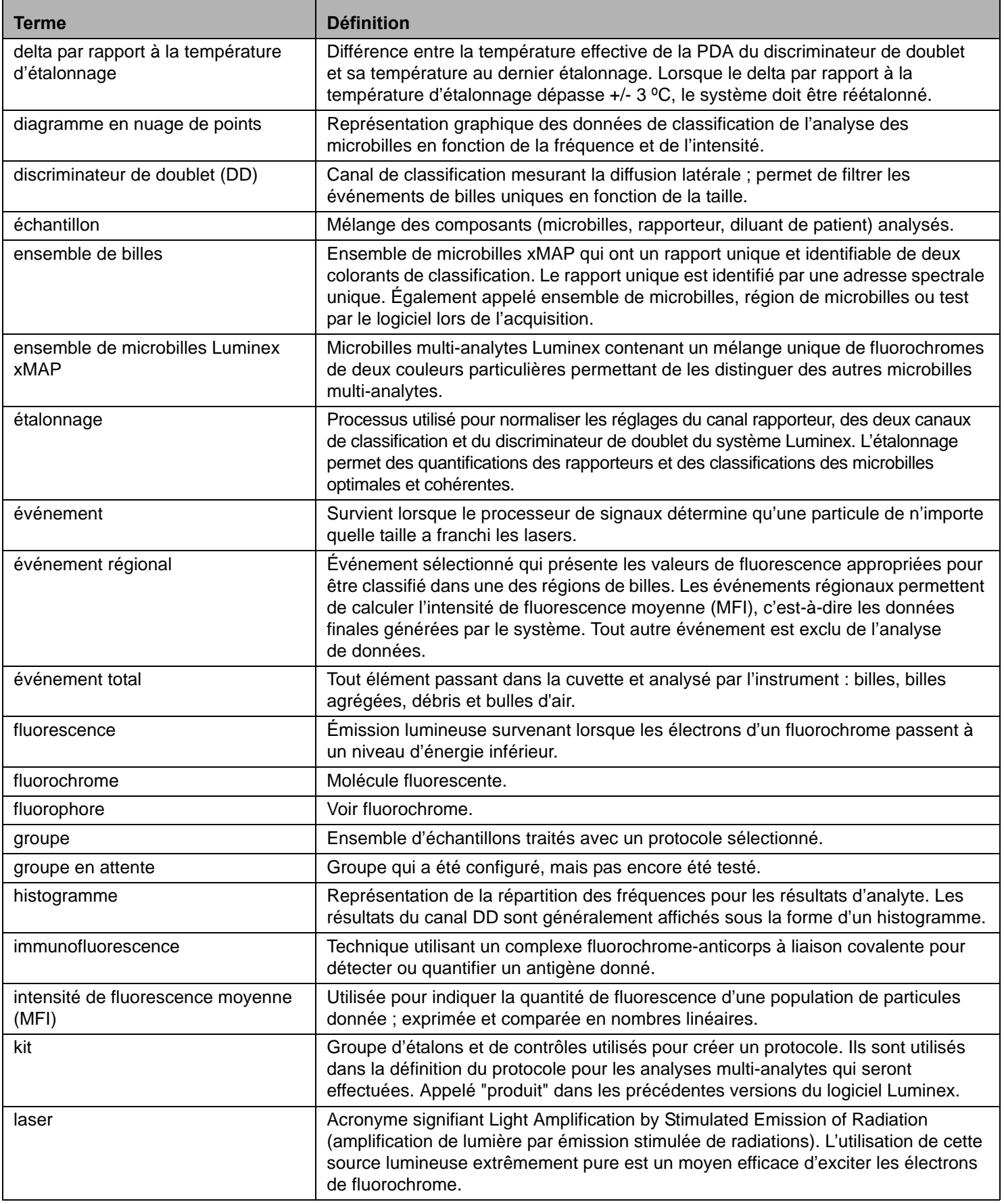

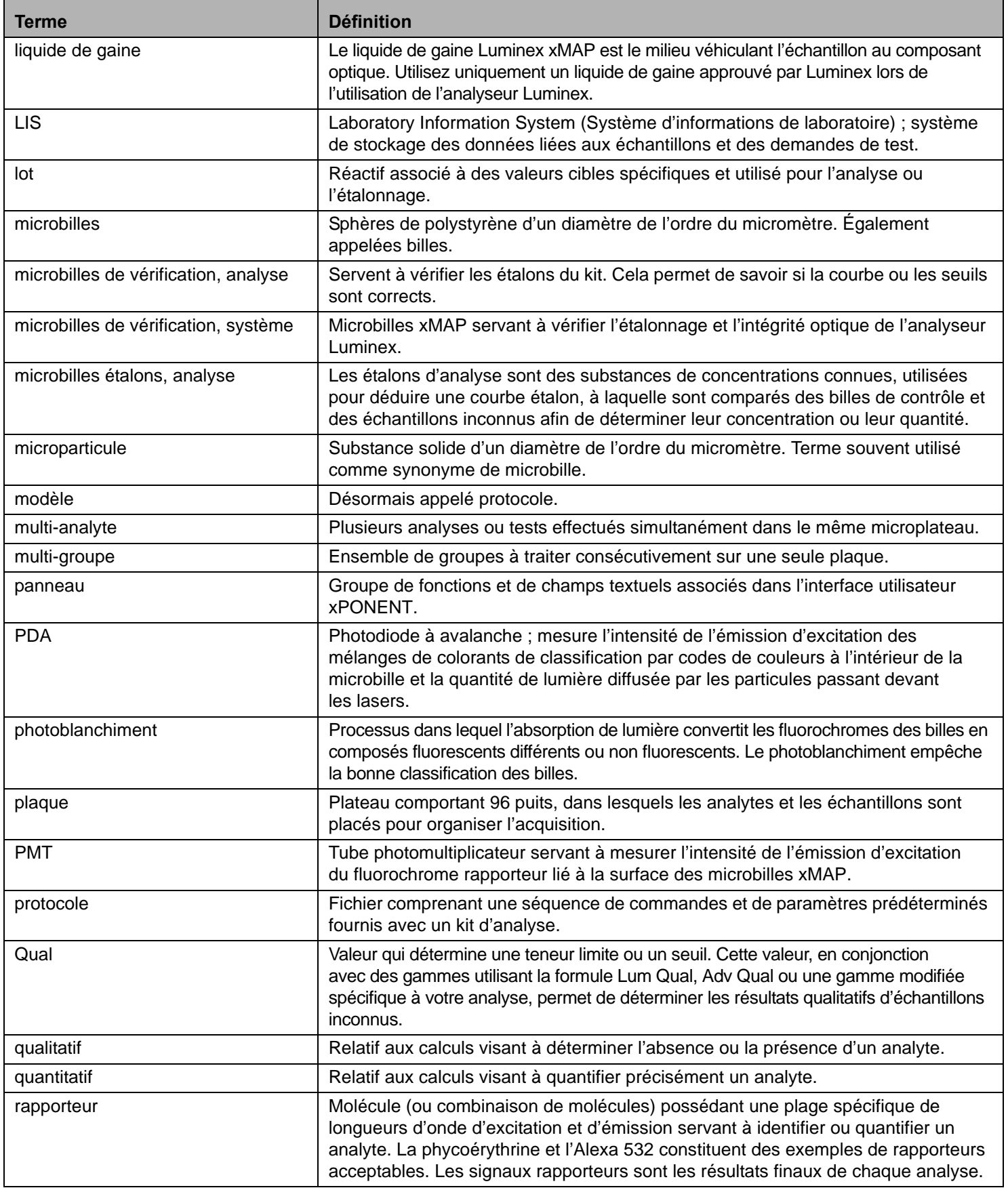

![](_page_98_Picture_138.jpeg)